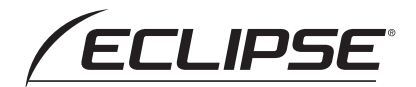

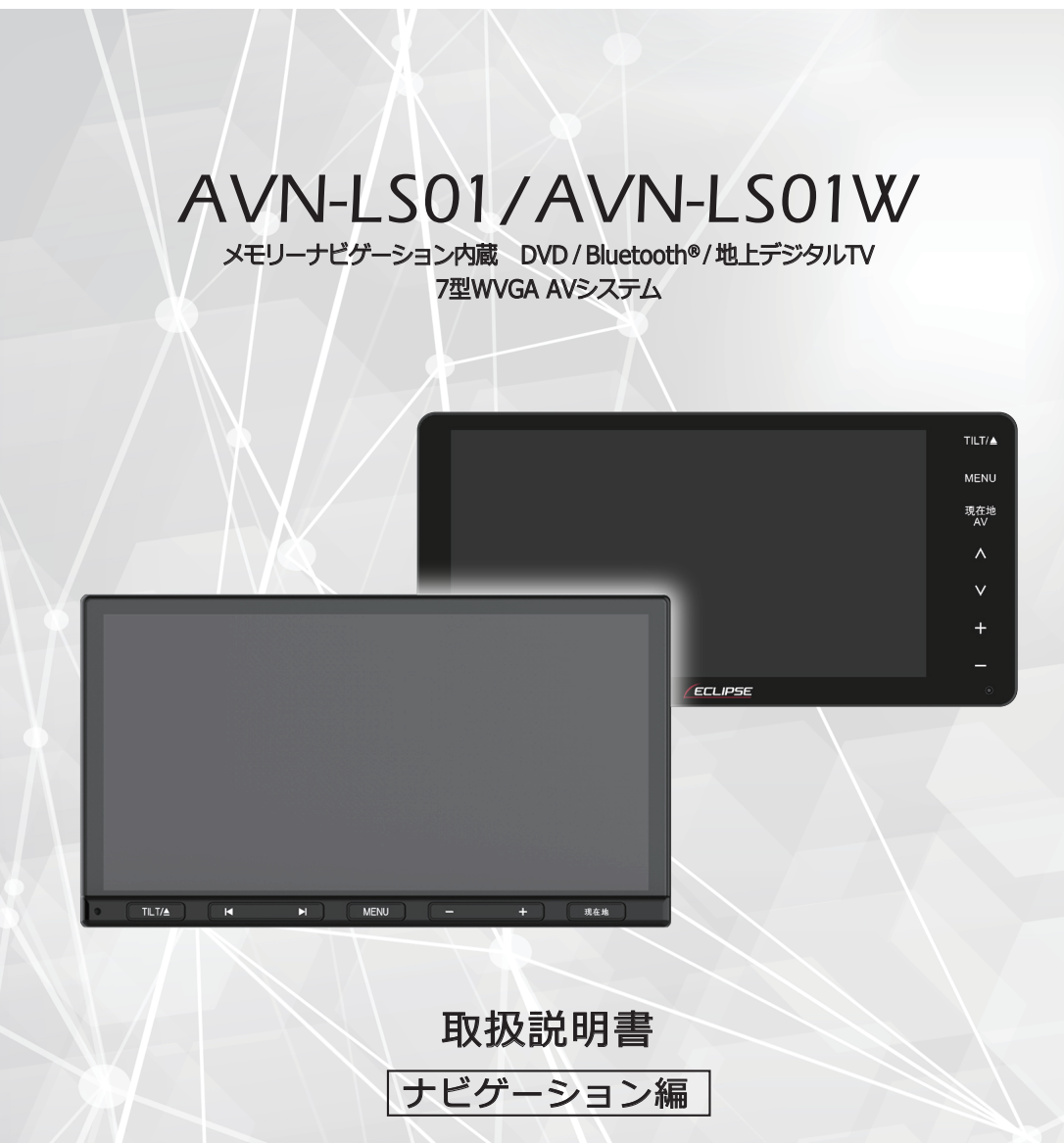

お買い上げいただき、ありがとうございます。

正しくご使用いただくために、この「取扱説明書」をよくお読みください。 また、お読みになった後も必要なときにすぐご覧になれるよう大切に保管してください。

目次

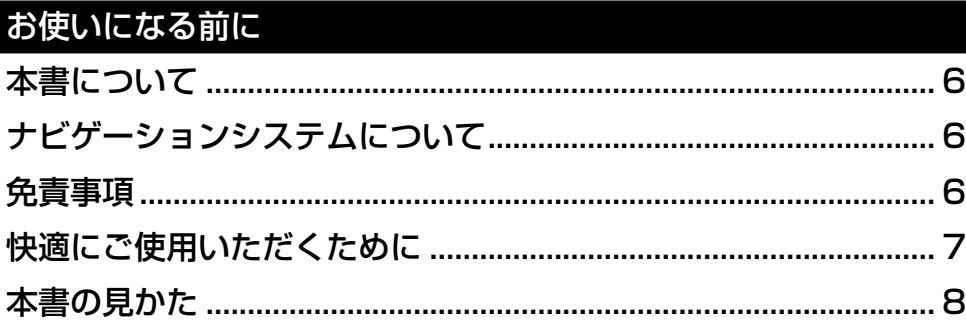

# はじめに

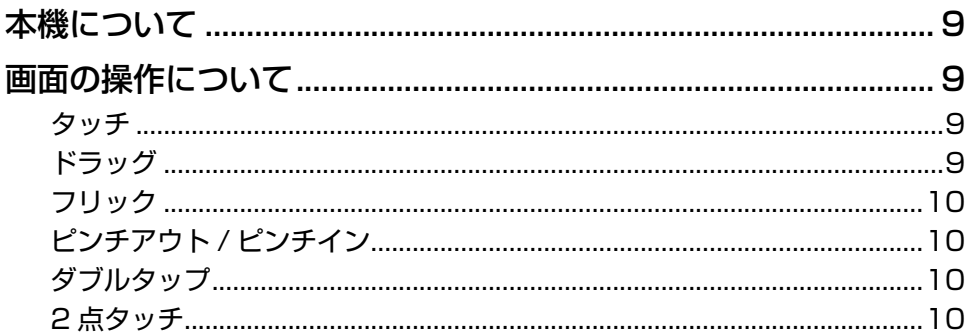

# ナビ機能の基本操作

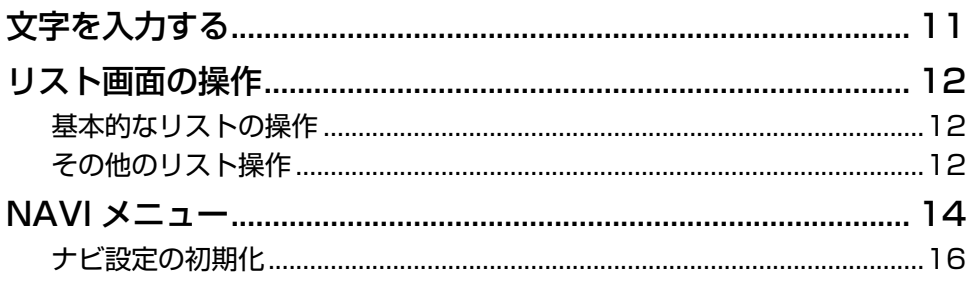

# ナビゲーション案内

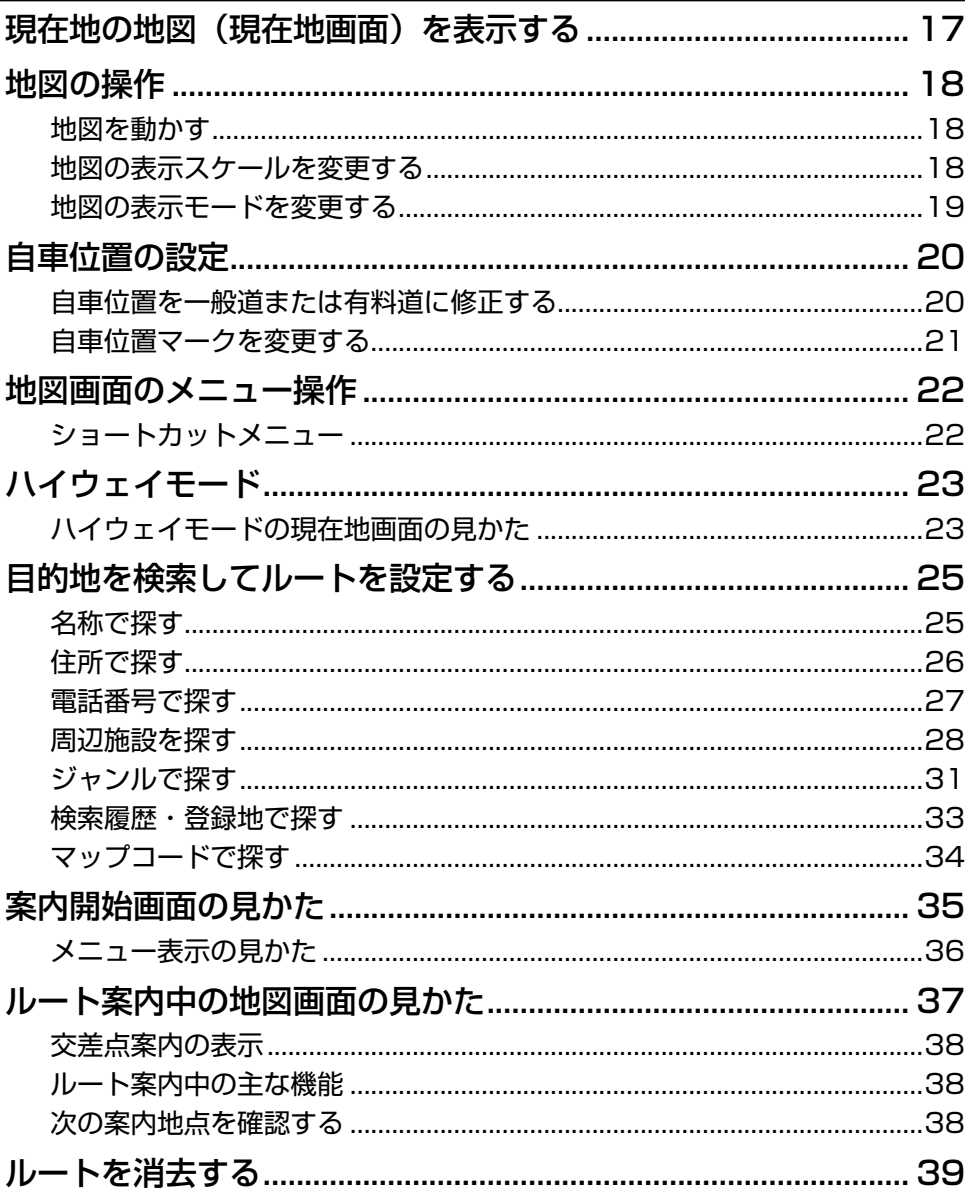

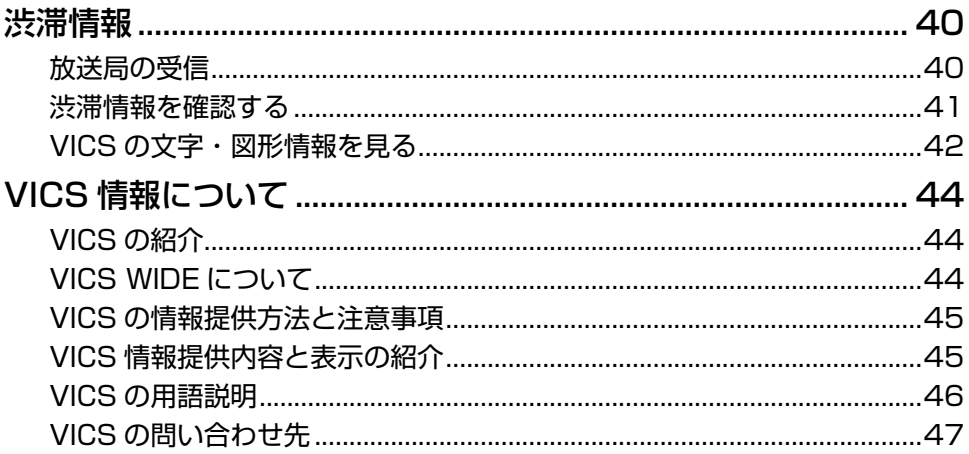

# 地点の登録・編集

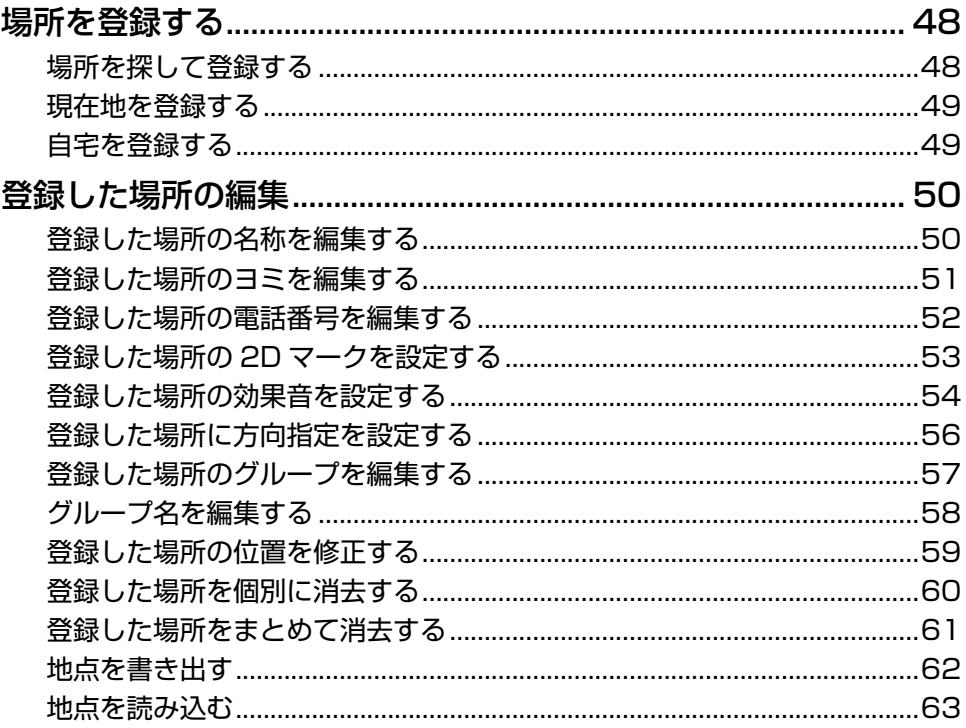

# ナビゲーションの設定

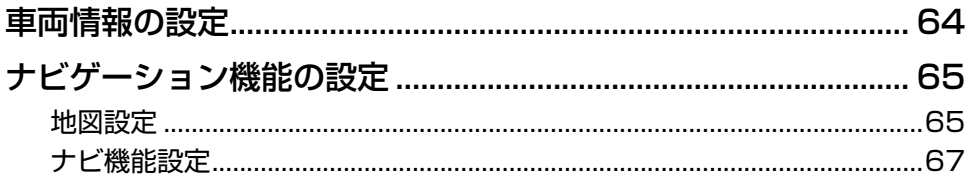

# こんなときは

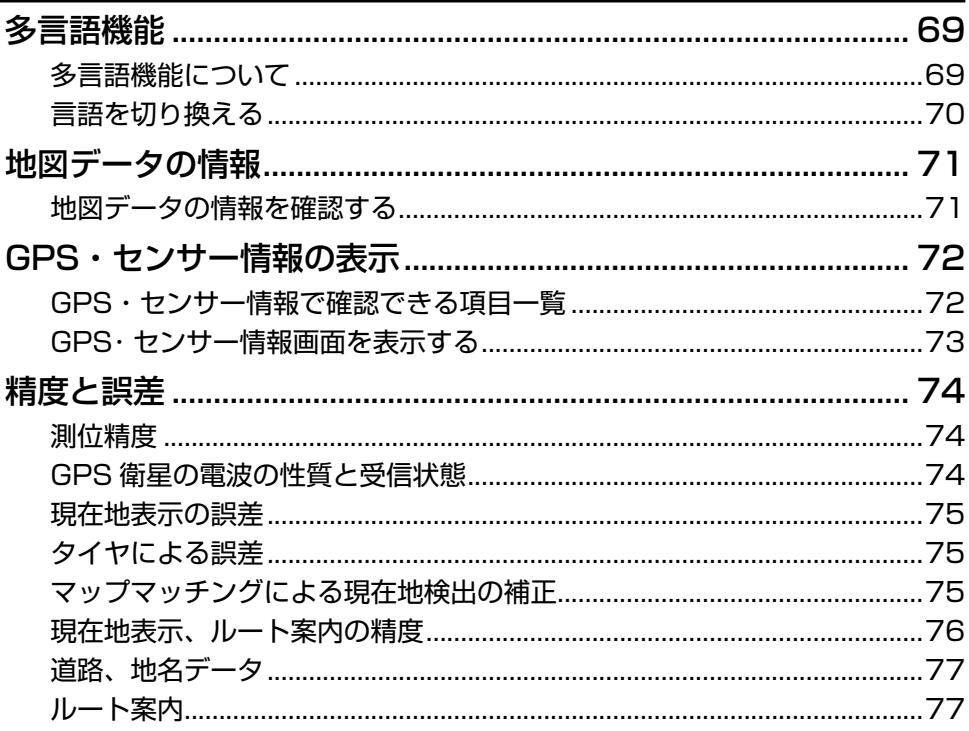

# ご参考に

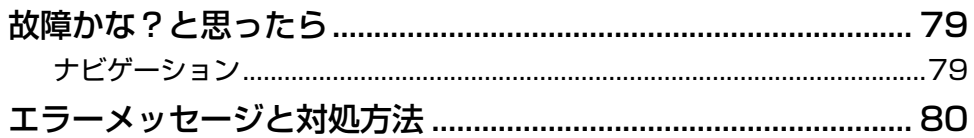

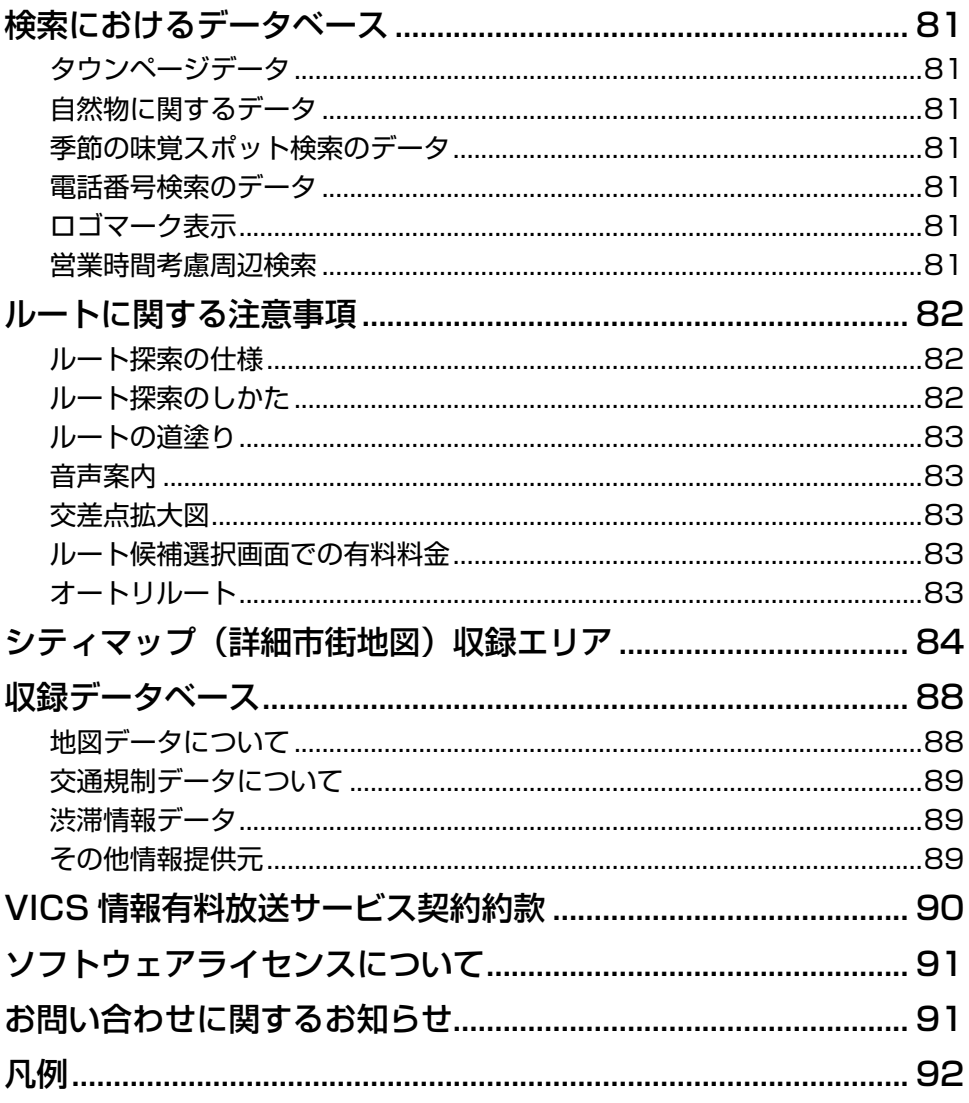

# 索引

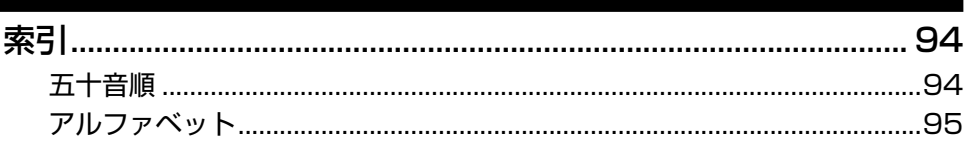

<span id="page-6-0"></span>ご使用前に必ず本書をよくお読みいただき、内容を理解してから正しくお使いください。 お読みになった後は、いつでも取り出せるところに大切に保管してください。

## 本書について

本書では、ナビゲーション機能の基本的な使い方を説明しています。 「安全上のご注意」やお問い合わせ先など、ナビゲーション機能以外の使い方については、 AV 編の取扱説明書を参照してください。 本書で使用しているイラストや画面例は、実際の製品と異なることがあります。 実際の製品の画面は、性能・機能改善のため、予告なく変更することがあります。

## ナビゲーションシステムについて

- ナビゲーションシステムとは、地図上に目的地や目的地までのルートを登録することによ り目的地までの道案内をするシステムのことです。
- ご使用するときは、運転中には操作を行わず、必ず安全な場所に停車して操作してくださ  $\left\{ \cdot \right\}$
- • 本ソフトウェアの仕様やデザインなどは、改良のため予告なく変更することがあります。

### 免責事項

- • 使用を誤ったとき、故障による修理などにより、登録されていた内容が変化、消失した場 合、当社は補償を行いません。
- • ナビゲーション機能および地図データは、道路上での使用を前提に作られています。 船舶や航空機の航行補助装置や登山用の地図など、本来の使い方から逸脱した使用によ り生じた損害については、当社は責任を負いかねます。
- • 業務用のバスやトラック、タクシー、商用車などに使用した場合の保証はできません。

## <span id="page-7-0"></span>快適にご使用いただくために

本機は、衛星からの情報とお車からの速度、向きの情報を最適に組み合わせることで、衛 星信号が安定しない環境下でも精度の高いナビゲーションシステムを実現しています。 ナビゲーションの初回起動後、周辺に高層ビル、防音壁、屋根等のないオープンスカイの 場所を下記条件で走行することで、お車からの速度、向きの情報を学習します。 この学習を行うことによりお車の速度、向きの情報が最適化され、より快適にお使いいた だけます。

### ■ **一定の速度(20 km/h 以上)で1~ 2 km 走行する**

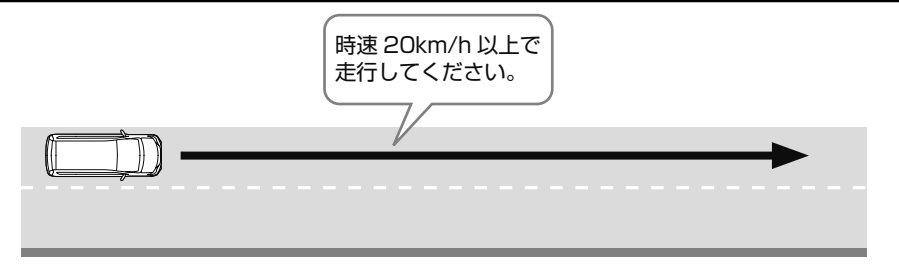

### ■ **右折および左折を 10 回~ 20 回繰り返す**

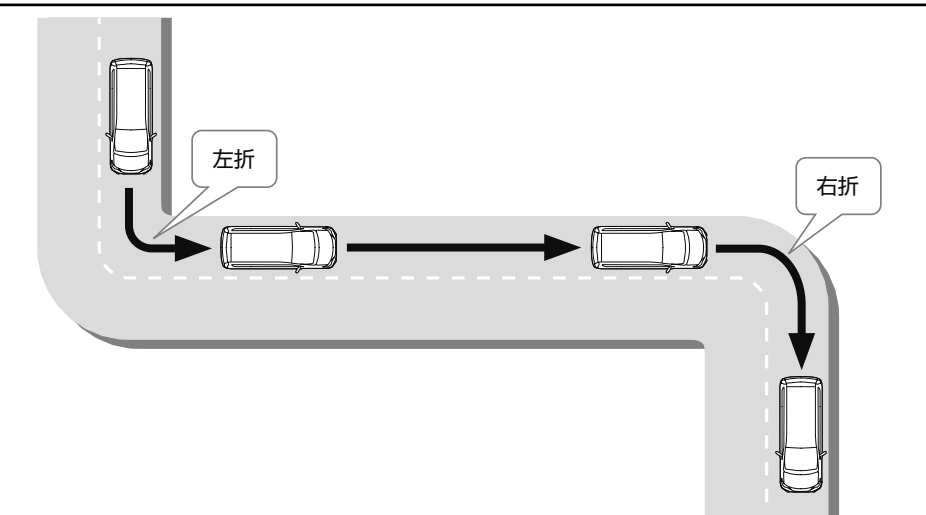

※天候や障害物、衛星の測位状態により長時間かかる場合がございます。

### <span id="page-8-0"></span>本書の見かた

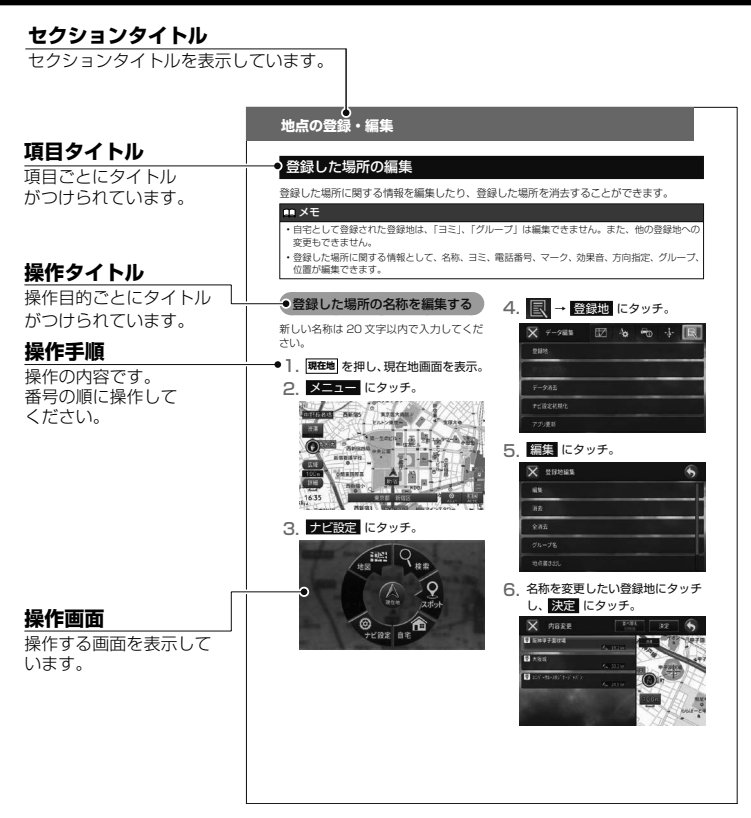

### **注意**

• 機能を使う際の注意事項を表記しています。

#### as  $x +$

• 操作手順の補足情報を表記しています。

#### スイッチ表示について

- • パネルスイッチを押すときは、 **MENU** や **現在地** などでスイッチ名称を表示しています。
- • 画面のタッチスイッチにタッチするときは、 ○○○ でスイッチ名称を表示しています。
- •1つ前の画面に戻すときは、<> にタッチするとタッチした画面で行った操作がキャンセルされま す。(一部の機能では、キャンセルされないものがあります。)
- スイッチ以外の部分にタッチまたはドラッグする必要がある操作箇所は / ミヽで表示しています。

# <span id="page-9-0"></span>本機について

本機はパネルに配置しているスイッチ(パネルスイッチ)を押したり、画面に表示するスイッ チ(タッチスイッチ)を直接タッチして操作します。パネルスイッチやタッチスイッチ操作 の詳細については、AV 編の取扱説明書を参照してください。

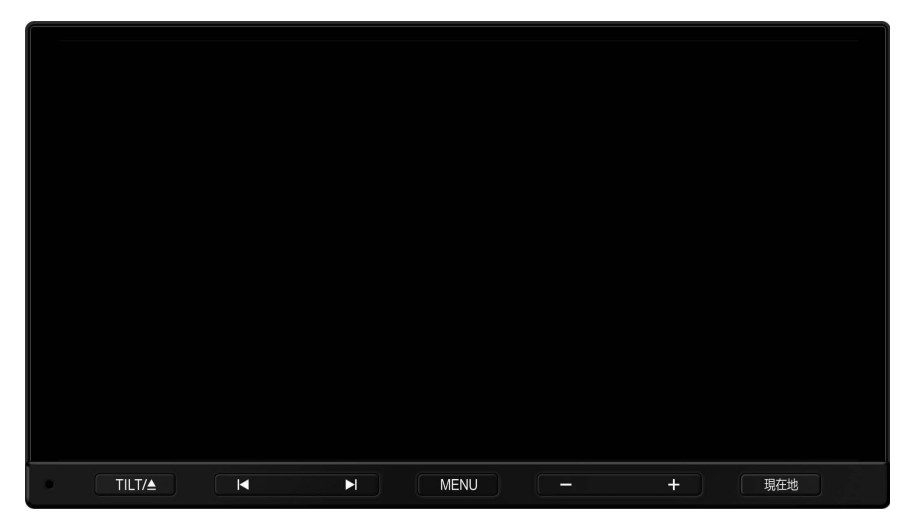

# 画面の操作について

画面のタッチ操作について説明します。

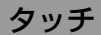

タッチスイッチやファンクションキーを指 で軽くたたきます。

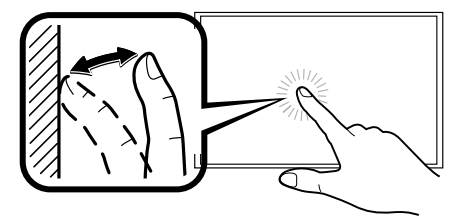

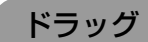

タッチしたまま、目的の場所まで指をスラ イドします。

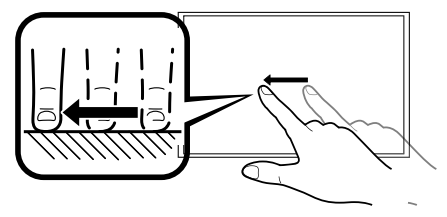

### **はじめに**

## フリック

タッチしたまま、移動したい方向へ指を軽 くはじきます。

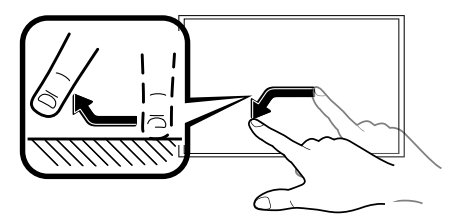

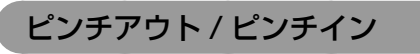

2 本の指でタッチしたまま指を開きます / 閉じます。

ピンチアウト ピンチイン

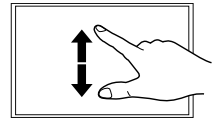

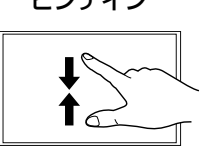

ダブルタップ

指の位置を動かさずに 2 度指で軽くたたき ます。

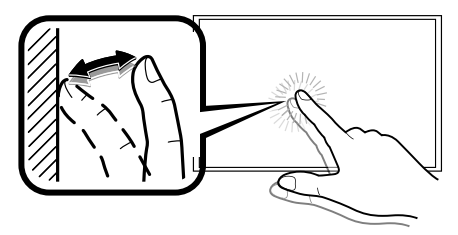

### 2 点タッチ

2本の指を離して軽くたたきます。

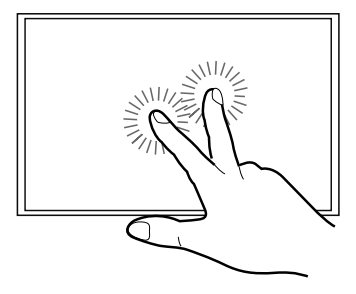

# <span id="page-11-0"></span>文字を入力する

#### 2 種類の入力方法を選択して、入力することができます。

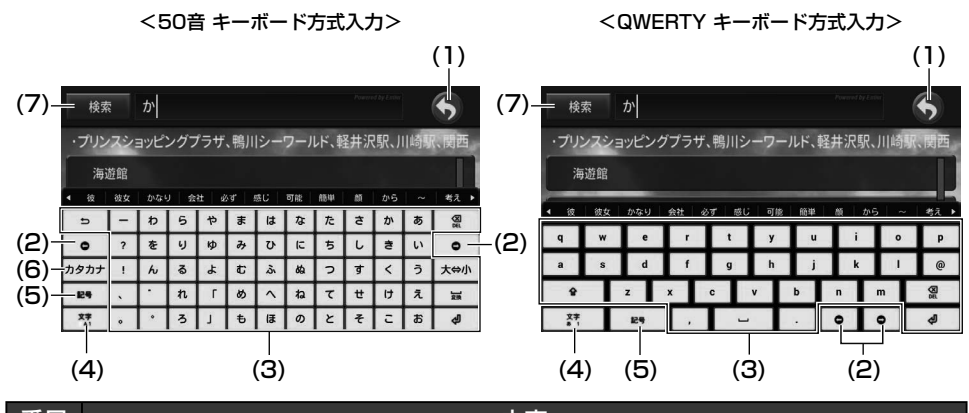

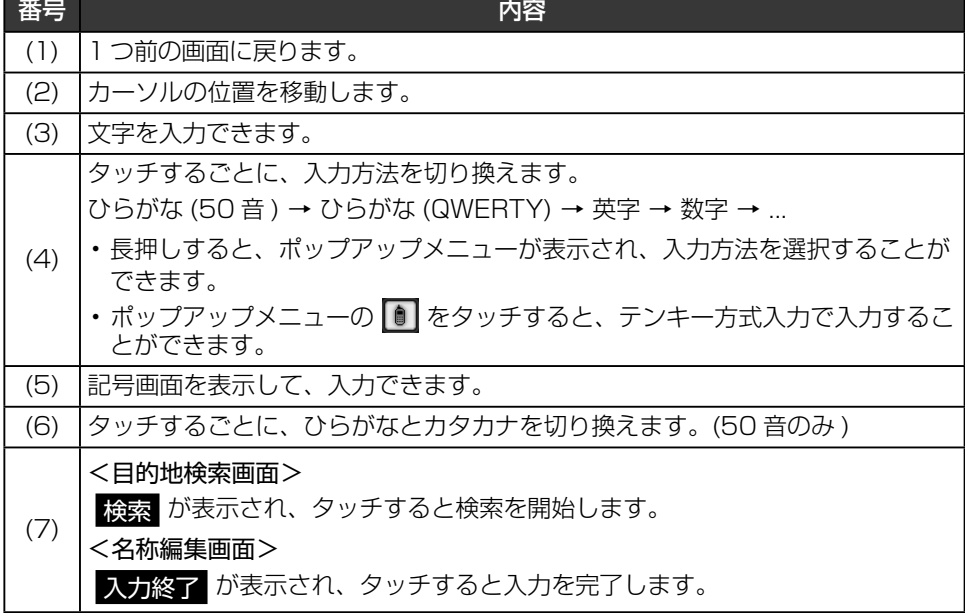

#### 11 メモ

- • 機能によっては、表示されない、または操作できない場合があります。
- • 言語設定を日本語以外に設定している場合は、ひらがな入力ができません。

# <span id="page-12-0"></span>**ナビ機能の基本操作**

# リスト画面の操作

本機では、使用している機能に応じて、いろいろなリスト画面を表示します。

### 基本的なリストの操作

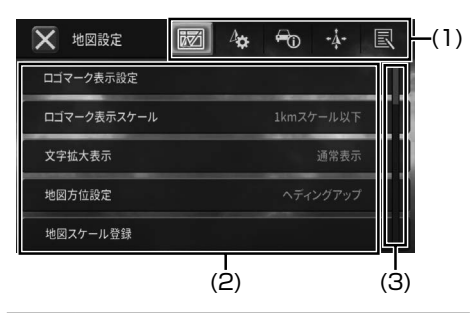

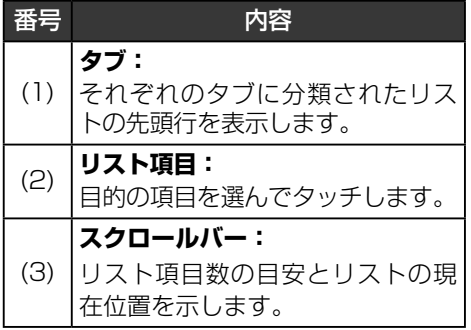

### その他のリスト操作

### ■ **50 音インデックス付きリスト**

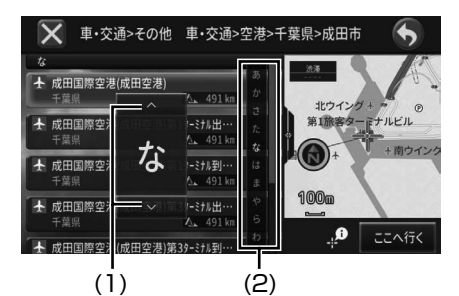

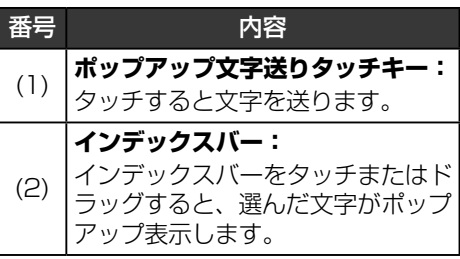

### ■ **ポップアップメニューの操作**

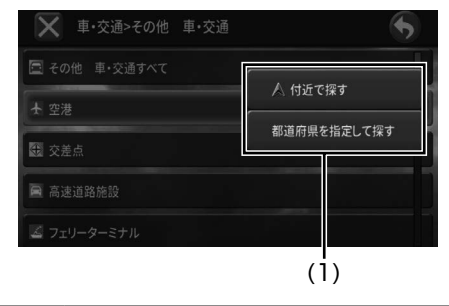

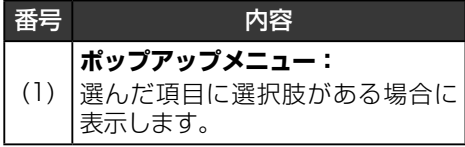

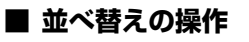

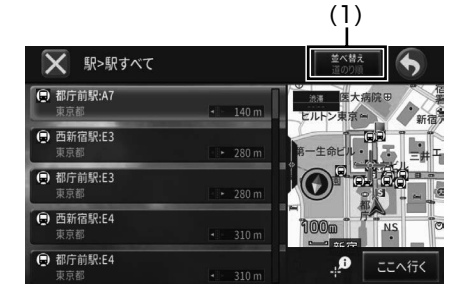

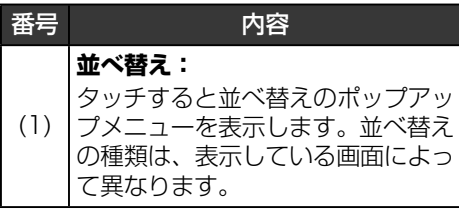

### **■ チェックタイプリストの操作**

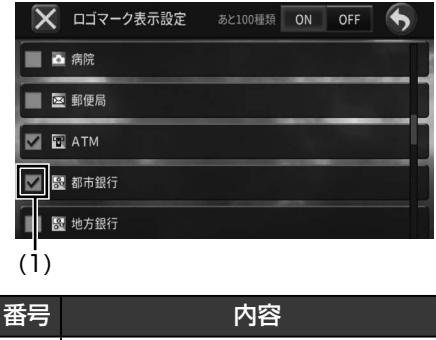

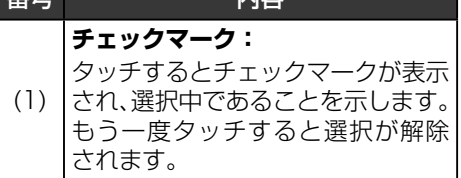

## <span id="page-14-0"></span>NAVI メニュー

現在地画面で メニュー にタッチすると、NAVI メニュー画面を表示します。

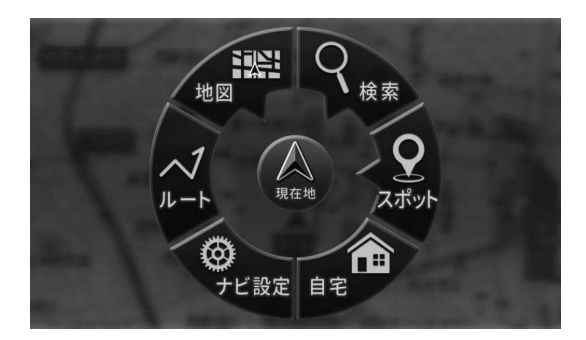

● 検索 にタッチすると、各種検索をおこなうことができます。

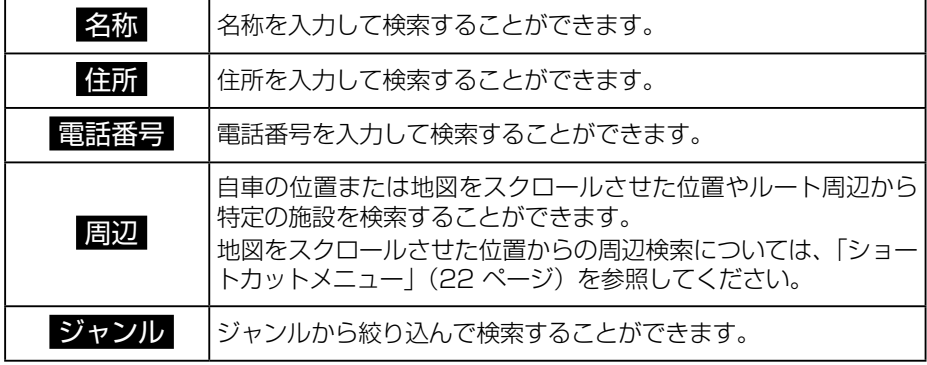

● スポット にタッチすると、各種スポット検索をおこなうことができます。

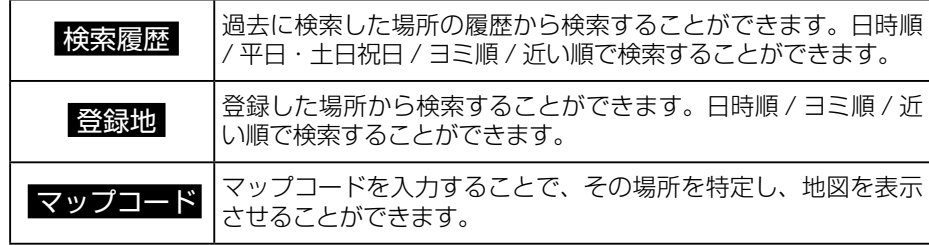

● 自君 にタッチすると、現在地を自宅として登録できます。登録済みの場合 は自宅へのルートを検索することができます。

#### 次のページに続く

● ナビ設定 にタッチすると、用途やお好みに応じて、ナビゲーションの設定 を変更することができます。ナビ設定の詳細については[、「ナビゲーション](#page-65-1) 機能の設定| (65ページ)を参照してください。

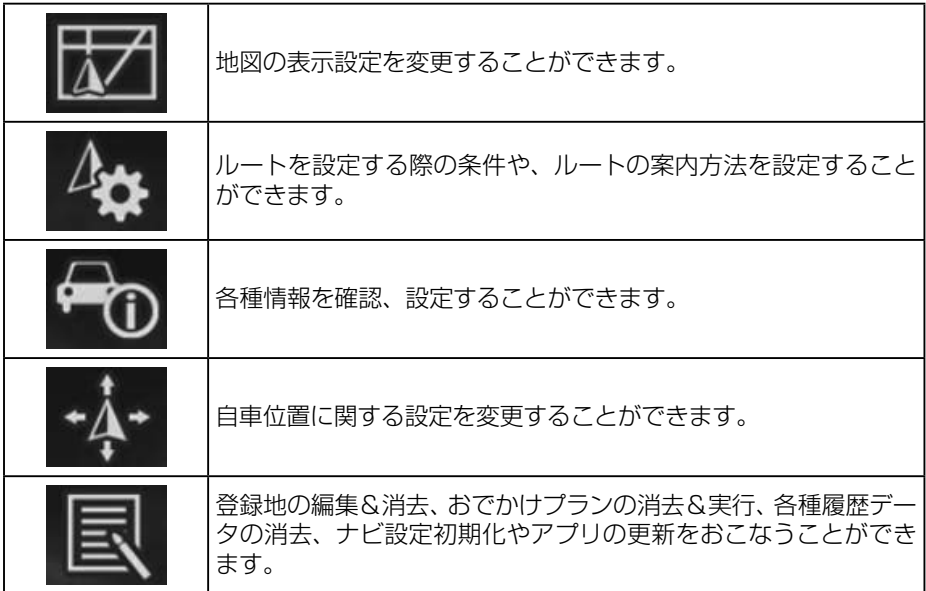

● ルート にタッチすると、目的地設定した全ルート図を表示することができ ます。

● 地図 にタッチすると、地図表示の設定を変更することができます。

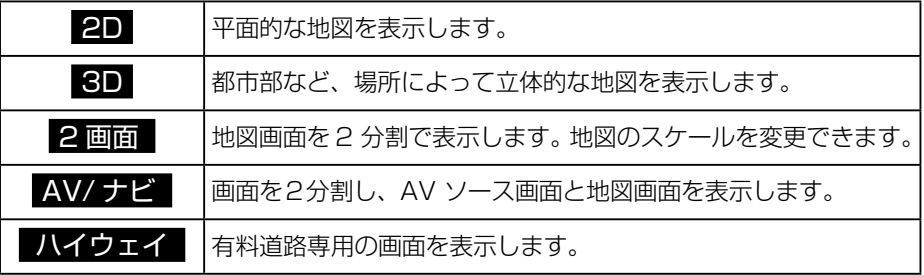

# <span id="page-16-0"></span>**ナビ機能の基本操作**

### ナビ設定の初期化

- 1. **現在地** を押し、現在地画面を表示。
- 2. メニュー にタッチ。

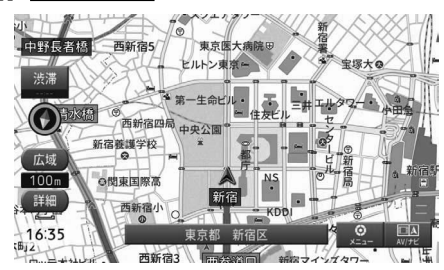

3. ナビ設定 にタッチ。

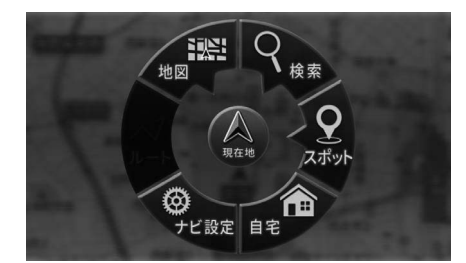

4. 図 → ナビ設定初期化 にタッ チ。

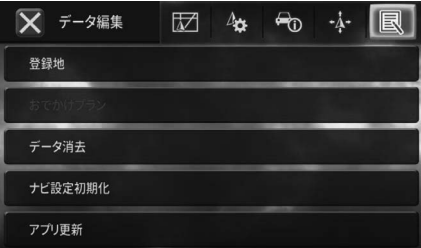

5. 初期化したい項目にタッチ。

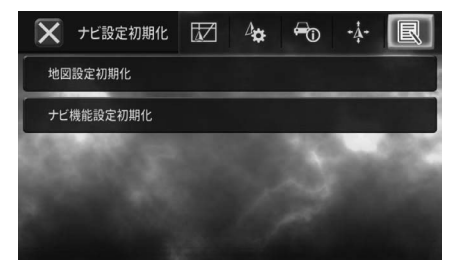

# 6. はい にタッチ。

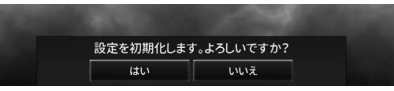

• 選択した設定が工場出荷時の状態に戻りま す。

### 11 メモ

• AV 側を含めた初期化方法については、AV 編の取扱説明書を参照してください。

### <span id="page-17-0"></span>現在地の地図(現在地画面)を表示する

**現在地** ボタンを押すと、現在地の地図(現在地画面)を表示します。

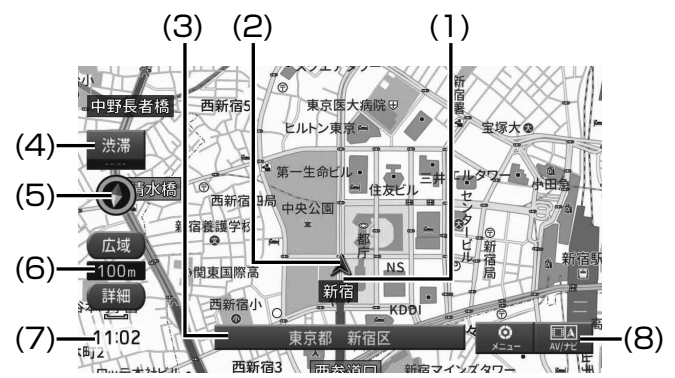

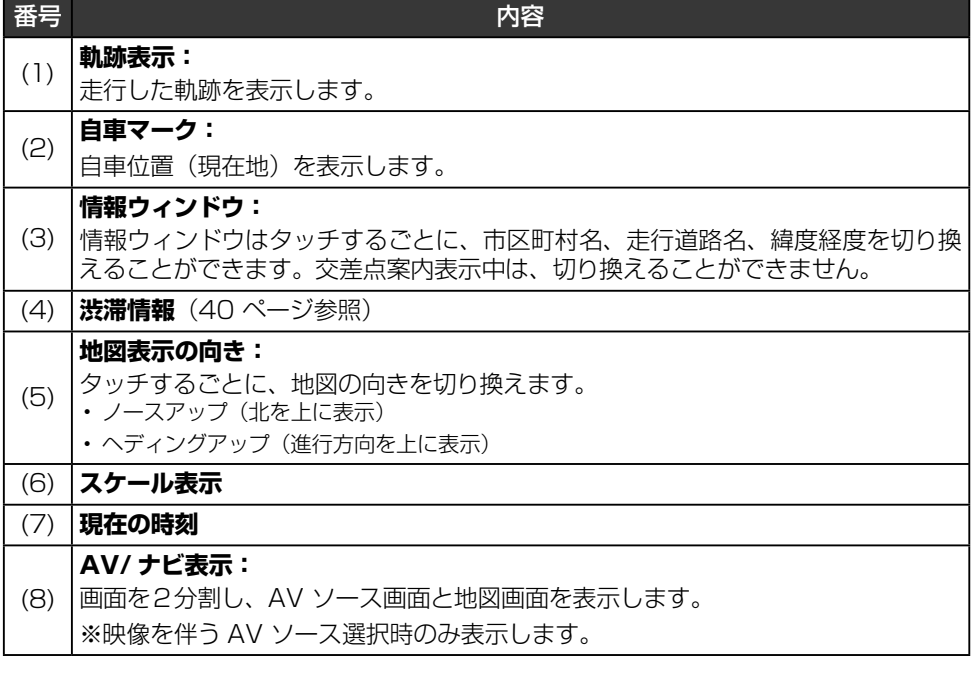

### メモ

**ナビゲーション案内**

• 地図の表示モードによっては、地図表示の向きがノースアップ固定になります。

# <span id="page-18-0"></span>**ナビゲーション案内**

### 地図の操作

### 地図を動かす

- 1. ||現在地||を押し、現在地画面を表示。
- 2. 画面をタッチ、ドラッグまたはフ

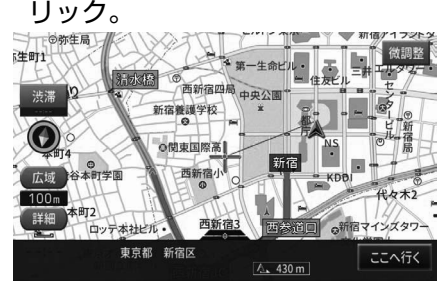

- • 2D マップを表示している場合は、カーソ ル位置を微調整することができます。
- **3. 微調整 にタッチ。**<br>、、、、、、、、、、、、、、、、、、、、、、、、、、、、、、、、、、、

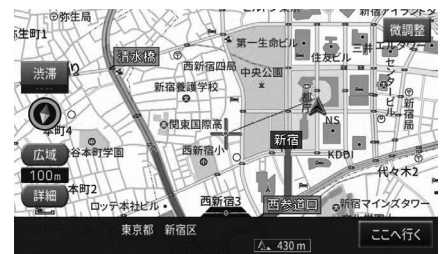

4. 矢印にタッチし、カーソルをスク ロールする。

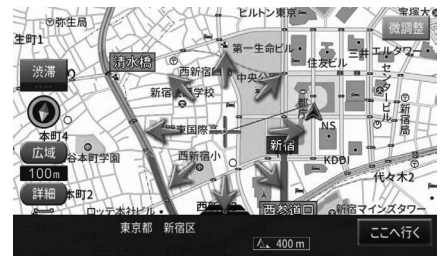

### 地図の表示スケールを変更する

- 1. **現在地** を押し、現在地画面を表示。
- 2. 詳細 、または 広域 にタッチ。

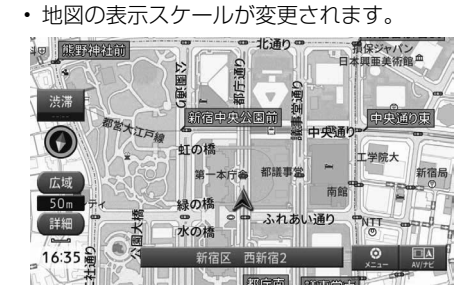

• スケールゲージ表示中に、上下にドラッグ すると、地図スケールを変更することがで きます。

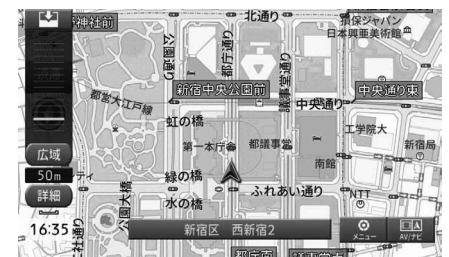

#### 11 メモ

- • 画面をピンチアウトまたはピンチインして も表示スケールを詳細または広域に変更で きます。
- ダブルタップや 2 点タッチしても、表示ス ケールを詳細、または広域に変更できます。
- 地図の表示スケールを登録すると、現在地 画面を表示中に **現在地** を押すことで、登録 したスケールに切り換えることができます。 表示中の地図モードによって、それぞれ表 示スケールを登録できます。

**ナビゲーション案内**

### <span id="page-19-0"></span>地図の表示モードを変更する

5 種類の表示モードからお好みのモードを 選択することができます。

• 2D 地図

平面的な地図を表示します。

- 3D 地図 都市部など、場所によって立体的な地図 を表示します。
- 2 画面地図 地図画面を 2 分割で表示します。地図の スケールを変更できます。
- AV/ ナビ 画面を2分割し、AV ソース画面と地図 画面を表示します。
- ハイウェイ 有料道路専用の画面を表示します。

#### メモ

• 表示モードの選択は「 地図 にタッチすると」 (15 ページ ) を参照してください。

画面を 2 分割で表示している際のアングル 表示を切り替えることができます。

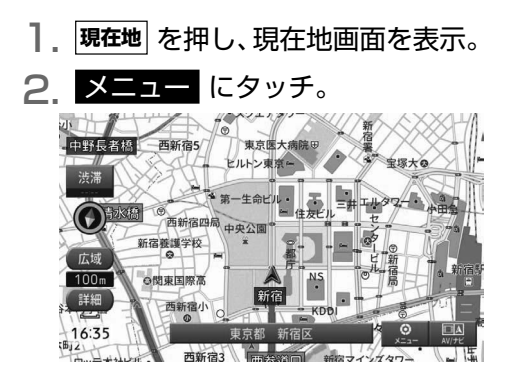

3. ナビ設定 にタッチ。

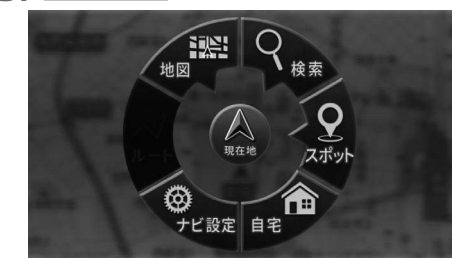

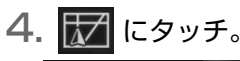

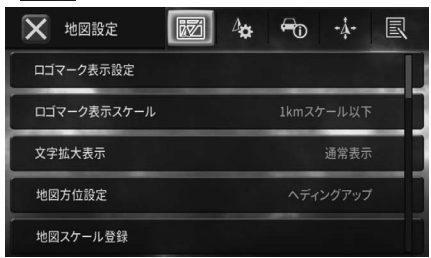

5. リストをスクロールし、お好みの モードにタッチ。

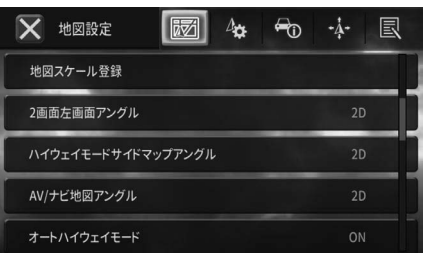

• 2 画面左画面アングル ハイウェイモードサイドマップアングル または AV/ ナビ地図アングル にタッチ するごとに、2D と 3D を切り換えます。

## <span id="page-20-0"></span>自車位置の設定

### 自車位置を一般道または有料道に修正する

一般道と有料道が並走している道路を走行中に、異なる種別の道路へ自車位置がマップマッ チングしてしまった場合、正しい種別の道路に自車位置を修正することができます。

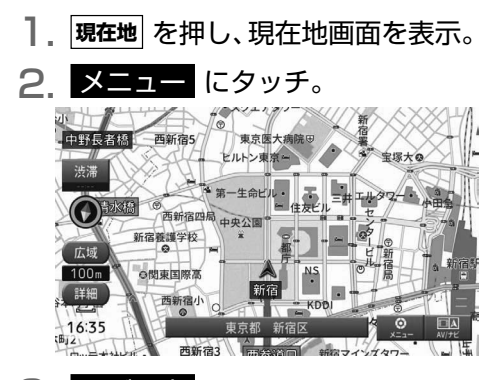

3. ナビ設定 にタッチ。

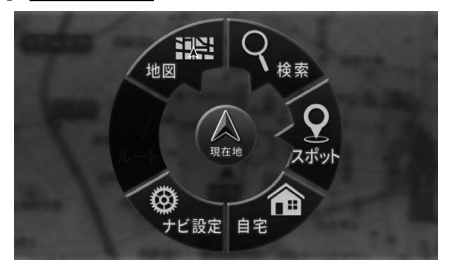

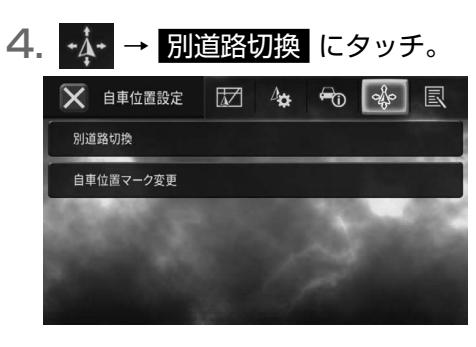

#### **コメモ**

• 自車位置が修正できない場合もあります。

<span id="page-21-0"></span>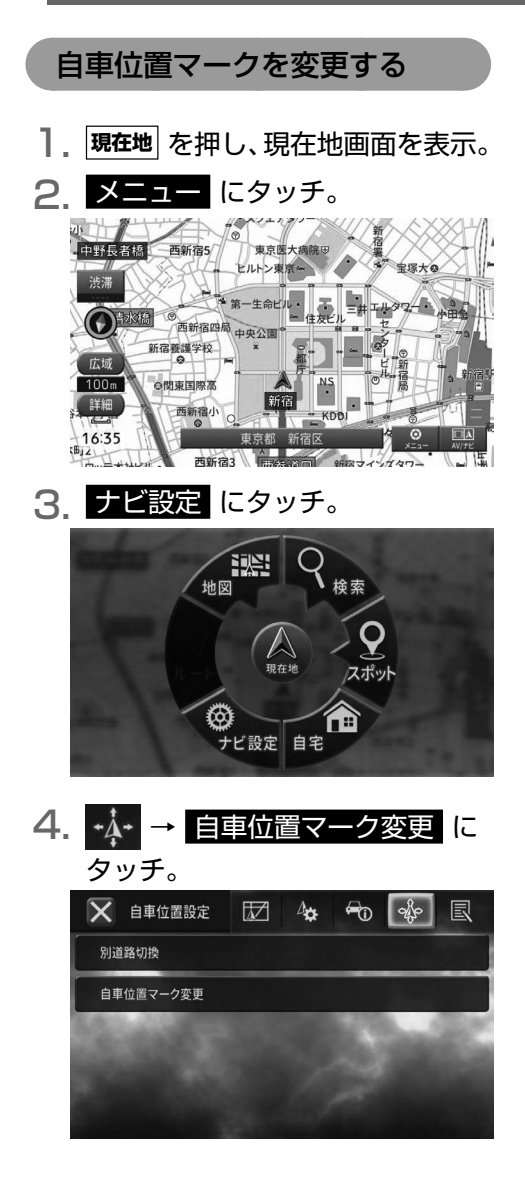

5. お好みのマークにタッチ。

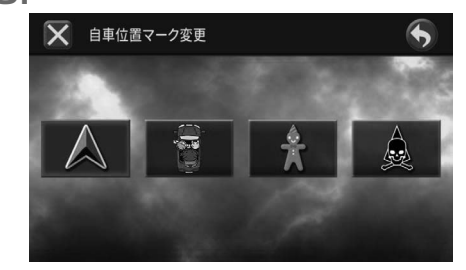

6 又または 5 にタッチ。

### <span id="page-22-0"></span>地図画面のメニュー操作

地図画面を表示中に情報パネルをドラッグすると、素早く便利なメニューを呼び出すこと ができます。

### <span id="page-22-1"></span>ショートカットメニュー

地点を検索したり地図をスクロールしたり すると、カーソル位置の地点情報(地点情 報パネル)を画面下に表示します。この地 点情報パネルを上にドラッグすると、地点 登録やカーソル位置の周辺施設を検索する ことができます。

1. 地点を検索、または地図をスクロ ールし、お好みの地点にカーソル を合わせる。

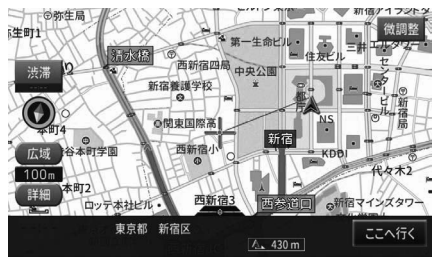

- 2. 画面下の地点情報パネルを上にド ラッグ。
	- • ショートカットメニューを表示します。

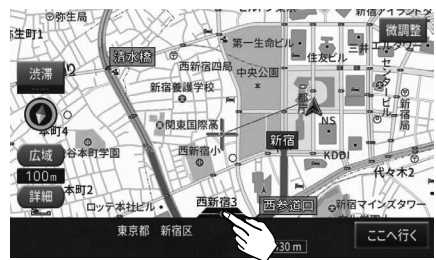

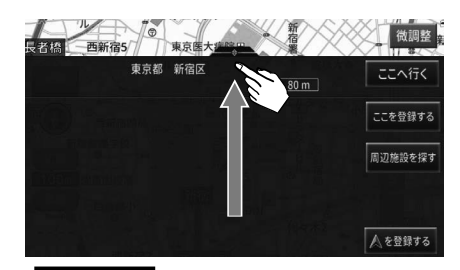

• ここへ行く カーソルの場所を目的地に設定します。

• ここを登録する

カーソルの位置を登録します。

- 周辺施設を探す カーソルの位置を中心として、周辺の施設 を検索します。
- ∧ を登録する 自車位置(現在地)を登録します。

## <span id="page-23-0"></span>ハイウェイモード

- • 有料道専用画面です。設定によっては、有料道に進入すると自動的にハイウェイモードに 切り換わります。設定については[、「オートハイウェイモード」\(65](#page-65-2)ページ)を参照 してください。
- • ハイウェイモードでは、進行方向のインターチェンジやサービスエリアなどの施設名称、 分岐地点や施設までの距離などを表示します。 また、サイドマップには、現在地周辺の地図を表示します。
- • 施設名称は、車の走行に合わせて順次自動的に切り換わります。また、本線上や分岐先 上にある先の施設名称も表示することができます。
- • 施設名称にタッチすると、施設情報を確認することができます。

#### **MX**于

• 一部の有料道や一般国道の自動車専用道路無料区間などでは、ハイウェイモードに切り換わらな い場合があります。

### ハイウェイモードの現在地画面の見かた

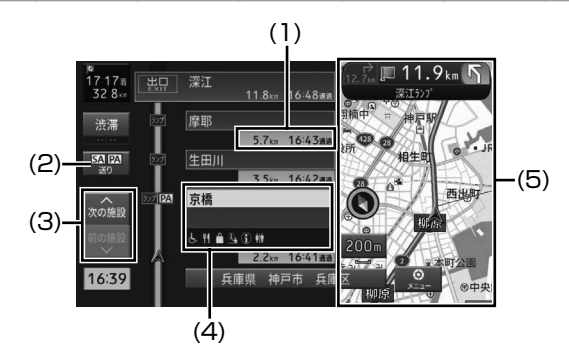

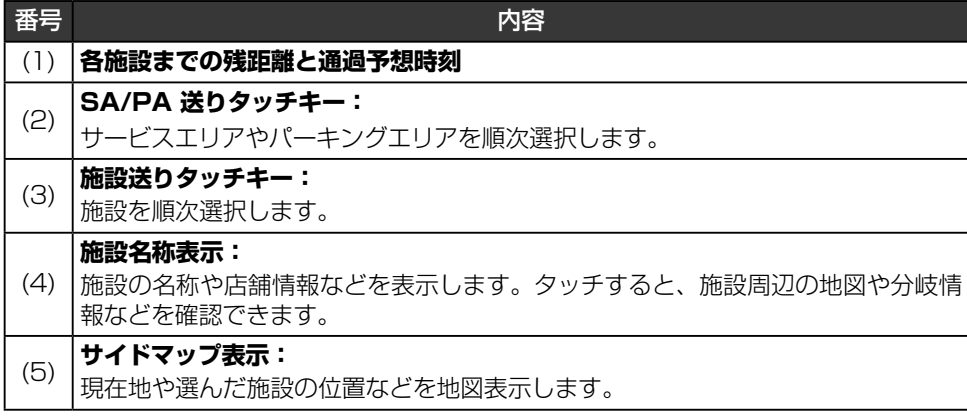

### **■ サービスエリアやパーキングエリアで表示する情報**

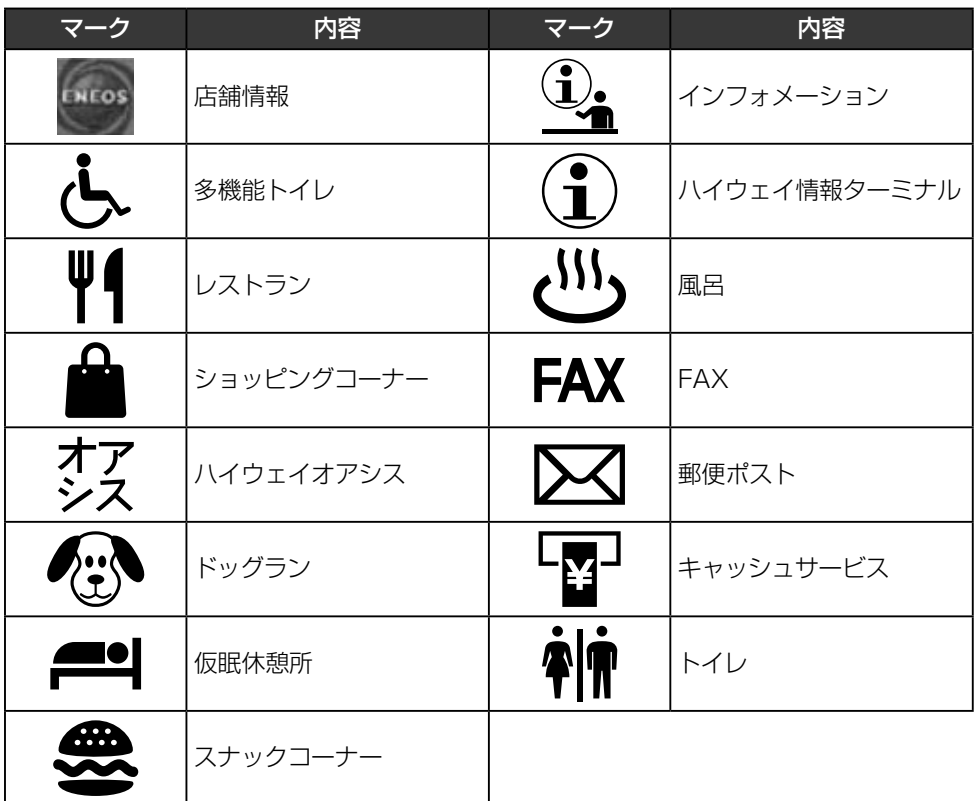

#### **エスス**

- 店舗情報は、施設への到着予想時刻と営業時間が考慮され、利用できる施設 (例: 28) と利用で きない施設(例: 33)が区別されて表示します。(営業時間考慮表示)
- • 同時に表示する情報は 8 個までです。9 個以上の情報がある場合は、上表の並び順に優先表示さ れ、9 個目以降は表示しません。

## <span id="page-25-0"></span>目的地を検索してルートを設定する

#### **エスス**

- •場所を探すと、探した場所が自動的に検索履歴に 100 件まで保存されます。
- 周囲に道路がない場所(山の中など)を目的地にするとルート探索できないことがあります。そ の場合は目的地の最寄りの道路を目的地に設定してください。
- •場所 (施設など) を検索したときに、十字カーソルから少し離れた場所に旗のマークを表示する ことがあります。そのような場合に、スクロールせずにそのまま目的地に設定すると、表示して いる旗のマークの場所が目的地に設定されます。

### 名称で探す

部分的にわかっている施設の名称を入力し、 地図を呼び出すことができます。

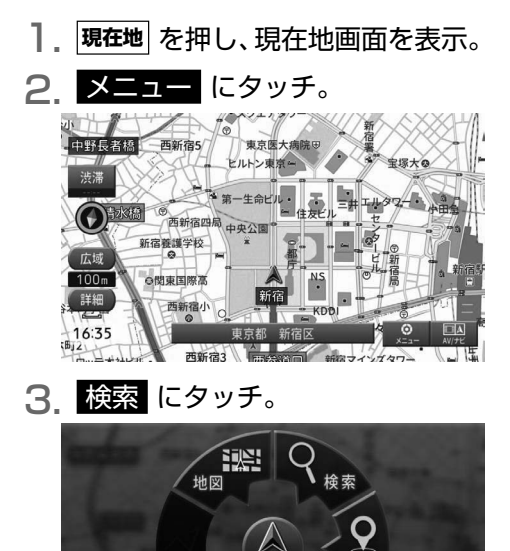

πB

..<br>ナビ設定 自宅

4. 名称 にタッチ。

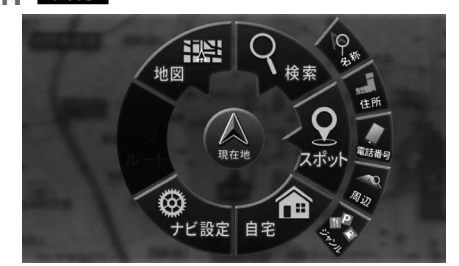

- 5. 行き先の名称やキーワードを入力 し、検索 にタッチ。
	- • 入力した文字に応じて候補を表示します。 候補にタッチしても検索が始まります。

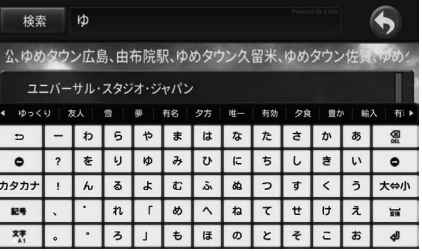

次のページに続く

# <span id="page-26-0"></span>**ナビゲーション案内**

- 6. 目的地に設定したい場所にタッ チ。
	- • 入力した名称やキーワードに一致する候補 のリストと、サイドマップを表示します。

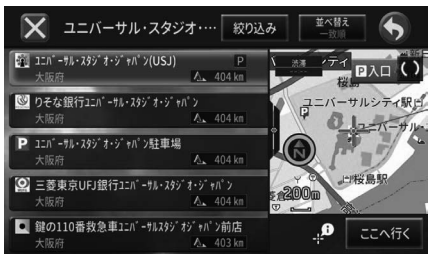

- 絞り込み にタッチすると、エリアまたは ジャンルで候補を絞り込むことができま す。
- 並べ替え にタッチすると、近い順または 50 音順で候補を並べ替えることができま す。

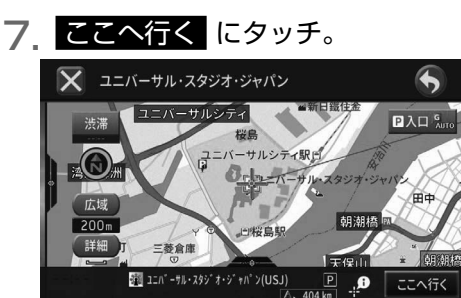

• ルートの探索が始まります。

### 住所で探す

- 1. **現在地** を押し、現在地画面を表示。
- 2. メニュー にタッチ。

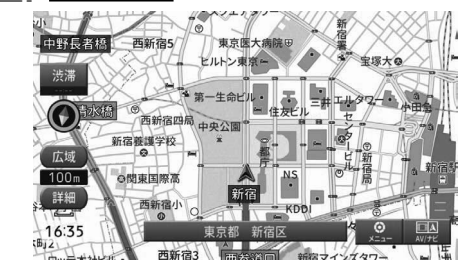

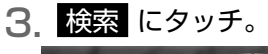

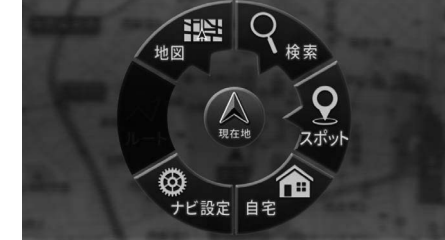

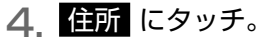

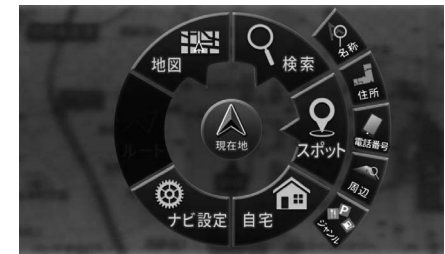

5. 表示に従って、都道府県から市区 町村を絞り込む。

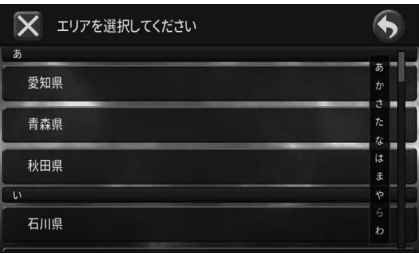

<span id="page-27-0"></span>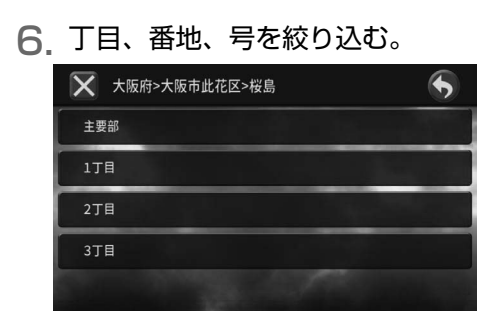

• 絞り込んだ地点を中心とした地図画面を表 示します。

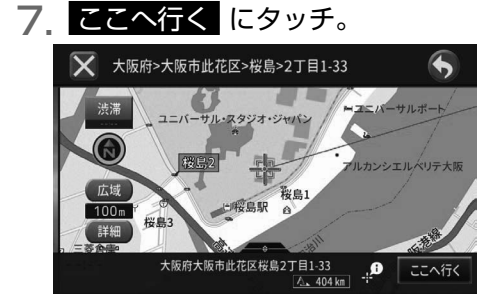

• ルートの探索が始まります。

### メモ • 主要部 にタッチすると、選んだ地域の代 表地点を地図に表示します。 • 番地入力 にタッチすると、番地を入力で きます。 • 選んだ施設に駐車場データが複数収録され ている場合は、P 入口 が表示され、タッチ するごとに、選択する駐車場が切り換わり ます。

#### 電話番号で探す

1. **現在地** を押し、現在地画面を表示。

### 2. メニュー にタッチ。

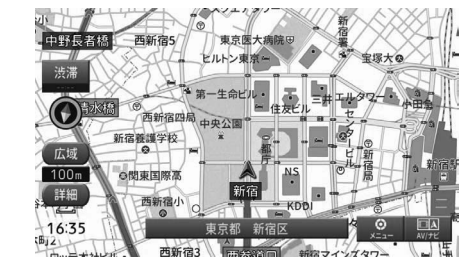

3. 検索 にタッチ。

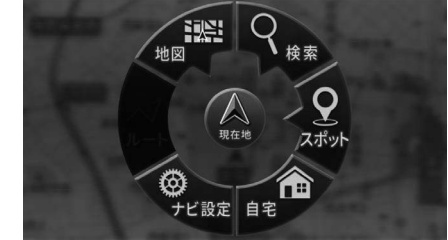

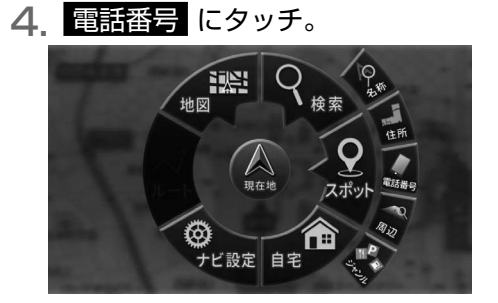

# <span id="page-28-0"></span>**ナビゲーション案内**

5. 市外局番、市内局番を含む電話番 号を入力し、入力終了にタッ チ。

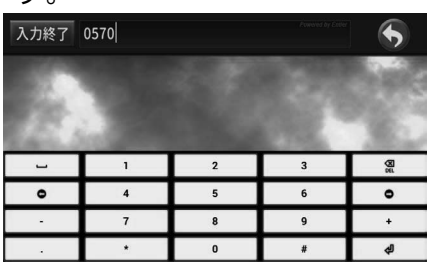

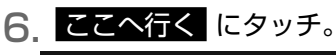

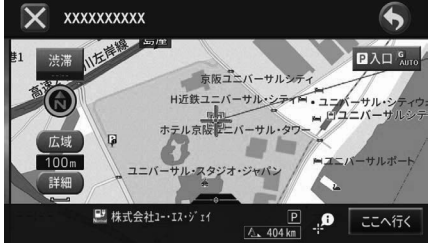

• ルートの探索が始まります。

### **エスメモ** •雷話番号を全桁入力すると自動的に検索が 始まります。自動的に検索が始まらない場 合は、入力終了 にタッチします。

### 周辺施設を探す

ガソリンスタンドやレストランなど、現在 地やルート周辺、スクロール先周辺の施設 を最大 50 件まで検索することができます。

- 1. **現在地** を押し、現在地画面を表示。
- 2. メニュー にタッチ。

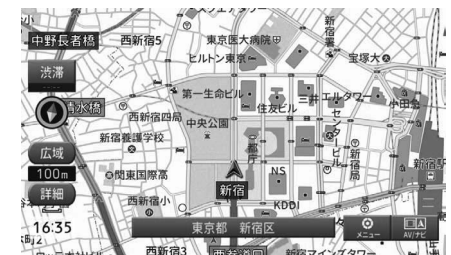

3. 検索 にタッチ。

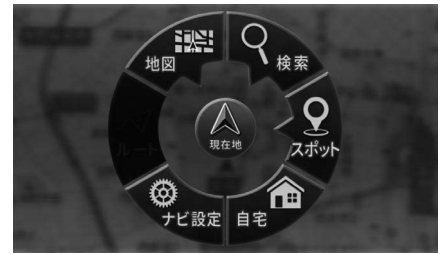

4. 周辺 にタッチ。,<br>地図 ® 

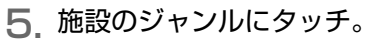

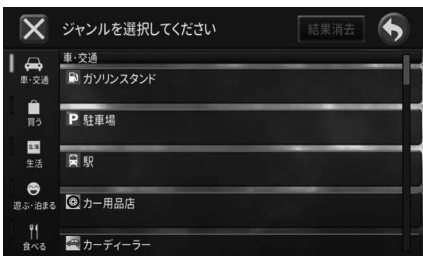

- タッチしたジャンルの詳細リストを表示し ます。
- 6. 施設の詳細ジャンルにタッチ。

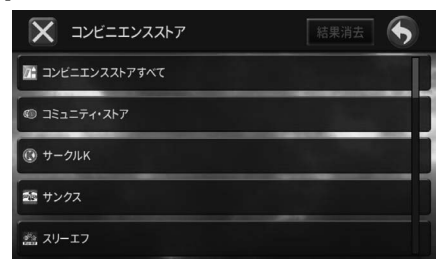

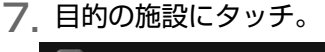

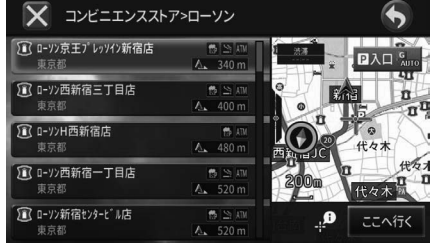

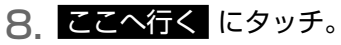

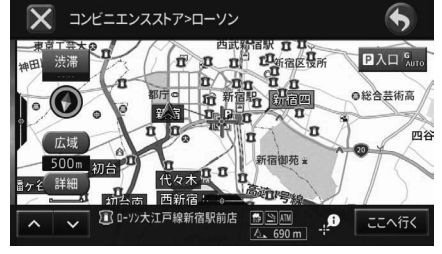

• ルートの探索が始まります。

#### メモ

- ジャンルを絞り込んだ場合は、リスト項目 先頭に表示する "○○○すべて " を選ぶと、 選んだジャンルに含まれる施設すべてをリ スト表示します。
- • ルート案内中に検索したときは、前方両側 約 200m 以内、前方約 30km 以内の範囲 から検索されます。ルート案内中でないと き、またはスクロール位置で検索したとき は、自車位置または十字カーソル位置の半 径約 10km または約 30km の範囲から検 索されます。
- •ルート案内中に検索したときは、**並べ替え** にタッチすると、リスト項目を道のり順、 近い順で並べ替えられます。
- 道のり順の場合は、道のり前方約 30km の 範囲、かつ道のりの両側約 200m 以内で検 索をおこない、最大 50 件表示します。
- 近い順の場合は、自車位置周辺の半径約 10km または 30km の範囲から検索をおこ ない、表示します。
- 選んだ施設に駐車場データが複数収録され ている場合は、P 入口 が表示され、タッチ するごとに、選択する駐車場が切り換わり ます。
- < ↓ にタッチすると、施設を切り換える ことができます。
- • 駐車場、ATM、コンビニ、ガソリンスタンド、 ファミリーレストラン、ファストフードを 検索すると、営業時間が考慮され、現在利 用できる施設(例: )と利用できない施 設(例: ) が区別されて表示します(営 業時間考慮検索)。
- 隔週定休日、不定期な休日および不定期な 営業時間には対応していません。また実際 の営業時間とは異なる場合があります。

次のページに続く

#### メモ

- リスト項目右側には、施設の詳細情報(ア イコン)や施設までの距離などを表示しま す(選んだ検索種別(タブ)や施設により、 アイコンを表示しない場合もあります)。 » P: 駐車場あり
	- » ATM:ATM あり
	- » ●:お酒の取り扱い(コンビニ)
	- » S:タバコの取り扱い(コンビニ)
	- » <del>(\*)</del>: ドライブスルー (ファストフード)
	- » < : ルートに対して施設の位置が左側
	- » :ルートに対して施設の位置が右側
	- » 距離情報(自車位置からの距離またはス クロール位置からの距離)
- 駐車場は、「車両情報設定」の「駐車制限(車 種)」、「駐車制限(車両寸法)」を考慮して 検索されます。利用できない駐車場は ■ と 表示します(実際の車両設定と異なる場合 があります)。

### ■ **周辺検索により表示されたロゴマー クを消す**

周辺施設を検索すると、探したジャンルの ロゴマークを地図上に表示します。ロゴマー クを消したい場合は、次のように操作しま す。

- 1. **現在地** を押し、現在地画面を表示。
- 2. メニュー にタッチ。
- 3. 検索 にタッチ。

4. 周辺 にタッチ。

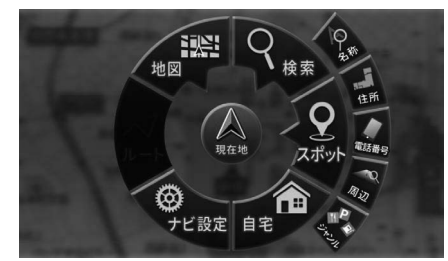

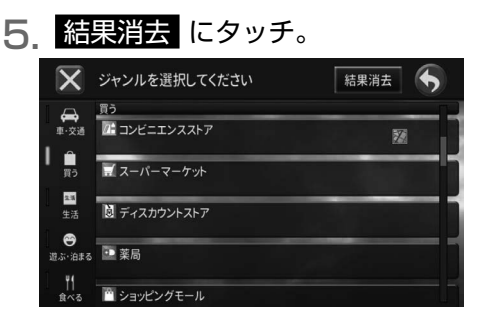

#### メモ

• 車のエンジンスイッチを OFF にしても、ロ ゴマークを消去できます。

### <span id="page-31-0"></span>ジャンルで探す

ジャンルのリストから各種施設を検索する ことができます。

1. **現在地** を押し、現在地画面を表示。 2. メニュー にタッチ。 中野長老鼠 西新宿5 市古库大理 装潢 O 西新宿四局 中央公 新宿養護学校 広域  $100<sub>m</sub>$ ○関東国際高 詳細 16:35  $mncn2$ 3. 検索 にタッチ。

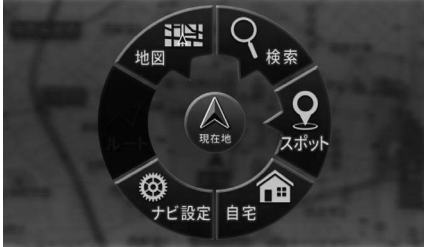

4. ジャンル にタッチ。

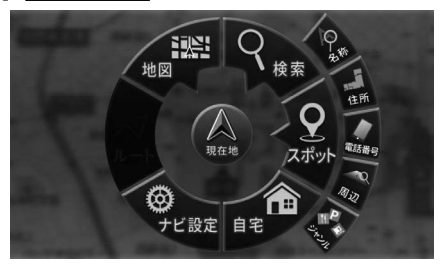

5. 施設のジャンルにタッチ。

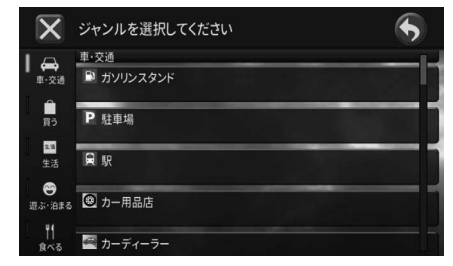

• タッチしたジャンルの詳細リストを表示し ます。

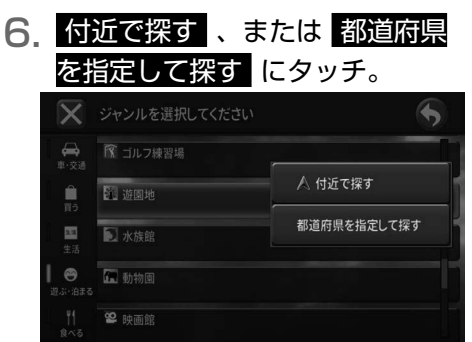

- 付近で探す にタッチすると、 現在地付近、またはスクロール先付近で、 路線順で探す 、または 都道府県を指定 して探す にタッチすると、それぞれのリ ストから検索の条件を指定することができ ます。
- • ジャンルで駅を選択した場合は、 路線順で探す を表示します。
- 7. 目的の施設にタッチ。

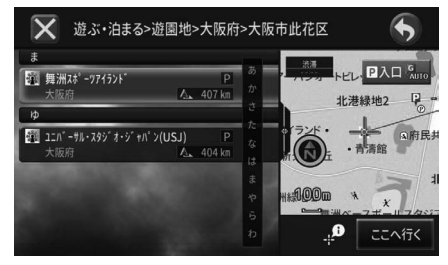

# **ナビゲーション案内**

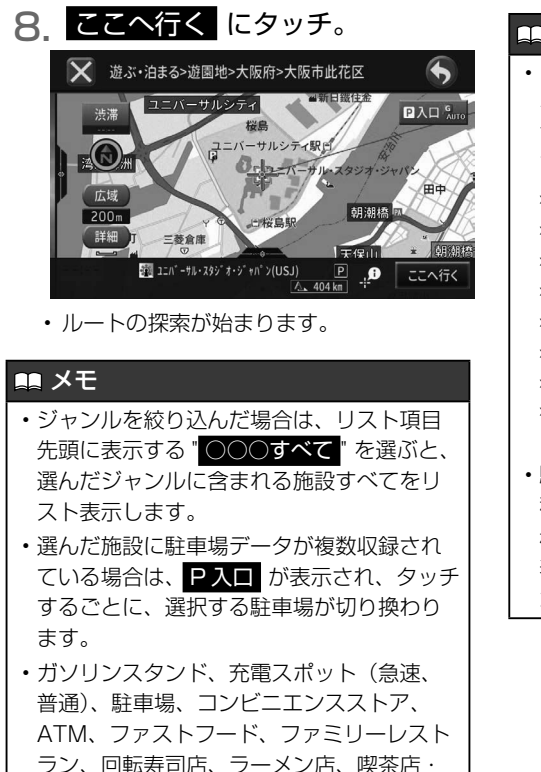

- カフェを検索すると、営業時間が考慮され、 現在利用できる施設(例 · 32) と利用でき ない施設(例: ) が区別されて表示しま す(営業時間考慮検索)。
- 隔週定休日、不定期な休日および不定期な 営業時間には対応していません。また実際 の営業時間とは異なる場合があります。

#### メモ

• リスト項目右側には、施設の詳細情報(ア イコン)や施設までの距離などを表示しま す(選んだ検索種別(タブ)や施設により、 アイコンを表示しない場合もあります)。 » **P**: 駐車場あり » ATM あり » ●:お酒の取り扱い(コンビニ) » S:タバコの取り扱い (コンビニ) » ● : ドライブスルー (ファストフード) » <H : ルートに対して施設の位置が左側 » · · · ルートに対して施設の位置が右側 » 距離情報(自車位置からの距離またはス クロール位置からの距離) • 駐車場は、「車両情報設定」の「駐車制限(車 種)」、「駐車制限(車両寸法)」を考慮して 検索されます。利用できない駐車場は ■ と 表示します(実際の車両設定と異なる場合 があります)。

<span id="page-33-0"></span>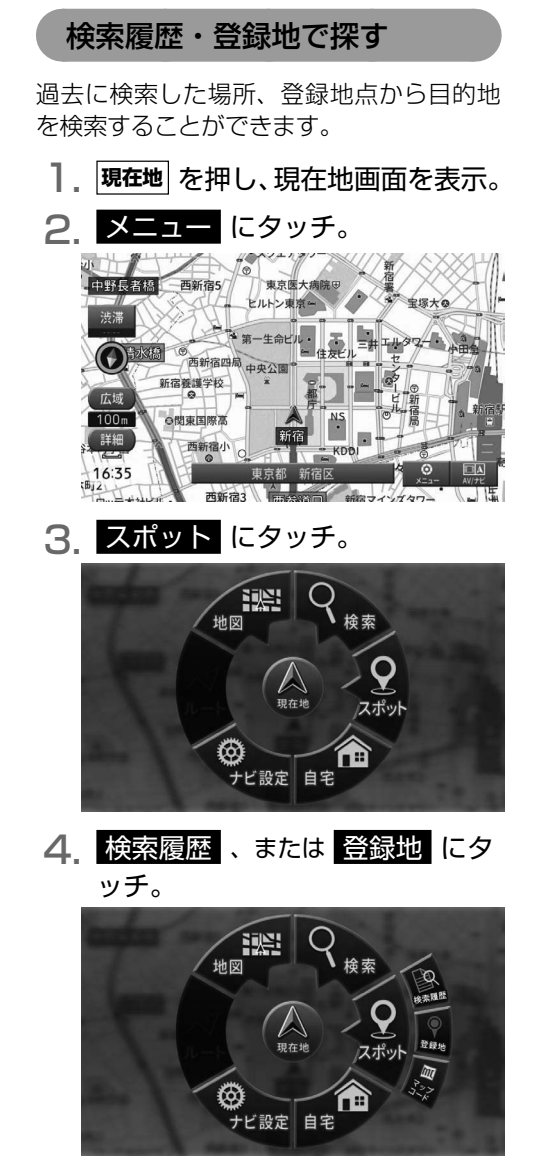

5. 目的の場所にタッチ。

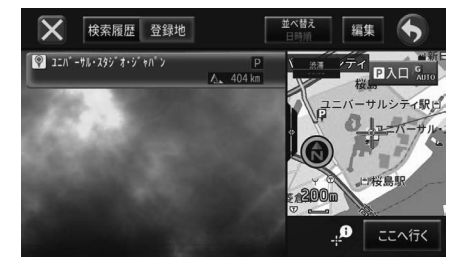

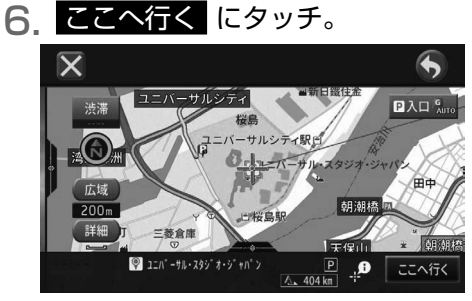

• ルートの探索が始まります。

#### メモ

- 登録地 にタッチし、その後グループ名に タッチすると、そのグループに属する登録 地のリストを表示します。
- 並べ替え にタッチすると、日時順、平日・ 土日祝日順(検索履歴のみ)、ヨミ順、近い 順で並べ替えられます。
- 近い順の場合は、範囲を限定せず、すべて の登録地を自車から近い順に並べます。
- 選んだ施設に駐車場データが複数収録され ている場合は、P入口 が表示され、タッチ するごとに、選択する駐車場が切り換わり ます。
- 検索履歴 のリスト項目には、検索した日 時や現在地、またはスクロール先からの距 離を表示します。

# <span id="page-34-0"></span>**ナビゲーション案内**

### マップコードで探す

1. **現在地** を押し、現在地画面を表示。

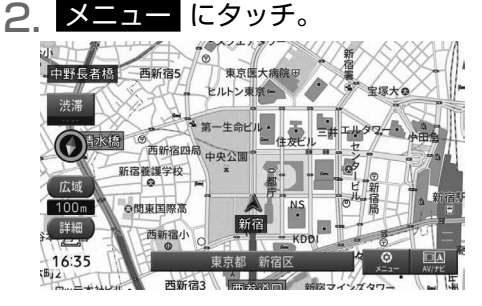

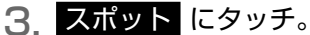

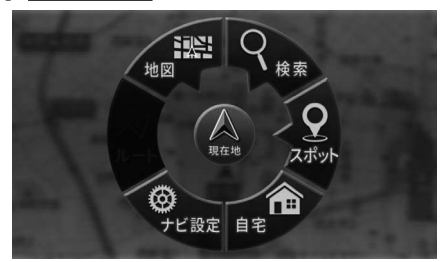

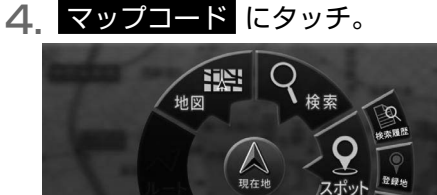

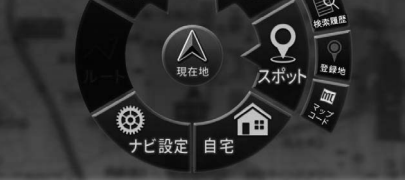

5. 数字にタッチしてマップコードを 入力し、入力終了 にタッチ。

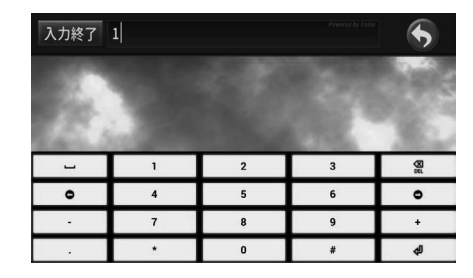

6. ここへ行く にタッチ。

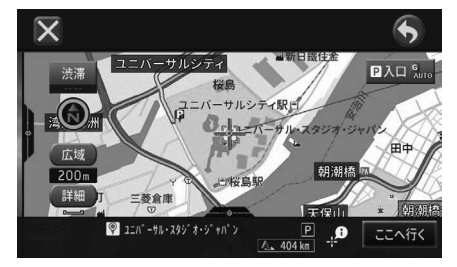

• ルートの探索が始まります。

#### 10 メモ

- マップコードとは、日本全国のすべての位 置を数字としてコード化し、6 ~ 10 桁の 番号(標準マップコードの場合)でその場 所を特定することができるものです。従来 は、住所などを使って、場所を特定してい ましたが、住所では特定できないところ(景 勝地や山、川、海など)もマップコードで 位置を特定することができるようになりま す。
- •標準マップコード (6 ~ 10桁) の後に\* を入力し、高分解能マップコード(1 ~ 2 桁) を入力することで、より詳細な位置を特定 することができます。
- • マップコードについては、次のホームペー ジで紹介されていますので、そちらをご覧 ください。

https://www.e-mapcode.com

• 「マップコード」は、株式会社デンソーの登 録商標です。

## <span id="page-35-0"></span>案内開始画面の見かた

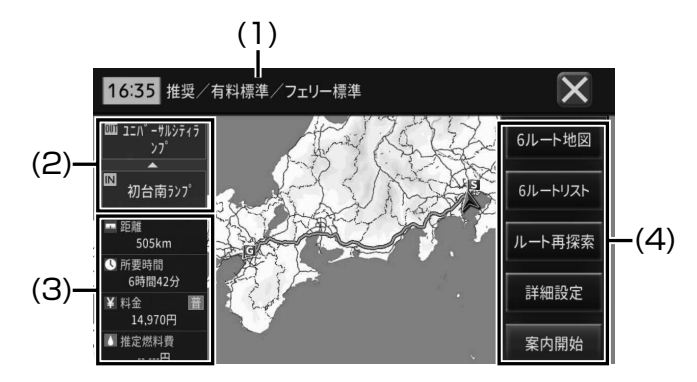

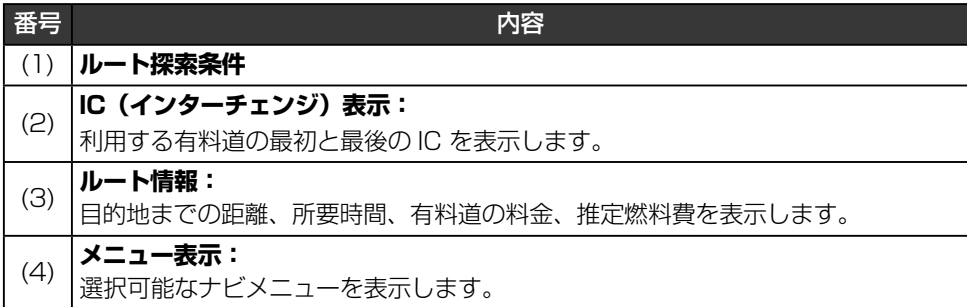

#### **MAX 天**

- • 案内開始画面は、ノースアップ固定です。
- • 料金表示は、あらかじめ設定された「有料道路料金区分設定」および「ETC 料金区分設定[」\\*](#page-35-1) に もとづいた料金を表示します。
- • 料金非対応路線を含むルートの場合は、「〇〇円以上」や「不明」と表示することがあります。
- • サービスエリアなどの有料道路施設を行き先とした場合、料金が表示されないことがあります。
- • 表示する料金は実際にかかる料金と異なることがあります。
- • 推定燃料費は、「車両情報設定[」\\*](#page-35-1) で車両情報の各項目と、「燃料単価」を設定している場合のみ 表示します。ただし、「燃料単価」のみ設定している場合は、平均的な車両情報に基づいて算出し ます。
- • 最初に表示するルートは、「有料道路使用条件」と「フェリー航路使用条件」の探索条件に従った ルートです。
- <span id="page-35-1"></span>\* 設定については、[「車両情報の設定」\(64](#page-64-1) ページ) を参照してください。
### メニュー表示の見かた

ルートの探索結果に応じて、案内開始画面の右側にナビメニューを表示します。

• 6 ルート地図

目的地までのルートを最大 6 本、地図上で確認・選択することができます。

• 6 ルートリスト

目的地までのルートを最大 6 本、距離や所要時間、料金などで確認・選択することがで きます。

• ルート再探索

目的地までのルートの探索条件を一時的に変更してルートを再探索することができます。

• 詳細設定

目的地までのルート上に、立寄地、出発地、日時、乗降 IC を指定・選択することができ ます。

• 案内開始

選択したルートの案内を開始します。

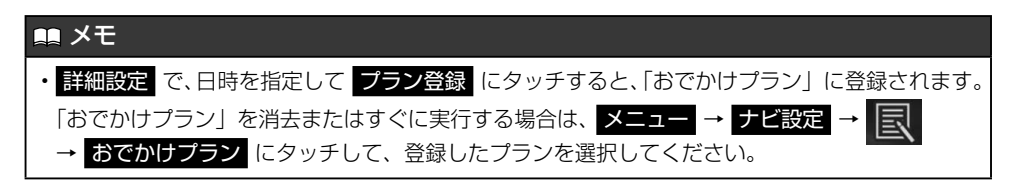

# ルート案内中の地図画面の見かた

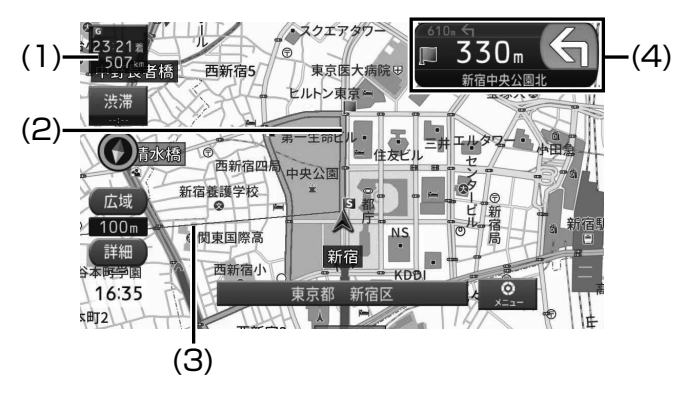

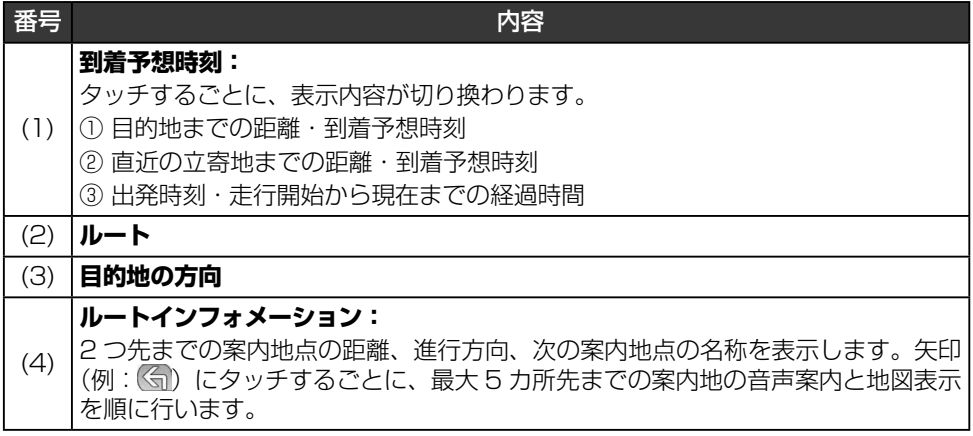

# 交差点案内の表示

交差点に近づくと地図の表示が自動的に切 り換わり、交差点周辺の地図を拡大表示し ます。

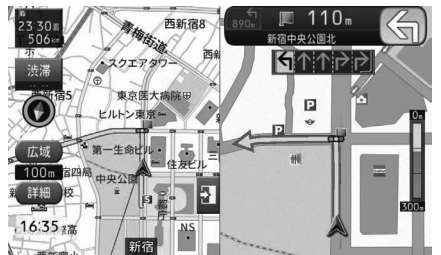

#### メモ

• 交差点案内表示は「拡大図」「シンプル矢印」 の 2 種類から選べます[。「交差点案内表示」](#page-67-0) (67 [ページ参照\)](#page-67-0)

# ルート案内中の主な機能

### ■ **オートリルート**

案内中のルートから外れた場合、自動的に ルートを再探索します。

### ■ **新ルート提案**

交通規制や渋滞を回避するような新しい ルートが見つかると、「新しい候補ルートが 見つかりました」または「渋滞考慮オート リルートを行いました」と音声案内が流れ、 新しいルートを表示します。

### 次の案内地点を確認する

ルートインフォメーションにタッチすると、 次の案内地の音声案内が行われ、次の案内 地の地図を表示します ( リクエスト案内 )。

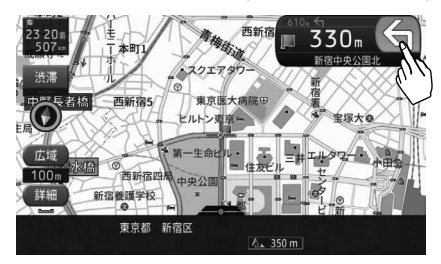

• 交差点案内表示を「シンプル矢印」に設 定している場合は、次の案内地点部分に タッチして確認することもできます。

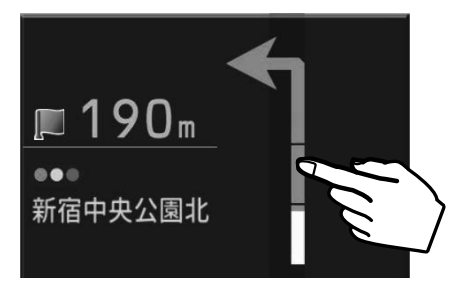

### **AR X干**

• ルートインフォメーションをタッチするご とに、最大 5 カ所先の案内地まで順に表示 することができます。

# ルートを消去する

1. **現在地** を押し、現在地画面を表示。

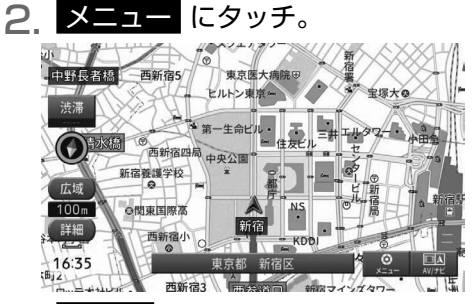

3. ルート にタッチ。

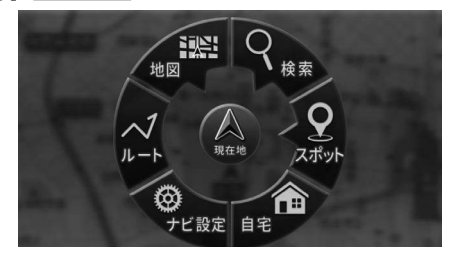

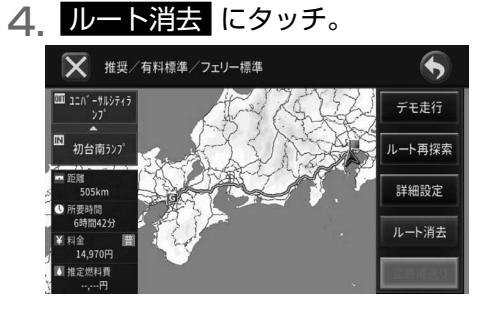

5. はい にタッチ。

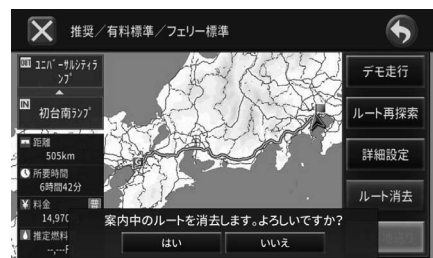

• 案内中のルートが消去されます。

# **ナビゲーション案内**

# 渋滞情報

<span id="page-40-0"></span>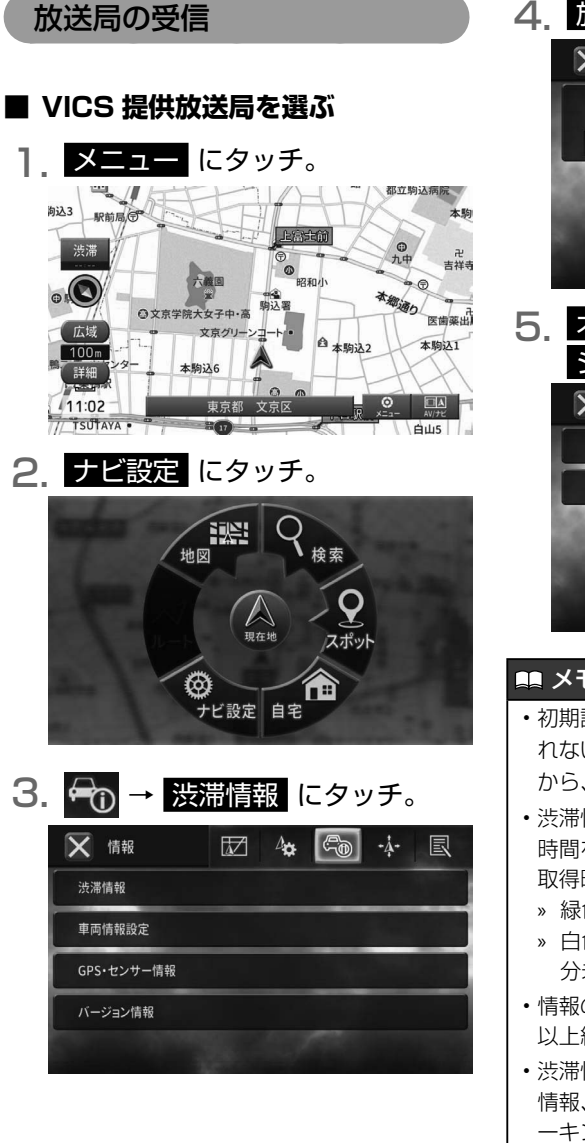

4. 放送局選択 にタッチ。 **X** 渋滞情報  $\blacklozenge$ 文字情報 FM多重VICS 図形情報 センター情報 放送局切換リスト VICS東京 82.5MHz 下Low 放送局選択 5. オート 、リスト または

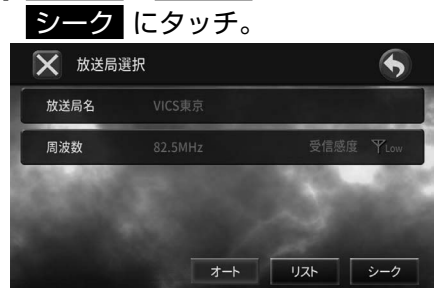

# **ARX 大王**

- •初期設定は、オートです。オートで受信さ れないときのみ、リスト または シーク から、放送局を選択してください。
- 渋滞情報を取得すると、 没滞 ボタンに取得 時間を表示します。

取得時間の色については、以下となります。 » 緑色 : 情報を取得してから 5 分未満

- » 白色 : 情報を取得してから 5 分以上 30 分未満
- • 情報の未取得、または取得してから 30 分 以上経過すると「--:--」を表示します。
- • 渋滞情報を取得すると、渋滞線情報、規制 情報、駐車場、サービスエリア(SA)・パ ーキングエリア(PA) の情報をマークで表 示します。VICS マークの詳細は、[「凡例」](#page-92-0) の「渋滞情報関連」(93[ページ](#page-93-0)) を参照 してください。

### **リストで放送局を選ぶ**

リストから選んだ放送局が受信されます。 受信状態が変わっても自動的に放送局は切 り換わりません。

- 1 放送局選択画面で、リスト にタ ッチ。
- 2. リストから受信させる放送局にタ ッチ。

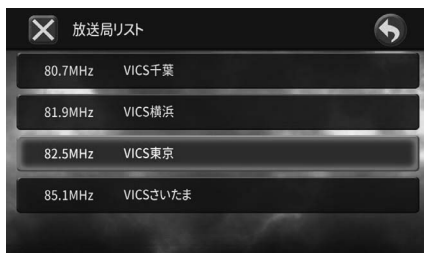

# **マニュアル(シーク)で放送局を選ぶ**

選んだ周波数の放送局が受信されます。受 信状態が変わっても自動的に放送局は切り 換わりません。

- 1 放送局選択画面で、シーク にタ ッチ。
- $2.$   $\frac{1}{2}$   $\frac{1}{2}$   $\$

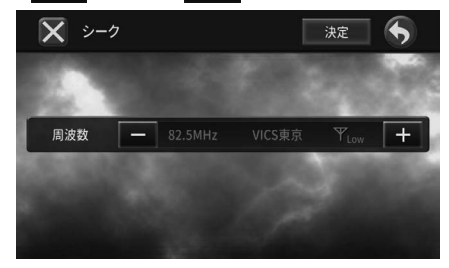

• 画面に表示されている周波数に一番近い放 送局を、自動的に選局して受信したところ で止まります。

#### メモ

- 通常は、オート でご使用ください。
- • VICS 情報のサービスエリアについては、 [「VICS の問い合わせ先」\(47](#page-47-0) ページ) を参照してください。
- • VICS FM 多重放送の運用時間は 24 時間で す。休止時間については、VICS FM 多重放 送の「気象警報他」でご案内します。運用 時間は予告なく変更することがあります。

### 渋滞情報を確認する

1. 渋滞情報を取得後、**現在地** を押し、 現在地画面を表示。

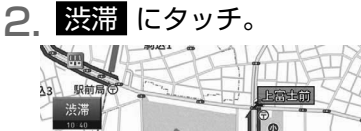

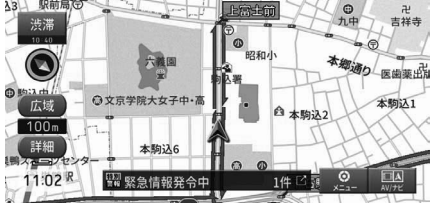

本脚认

- ルート案内中にタッチした場合は、ルート 上の渋滞情報を確認できます。
- • ルート未設定時にタッチした場合は、現在 地周辺の規制情報を確認できます。

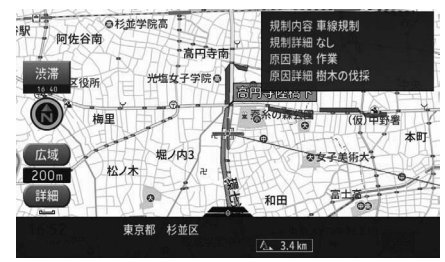

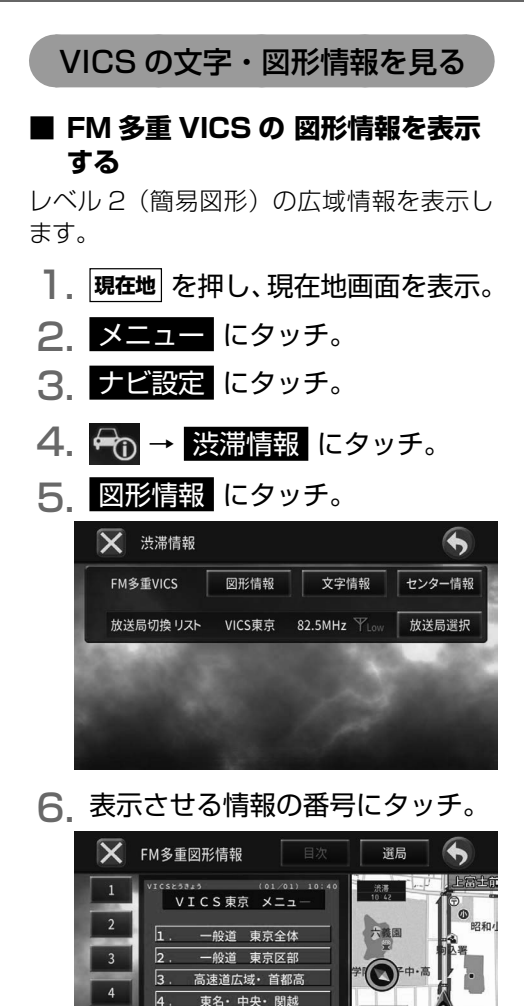

5. 東北· 常磐· 東関· 外環

 $\overline{\phantom{a}}$ 

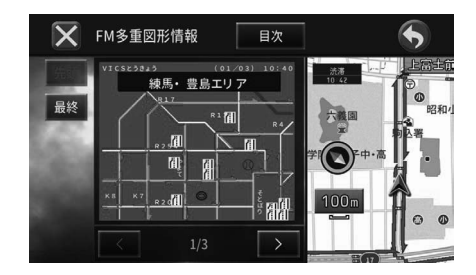

#### メモ

- 全情報画面が複数のページにおよぶときは、 < や > にタッチすると、ページを送 ります。
- 先頭 / 最終 にタッチすると、先頭ページ / 最終ページを表示します。
- 情報の取得が途中の場合は、取得済み情報 の先頭ページ、または最終ページを表示し ます。
- 目次 にタッチすると、情報の番号を選ぶ 画面に戻ります。
- **FM 多重 VICS の文字情報を表示 する**

レベル1(文字)の広域情報を表示します。

- 1. **現在地** を押し、現在地画面を表示。
- 2. メニュー にタッチ。
- 3. ナビ設定 にタッチ。
- 4. → 渋滞情報 にタッチ。
- 5. 文字情報 にタッチ。

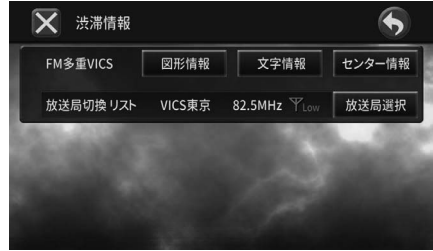

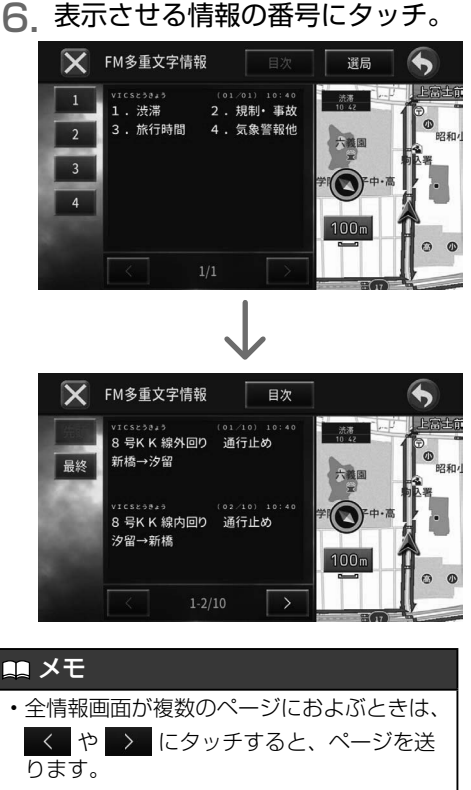

- 先頭 / 最終 にタッチすると、先頭ページ / 最終ページを表示します。
- 情報の取得が途中の場合は、取得済み情報 の先頭ページ、または最終ページを表示し ます。
- 目次 にタッチすると、情報の番号を選ぶ 画面に戻ります。

### **■ FM 多重 VICS のセンター情報を 表示する**

VICS センターからの情報を表示します。

- 1. **現在地** を押し、現在地画面を表示。
- 2. メニュー にタッチ。
- 3. ナビ設定 にタッチ。
- 4. → 渋滞情報 にタッチ。
- 5. センター情報 にタッチ。

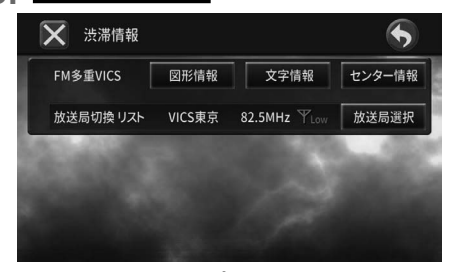

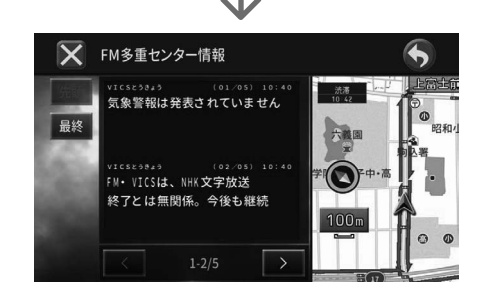

#### メモ

- •全情報画面が複数のページにおよぶときは、 く や > にタッチすると、ページを送 ります。
- 先頭 / 最終 にタッチすると、先頭ページ / 最終ページを表示します。
- 情報の取得が途中の場合は、取得済み情報 の先頭ページ、または最終ページを表示し ます。

# VICS 情報について

### VICS の紹介

道路交通情報通信システム(VICS:Vehicle Information and Communication System) は渋滞や事故、工事、所要時間、駐車場の道路交通情報をリアルタイムに送信し、地図画 面等に表示するシステムです。また、道路交通情報の提供をとおして、安全性の向上、交 通の円滑による環境の保全等を促進することを目的としています。VICS は大きく分けて、 「情報収集」「情報処理・編集」「情報提供」「情報活用」の 4 つのブロックからなります。

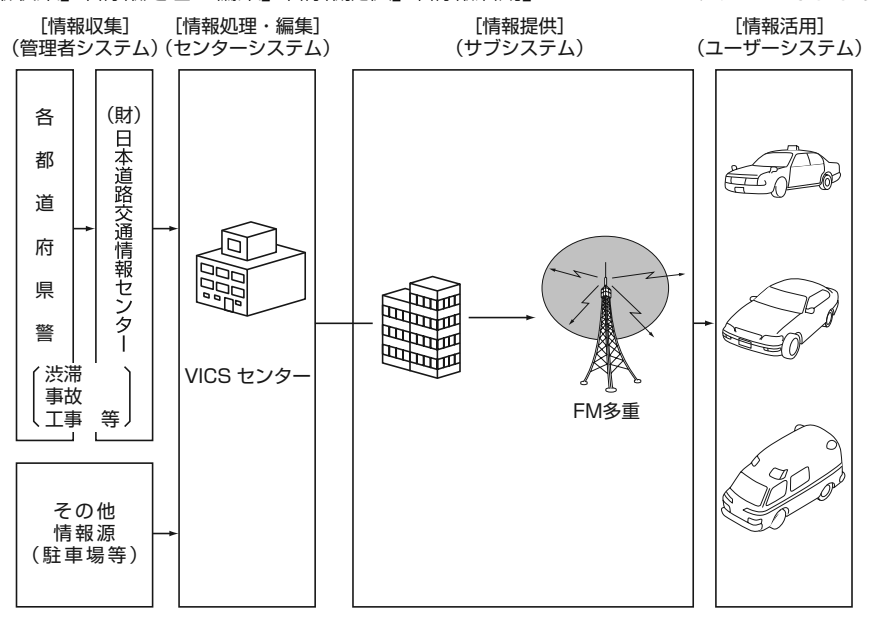

- • VICS リンクデータベースの著作権は一般財団法人 日本デジタル道路地図協会、公益財 団法人 日本交通管理技術協会が有しています。
- VICS および本機に付与された 2%was のマーク・ロゴタイプは一般財団法人 道路交通情 報通信システムセンターの登録商標です。

# VICS WIDE について

本機は VICS WIDE に対応しています。 従来の VICS に加えて、次のようなサービスを利用することができます。

- 緊急情報(特別警報(地震を除く))の表示
- •気象・災害情報エリアの表示
- 拡張事象規制エリアの表示
- 臨時駐車場情報の表示

### VICS の情報提供方法と注意 事項

VICS は、それぞれ特性の異なる 3 つのメ ディアがあります。本機では、内蔵の FM 多重チューナーで FM 多重放送を受信する ことができます。(VICS 情報の受信につい ては、[「放送局の受信」\(40](#page-40-0) ページ)を 参照してください。)

### **FM 多重**

FM 多重は、放送局から広く電波の届く範 囲の車両に情報の提供を行います。

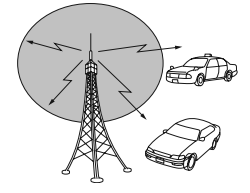

### ■ VICS 特有の事項

- 提供情報はあくまで参考情報としてご利 用ください。(提供される情報は最新でな い場合があります。)
- • VICS の表示内容は、VICS センターが提 供していますので、本取扱説明書の画面 表示は、実際の表示内容とは異なる場合 があります。
- • 電波がうまく受信できないときに一部表 示が乱れる場合があります。新しい電波 が正しく受信されれば正しい表示に更新 されます。
- • 渋滞情報の受信状況によっては、取得時 間と渋滞情報の表示にタイムラグが発生 する場合があります。
- • FM 多重放送特有事例として、次の状況 ではうまく受信できないことがあります。
	- » 高層ビルの間(電波が乱反射すること があるため)
	- » 盆地のようなところ
	- » トラックとすれ違ったとき

### VICS 情報提供内容と表示の 紹介

- • VICS 情報は文字表示、簡易図形表示、 または地図表示から渋滞・交通規制等を 表示します。
- • VICS 情報は、FM 多重放送局から送信さ れた情報の提供時刻を表示します。

### ■ **レベル 1**

文字表示

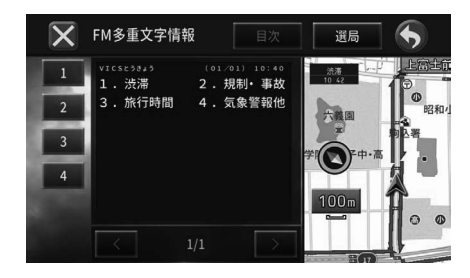

### ■ **レベル 2**

簡易図形表示

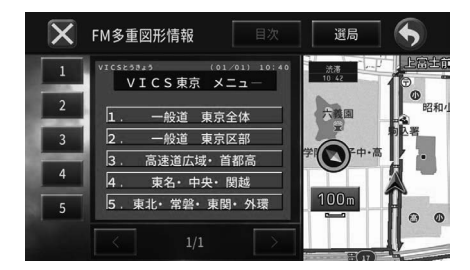

# **ナビゲーション案内**

### ■ **レベル 3**

#### 地図表示

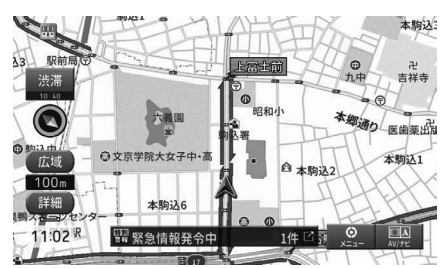

#### メモ

- • 情報が受信できない場合など、VICS 情報が 表示できないことがあります。
- 情報提供エリアの違いなどによって情報内 容が異なります。
- • VICS システムでは、あらかじめ地図データ に情報提供される道路単位(VICS リンク) を設定しています。これは毎年追加・更新・ 削除されるため、データベースの更新を行 わない場合、本機の発売から経年で VICS 地図情報(レベル3)(渋滞や混雑の矢印など) の一部が表示されなくなることがあります。 最新の情報に対応するためには、地図デー タの更新を行う必要があります。 情報提供サービス維持のため、変更前の VICS リンクにも変更後 3 年間は、従来通 り情報を提供する仕組みになっています。

### VICS の用語説明

より正しく有効に利用していただくために、 次にでてくる用語の説明をご一読ください。

### ■ **緊急情報**

津波情報等の緊急に伝達する必要のある情 報の場合、本機では、他の情報より優先し て表示提供されます。

#### ■ **交通情報関連の用語**

- 渋滞:交通の流れが非常に悪い状態をい います。
- 混雑: 交通の流れがやや悪い状態をいい ます。

#### **■ 駐車場情報関連の用語**

- 満車: 駐車場において、ほぼ満車の状態 をいいます。
- 混雑: 駐車場において、利用率が高い状 態をいいます。
- 空車:駐車場の利用が可能な状態をいい ます。
- 不明:駐車場の情報が無い状態をいいま す。
- 閉鎖: 駐車場が閉鎖されている状態をい います。

### <span id="page-47-0"></span>VICS の問い合わせ先

- VICS 車載機の調子や使用方法、受信の可否に関して
- 地図表示 (レベル 3) の内容に関して
- VICS 情報の受信エリアや内容の概略に関して

これらの内容のお問い合わせは、お買い上げいただいた販売店にご相談ください。

- 文字表示(レベル 1)の内容に関して
- 簡易図形表示(レベル2)の内容に関して
- VICS の概念、計画、サービス提供エリアに関して

これらの内容のお問い合わせは、VICS センター お客様相談窓口までご連絡ください。

電話受付 <受付時間 09:30 ~ 17:45 土曜、日曜、祝日を除く>

- 電話番号 0570-00-8831(全国) (全国どこからでも市内通話料金でご利用になれます。) ※ PHS、IP 電話等からはご利用できません。
- FAX 受付 <受付時間 24 時間>
- FAX 番号 03-3592-5494(全国)

VICS の最新情報や FM 多重放送局の周波数の情報などは、下記のホームページでご覧い ただけます。

URL:https://www.vics.or.jp/

なお、お問い合わせ先の判断に迷うようなときには、まずお買い上げいただいた販売店ま でご連絡ください。

# 場所を登録する

自宅や友人宅、お気に入りのお店などを登録しておくと、少ない操作で目的地や立寄地に 設定することができます。

#### メモ

**地点の登録・編集**

•自宅を含め 401 地点まで登録できます。

### 場所を探して登録する

- 1. **現在地** を押し、現在地画面を表示。
- 2. メニュー にタッチ。

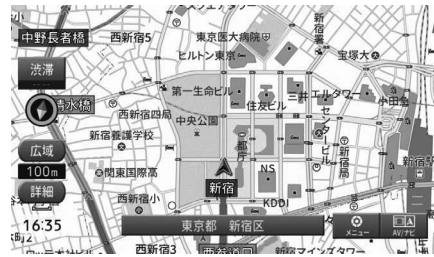

3. NAVI メニューで場所を検索する。

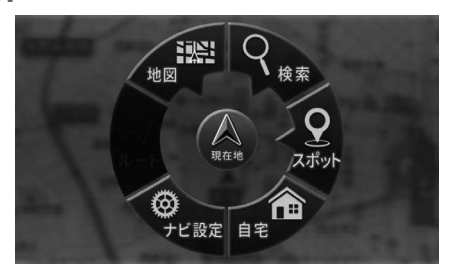

4. 画面下部の地点情報パネルを上に

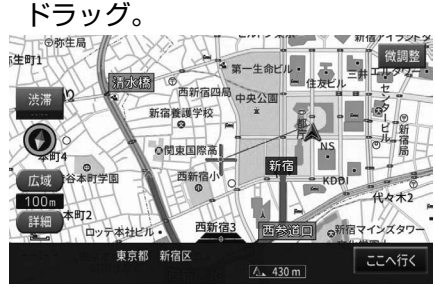

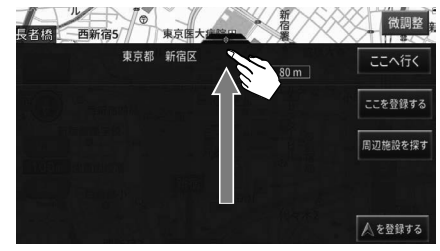

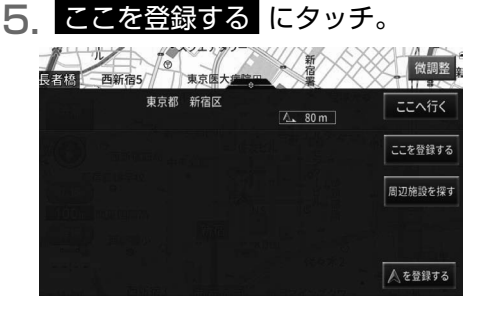

• 地点情報が登録され、登録内容画面を表示 します。

### **6. 又にタッチ。**

#### **NO メモ**

- 各項目を選ぶと、項目の内容を編集できま す。
- 登録する場所の名称には、施設名や周辺の 地域などの代表地名が自動的に入力されま す。施設名や周辺の地域などの代表地名が ない場合は、登録した日時が自動的に入力 されます。
- • ジャンルリスト検索で呼び出した施設など を登録する場合、その施設に電話番号のデ ータがあれば、自動的にその番号が登録さ れます。
- 探した施設にヨミが登録されている場合は、 そのヨミも自動的に登録されます。

### 現在地を登録する

- 1. **現在地** を押し、現在地画面を表示。
- 2. 画面にタッチ。

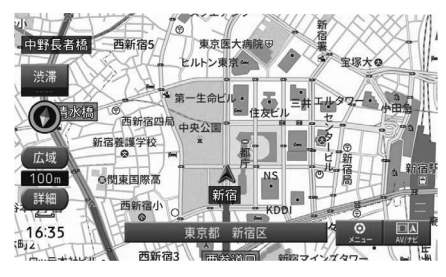

3. 画面下部の地点情報パネルを上に ドラッグ。

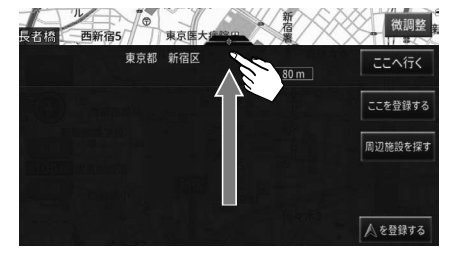

△ △ を登録する にタッチ。

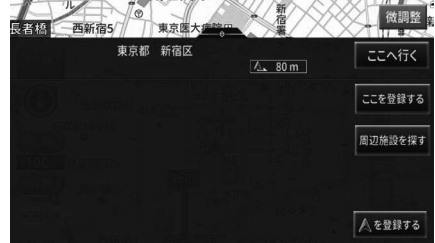

- • 地点情報が登録され、登録内容画面を表示 します。
- **5. 又にタッチ。**

### 自宅を登録する

あらかじめ自宅を登録しておくと、自宅ま でのルートを簡単に設定できます。

- 1. 自宅付近に車を停車する。
- 2. **現在地** を押し、現在地画面を表示。
- 3. メニュー にタッチ。

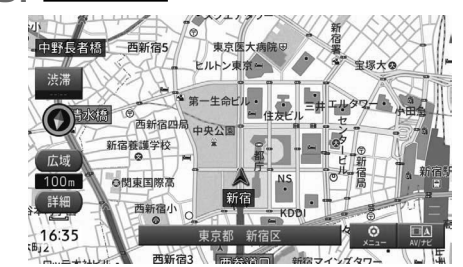

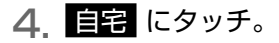

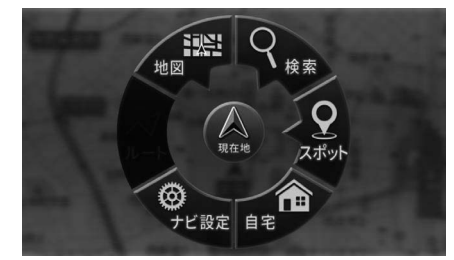

5. はい にタッチ。

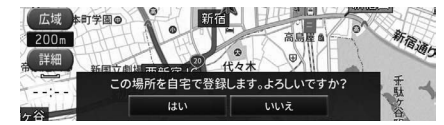

• 自宅の場所が登録されます。

#### **ARIXモ**

•自宅を登録すると、「自宅」という名前と自 宅マーク(アイコン)、ヨミとして「ジタク」 が自動的に登録されます。

# 登録した場所の編集

登録した場所に関する情報を編集したり、登録した場所を消去することができます。

#### メモ

- •自宅として登録された登録地は、「ヨミ」、「グループ」は編集できません。また、他の登録地への 変更もできません。
- • 登録した場所に関する情報として、名称、ヨミ、電話番号、マーク、効果音、方向指定、グループ、 位置が編集できます。

登録した場所の名称を編集する

新しい名称は 20 文字以内で入力してくだ さい。

- 1. **現在地** を押し、現在地画面を表示。
- 2. メニュー にタッチ。

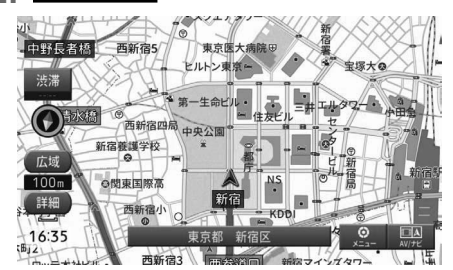

3. ナビ設定 にタッチ。

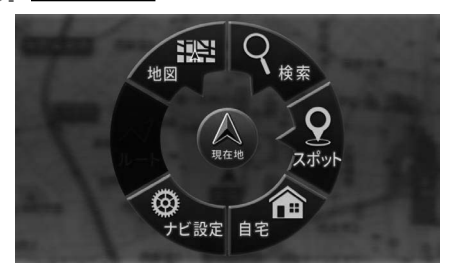

4. 图→ 登録地 にタッチ。

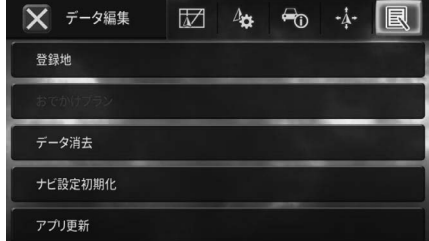

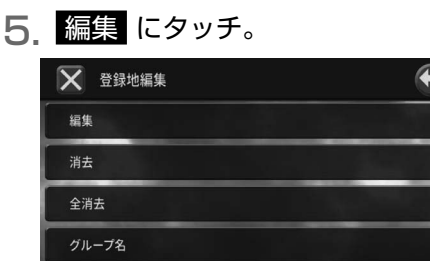

6. 名称を変更したい登録地にタッチ し、決定 にタッチ。

地点書き出し

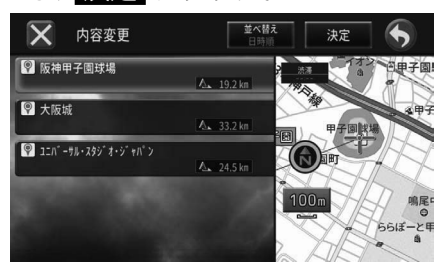

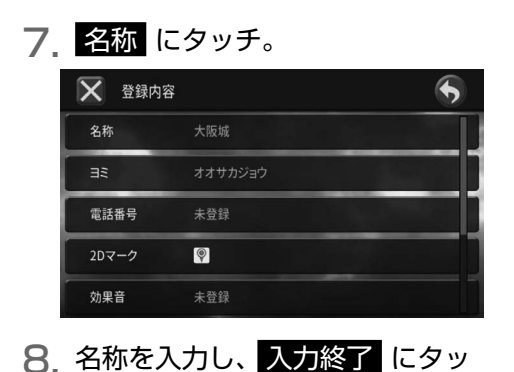

チ。

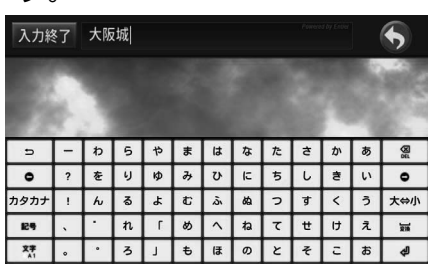

# 登録した場所のヨミを編集する

- 1. **現在地** を押し、現在地画面を表示。
- 2. メニュー にタッチ。

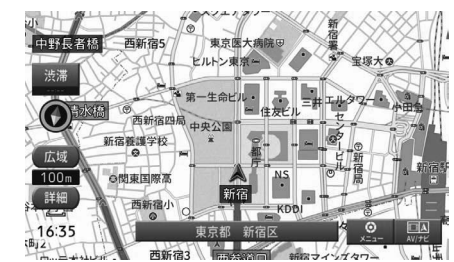

3. ナビ設定 にタッチ。

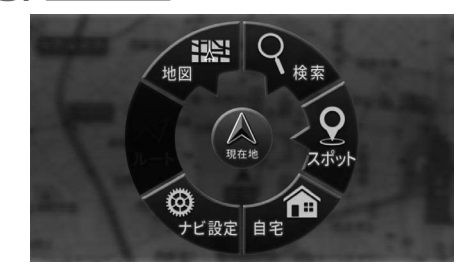

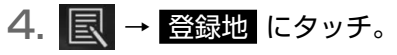

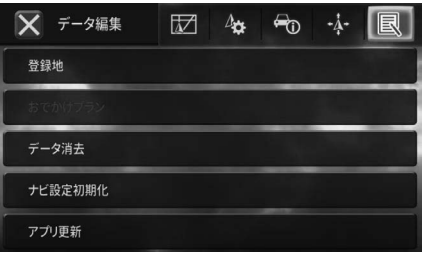

次のページに続く

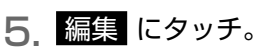

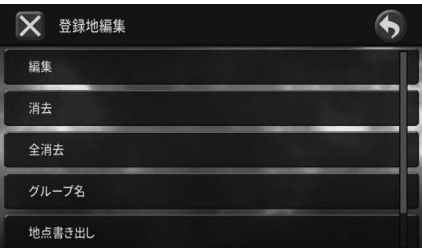

### 6. ヨミを編集したい登録地にタッチ し、決定 にタッチ。

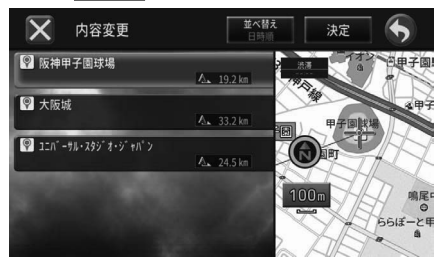

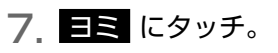

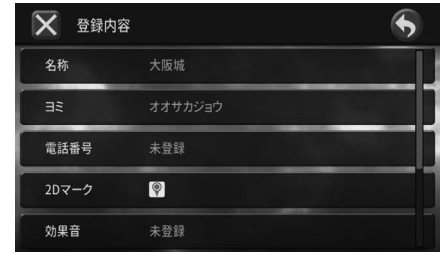

8. ヨミを入力し、入力終了にタッ チ。

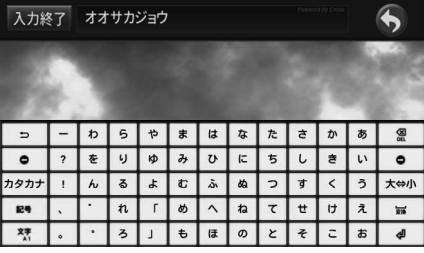

# 登録した場所の電話番号を編 集する

電話番号を設定しておくと、その場所を電 話番号検索で探せるようになります。

- 1. **現在地** を押し、現在地画面を表示。
- 2. メニュー にタッチ。

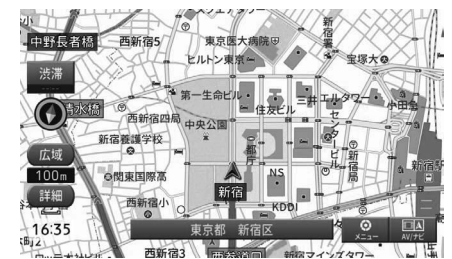

3. ナビ設定 にタッチ。

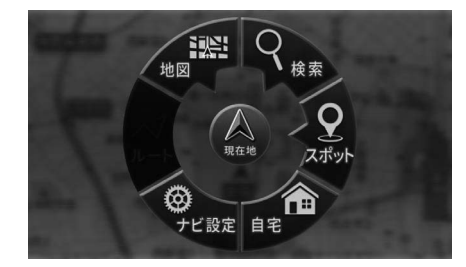

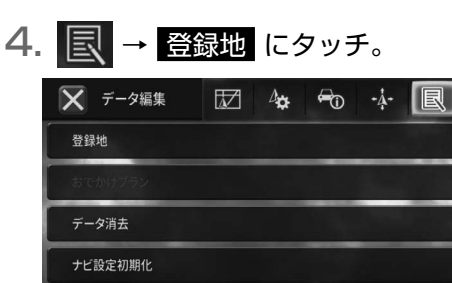

#### アプリ更新

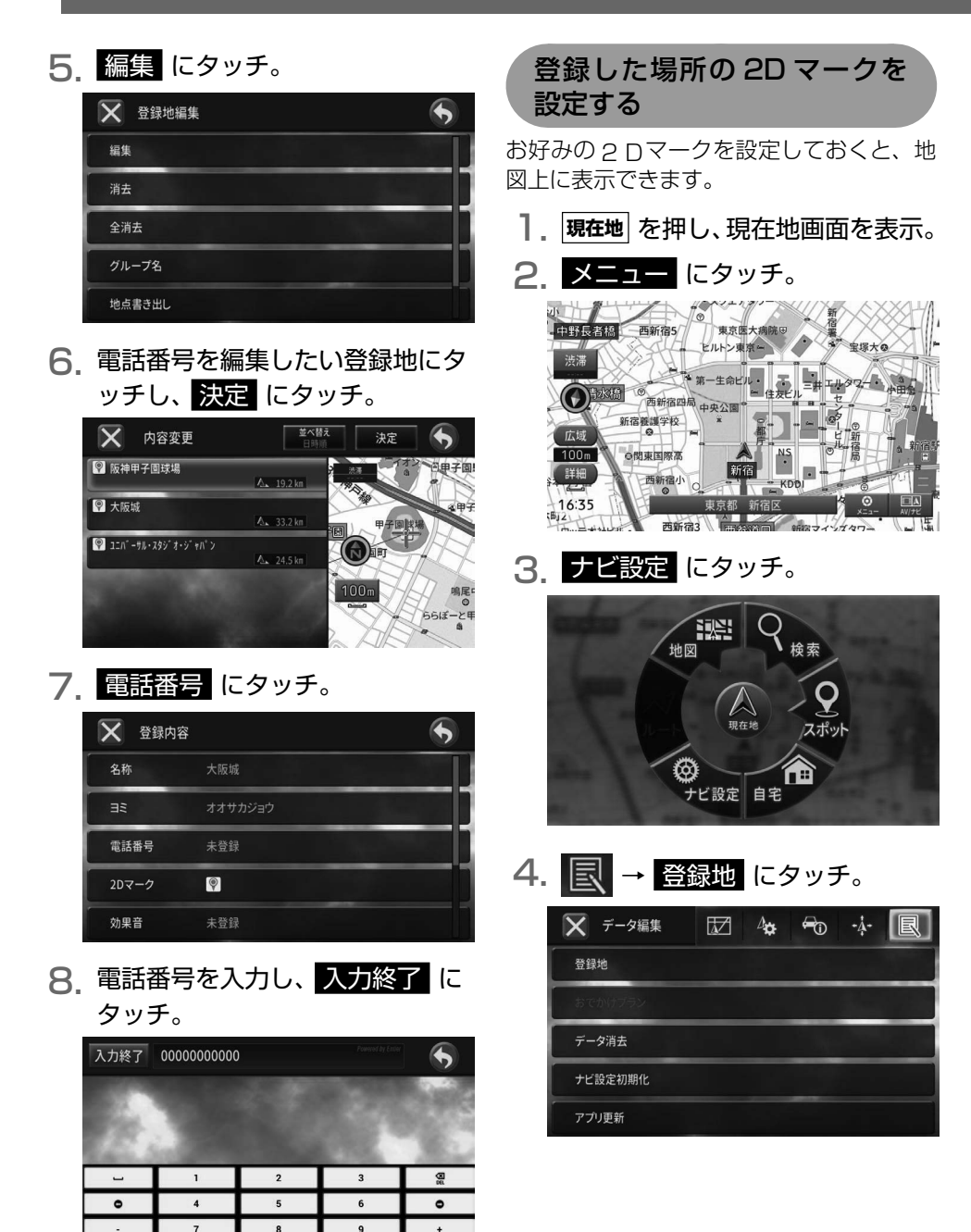

次のページに続く

⊌

 $\overline{a}$ 

 $\blacksquare$ 

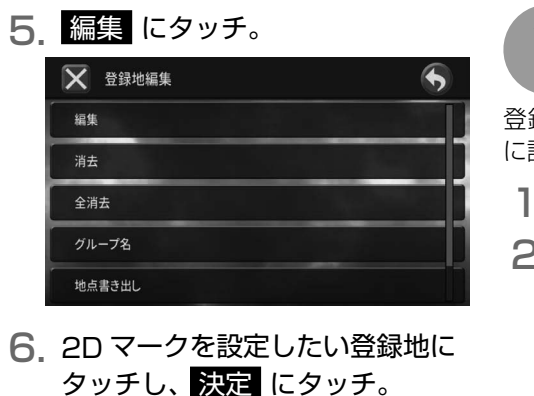

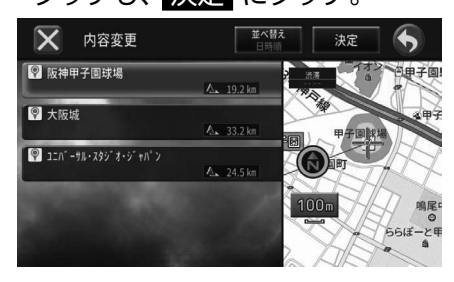

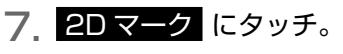

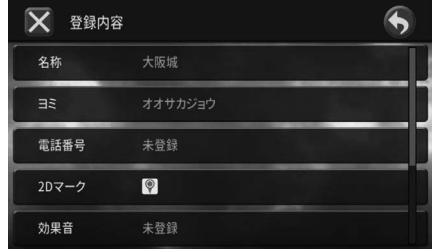

8. お好みの 2D マークにタッチ。

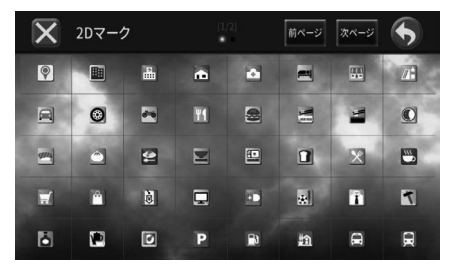

### 登録した場所の効果音を設定 する

登録した場所に近づくと効果音が鳴るよう に設定できます。

- 1. **現在地** を押し、現在地画面を表示。
- 2. メニュー にタッチ。

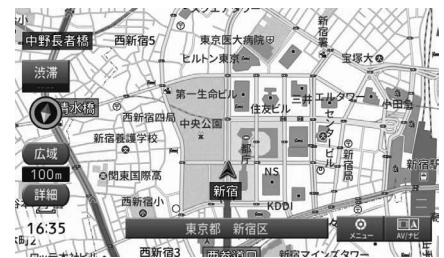

3. ナビ設定 にタッチ。

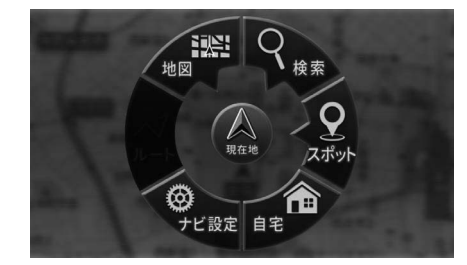

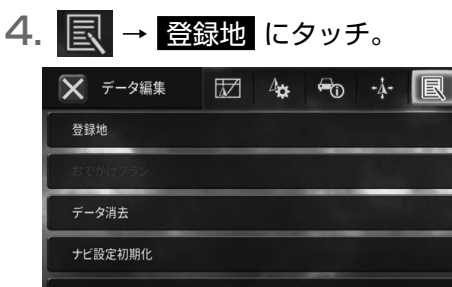

アプリ更新

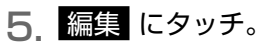

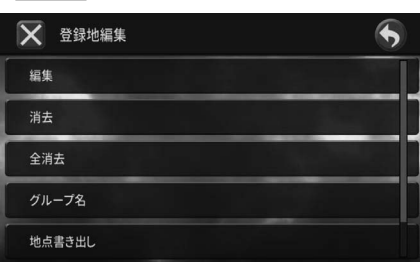

### 6. 効果音を設定したい登録地にタッ チし、決定 にタッチ。

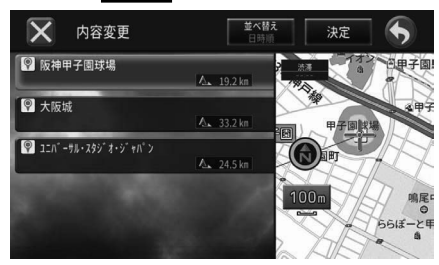

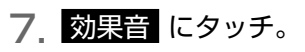

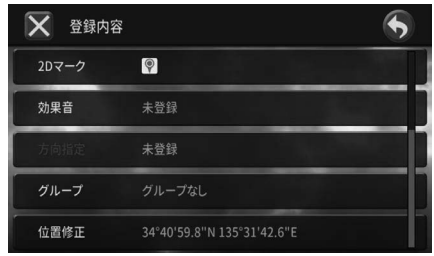

8. お好みの効果音にタッチ。

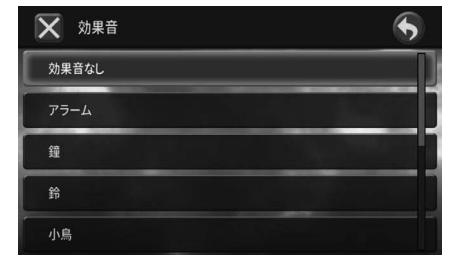

9. 設定 にタッチ。

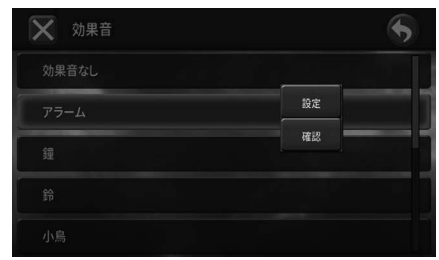

• 確認 にタッチすると、効果音を確認でき ます。

#### メモ

- • 自車が登録した場所から約 500 m 以内に 近づくと効果音が鳴ります。
- • 自車から約 500 m 以内に登録した場所が 複数ある場合は、近いものから効果音が鳴 ります。
- • 登録した場所の効果音よりも、ルート、 VICS の音声案内が優先されます。

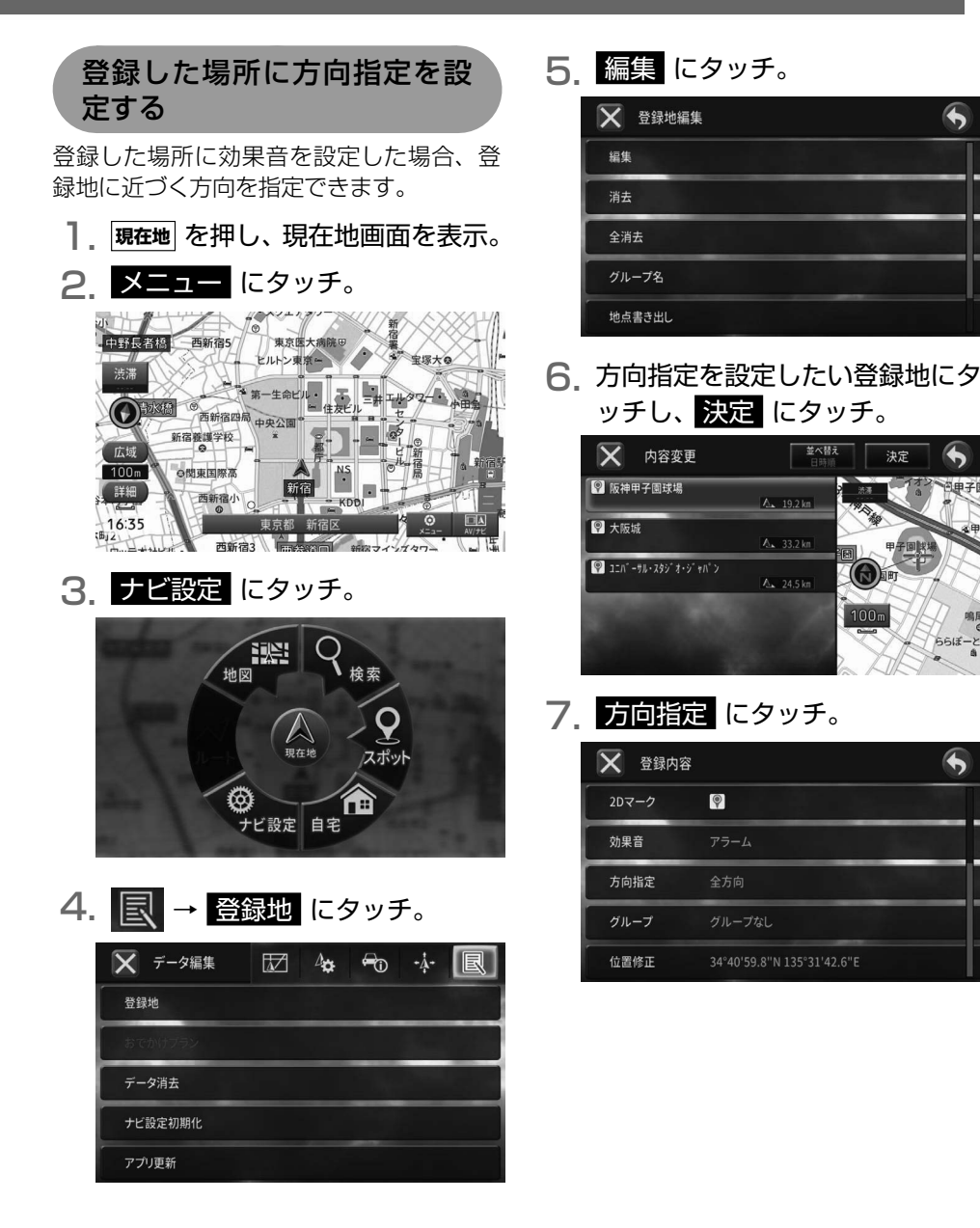

 $\overline{\mathbf{6}}$ 

 $\ddot{\bullet}$ 

**551%-**

 $\blacklozenge$ 

決定

 $-56-$ 

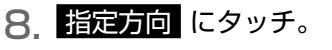

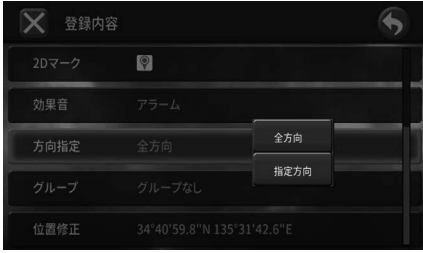

• 全方向 にタッチすると、自車が登録した 場所にどの方向から近づいても効果音が鳴 ります。

9. 左右の回転矢印キーにタッチして 方向を指定し、快定 にタッチ。

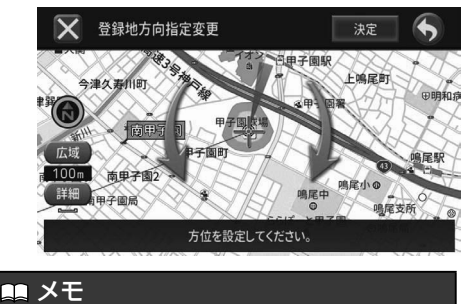

• 登録した場所が有料道付近の場合は、一般 道上か有料道上かを確認する画面を表示す ることがあります。

# 登録した場所のグループを編 集する

登録した場所が多いときは、グループ分け すると便利です。

- 1. **現在地** を押し、現在地画面を表示。
- 2. メニュー にタッチ。

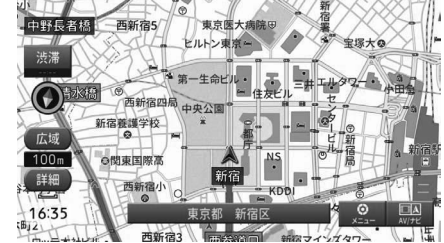

3. ナビ設定 にタッチ。

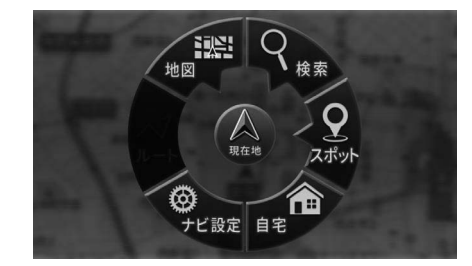

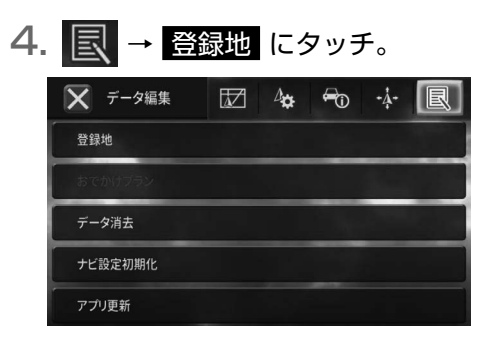

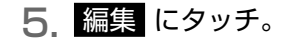

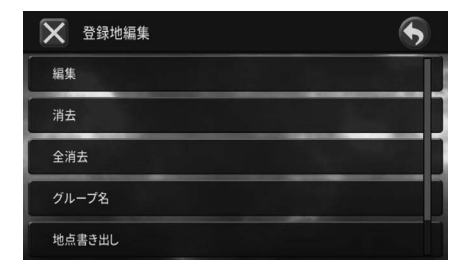

6. グループ設定したい登録地にタッ チし、決定 にタッチ。

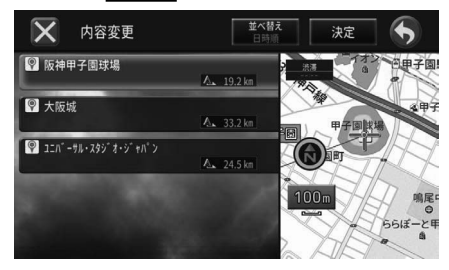

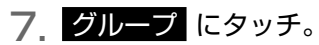

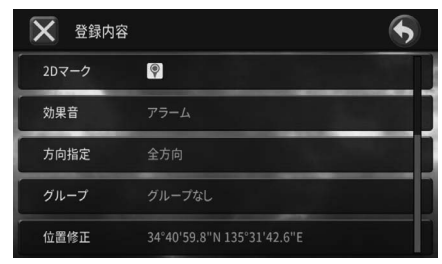

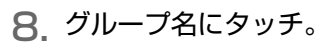

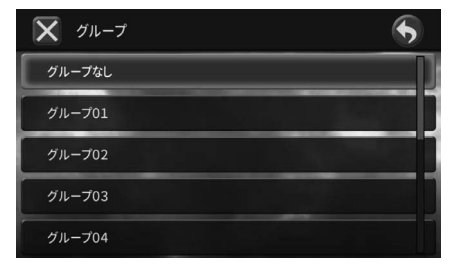

• 登録した場所が選んだグループに分類され ます。

グループ名を編集する

「よく行く場所」や「○○スポット」など、 わかりやすいグループ名にしておくと、登 録地を見つけやすくなります。

- 1. **現在地** を押し、現在地画面を表示。
- 2. メニュー にタッチ。 中野長者橋 西新宿5 宝塚大の 进滞  $45 - 44 - 11$ ● う水橋 西新宿四局 中央公 新宿養護学校 広域  $100<sub>m</sub>$ ◎関東国際高 詳細 西新宿小  $\n *unn*\n$ 16:35 西新宿?
- 3. ナビ設定 にタッチ。

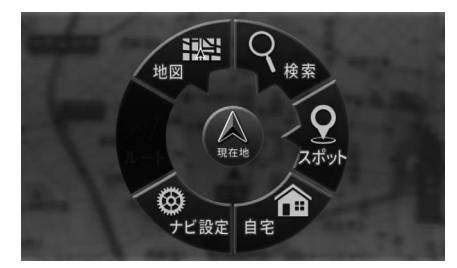

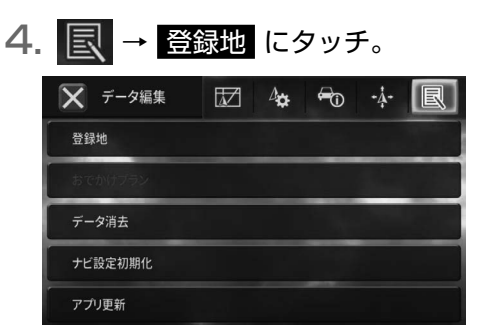

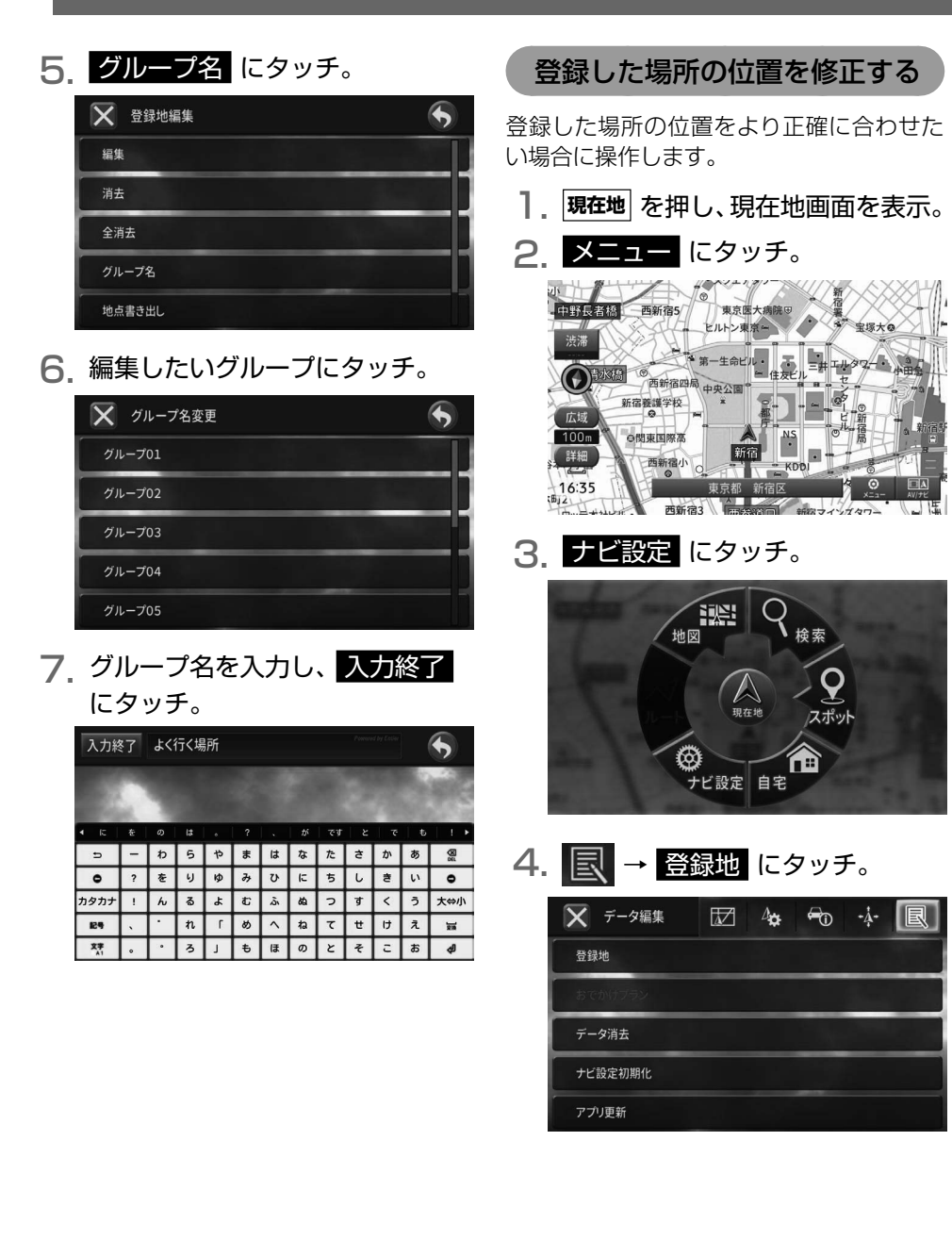

次のページに続く

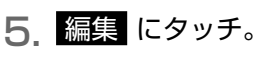

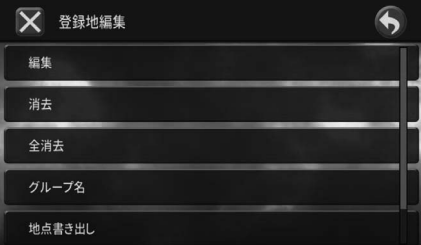

### 6. 位置を修正したい登録地にタッチ し、決定 にタッチ。

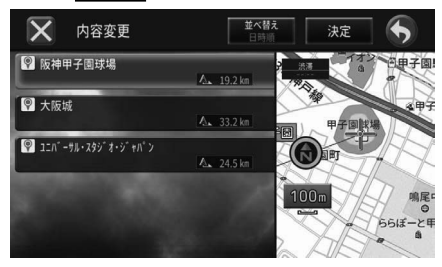

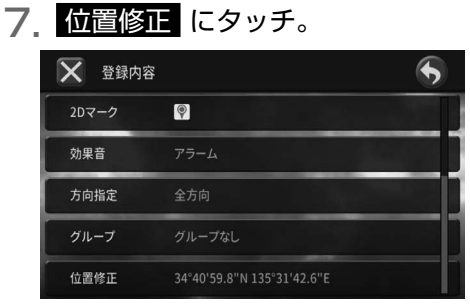

8. 8 方向矢印キーにタッチして位置 を修正し、決定 にタッチ。

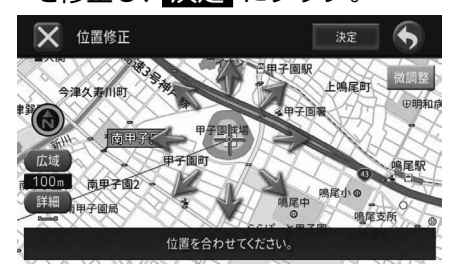

### 登録した場所を個別に消去する

閉店してしまった店舗など、不要になった 登録場所を消去できます。

- 1. **現在地** を押し、現在地画面を表示。
- 2. メニュー にタッチ。

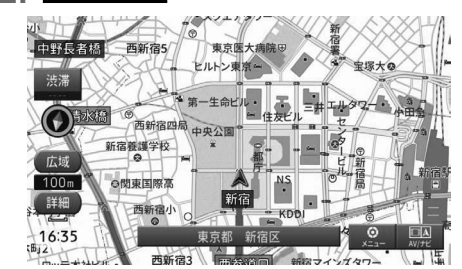

3. ナビ設定 にタッチ。

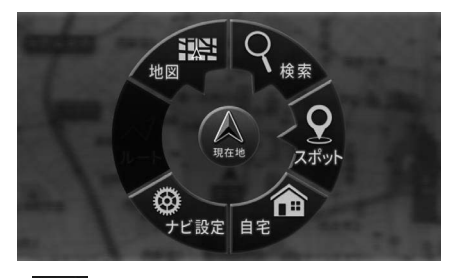

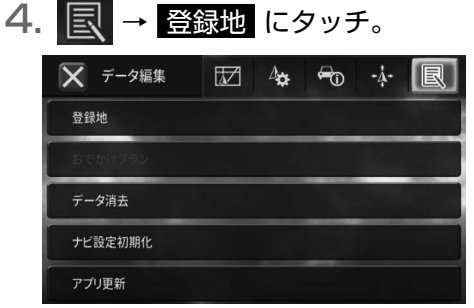

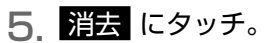

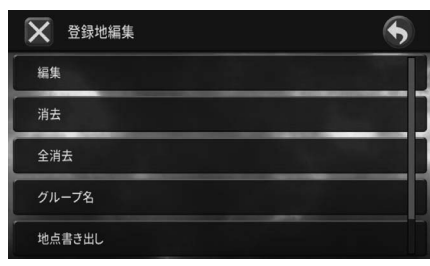

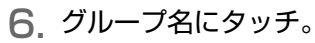

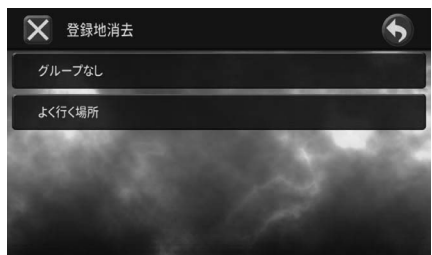

7. 消去する登録地のチェックボック スにタッチ。

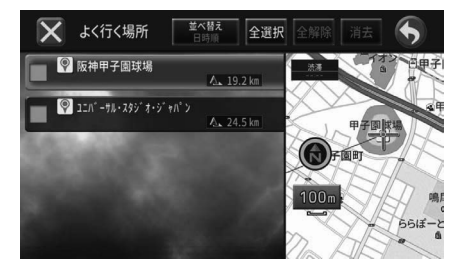

- 選んだ登録地にチェックマークが付き、引 き続き選択できます。
- 全選択 にタッチすると、すべて選択でき ます.
- 全解除 にタッチすると、すべての選択を 解除します。

8. 消去 にタッチし、はい にタッ チ。

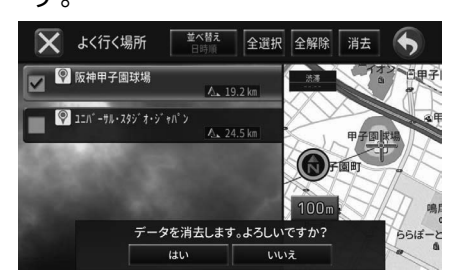

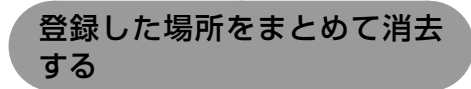

登録した場所の全データをまとめて消去で きます。

- 1. **現在地** を押し、現在地画面を表示。
- **2 メニュー** にタッチ。

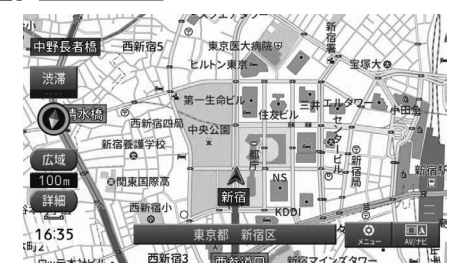

3. ナビ設定 にタッチ。

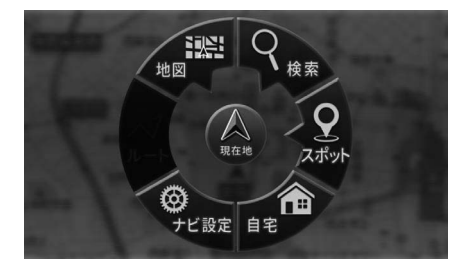

次のページに続く

# **地点の登録・編集**

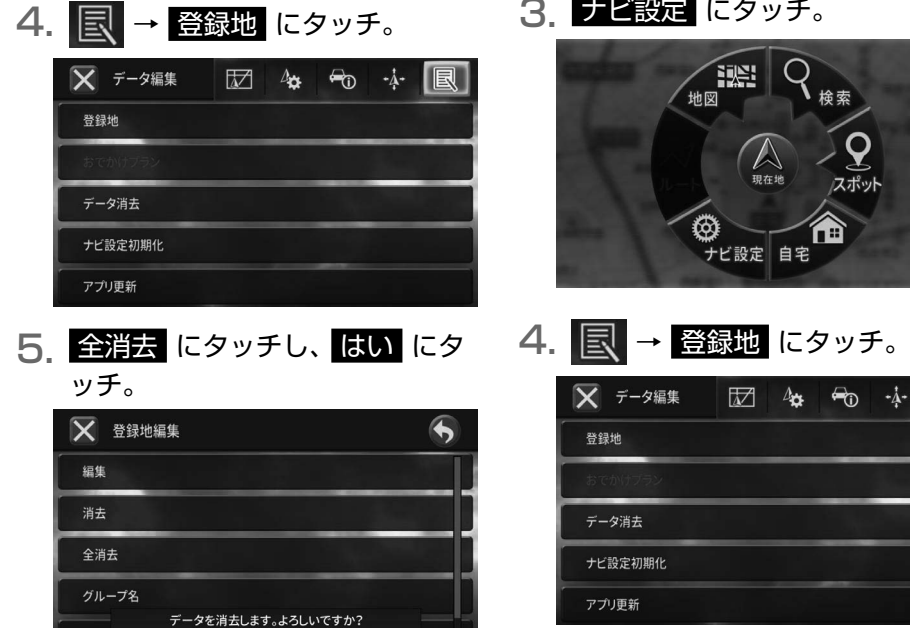

いいえ

### 地点を書き出す

地点!

本機に登録した地点を SD カードに書き出 すことができます。

 $H1.3$ 

- 1. **現在地** を押し、現在地画面を表示。
- 2. メニュー にタッチ。

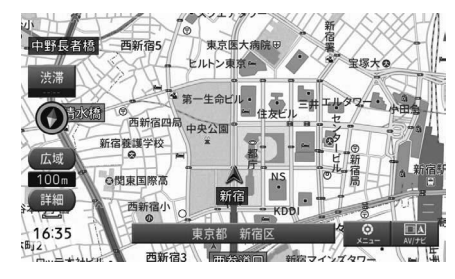

3. ナビ設定 にタッチ。

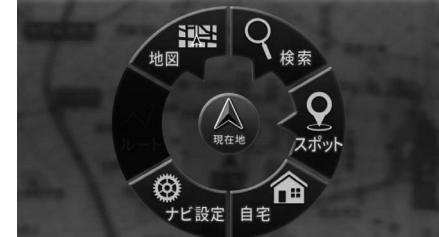

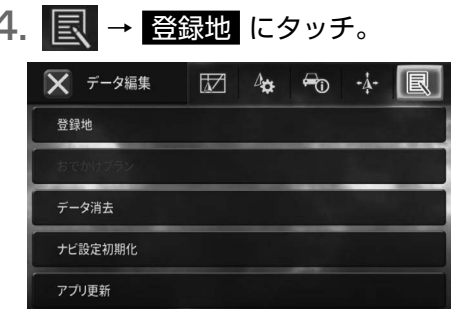

```
5. 地点書き出し にタッチし、
はい にタッチ。
```
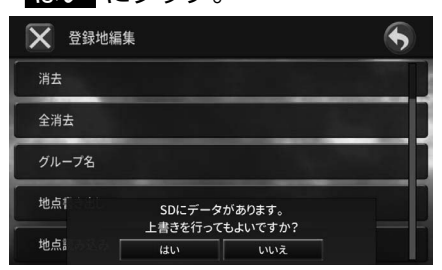

# 地点を読み込む

SD カードに保存された地点を本機に読み 込むことができます。

1. **現在地** を押し、現在地画面を表示。

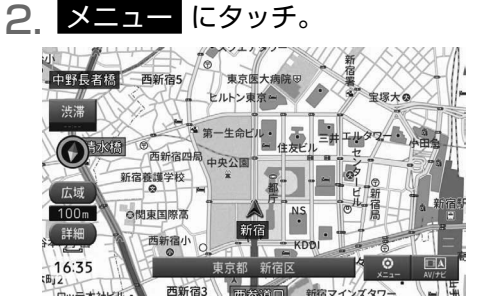

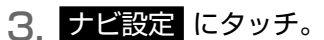

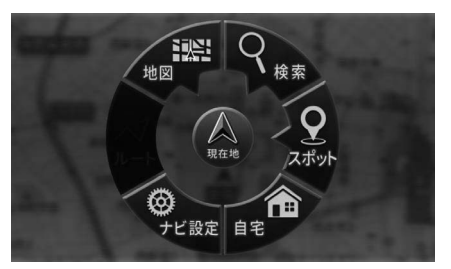

4. 图 → 登録地 にタッチ。

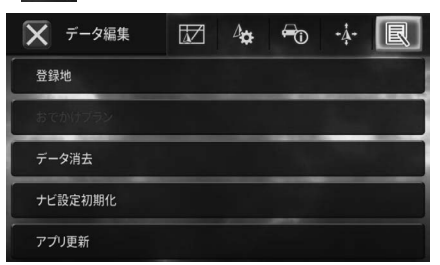

5. 地点読み込み にタッチし、. はい にタッチ。

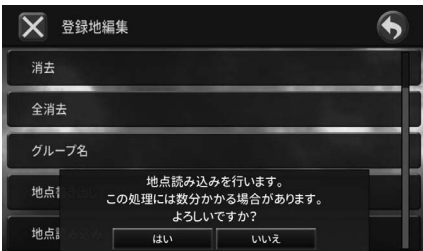

# **ナビゲーションの設定**

# 車両情報の設定

車両情報を登録すると有料道路の料金表示 や駐車場の検索に車両情報を利用できます。

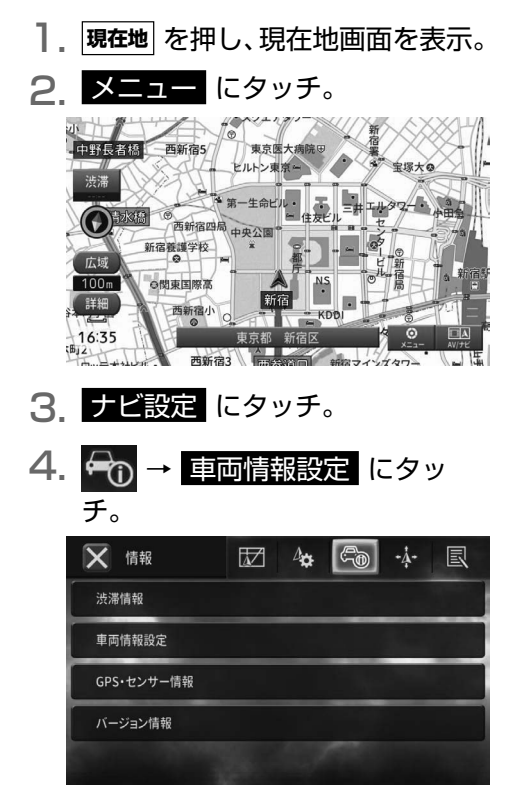

- 5. 各種設定にタッチ。
	- 車両重量設定 : 車両の重量を設定します。
	- 排気量設定 : 車両の排気量を設定します。
	- 車両寸法設定 : 車両の寸法 ( 長さ、高さ、幅 ) を設定します。
	- 駐車制限 ( 車種 ) 設定 : 車種の種類を設定します。
	- 燃料単価設定 : 燃料単価を設定します。
	- 有料道路料金区分設定 :

有料道路で案内する料金区分を設定しま す。

• ETC 料金区分設定 :

有料道路で案内する料金区分を設定しま す。

- »「ETC 料金」または「ETC2.0 料金」に 設定すると、ナビ機能設定の「スマート IC 考慮ルート探索」および「ETC レー ン案内」は ON になり、「料金案内」は OFF になります。
- »「現金料金」に設定すると、機能設定の「ス マート IC 考慮ルート探索」は OFF にな り、「ETC レーン案内」および「料金案 内」は ON になります。

# ナビゲーション機能の設定

用途やお好みに応じて、ナビゲーションの設定を変更することができます。

1. **現在地** を押し、現在地画面を表示。 3. オ (地図設定)、または 4 (ナ 2. メニュー にタッチ。 ビ機能設定)にタッチ。 國公 **X** 地図設定  $\bigoplus$  $-\frac{1}{4}$ 圓 西新宿5 中野長者橋 宝塚大の ロゴマーク表示設定 渋滞 ロゴマーク表示スケール  $\left( \cdot \right)$ 西新宿四局 中央公 新宿養護学校 文字拡大表示 広域  $100<sub>m</sub>$ ◎関東国際高 地図方位設定 ヘディングアップ 詳細 西新宿/ 16:35 地図スケール登録 西新宿

# 4. 設定が終わったら X にタッチ。

### 地図設定

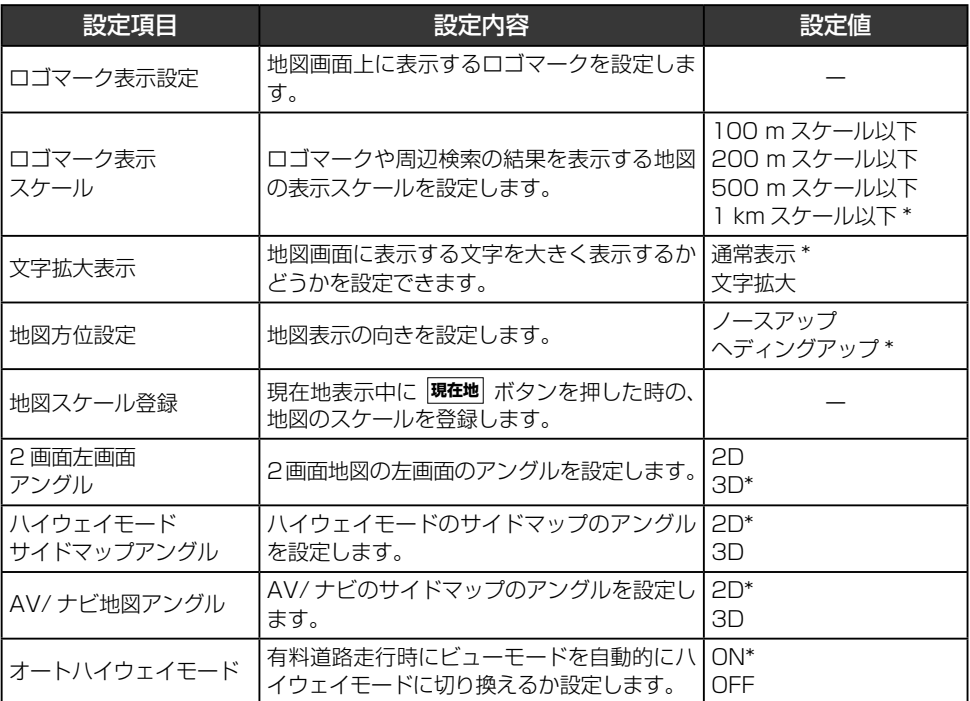

# **ナビゲーションの設定**

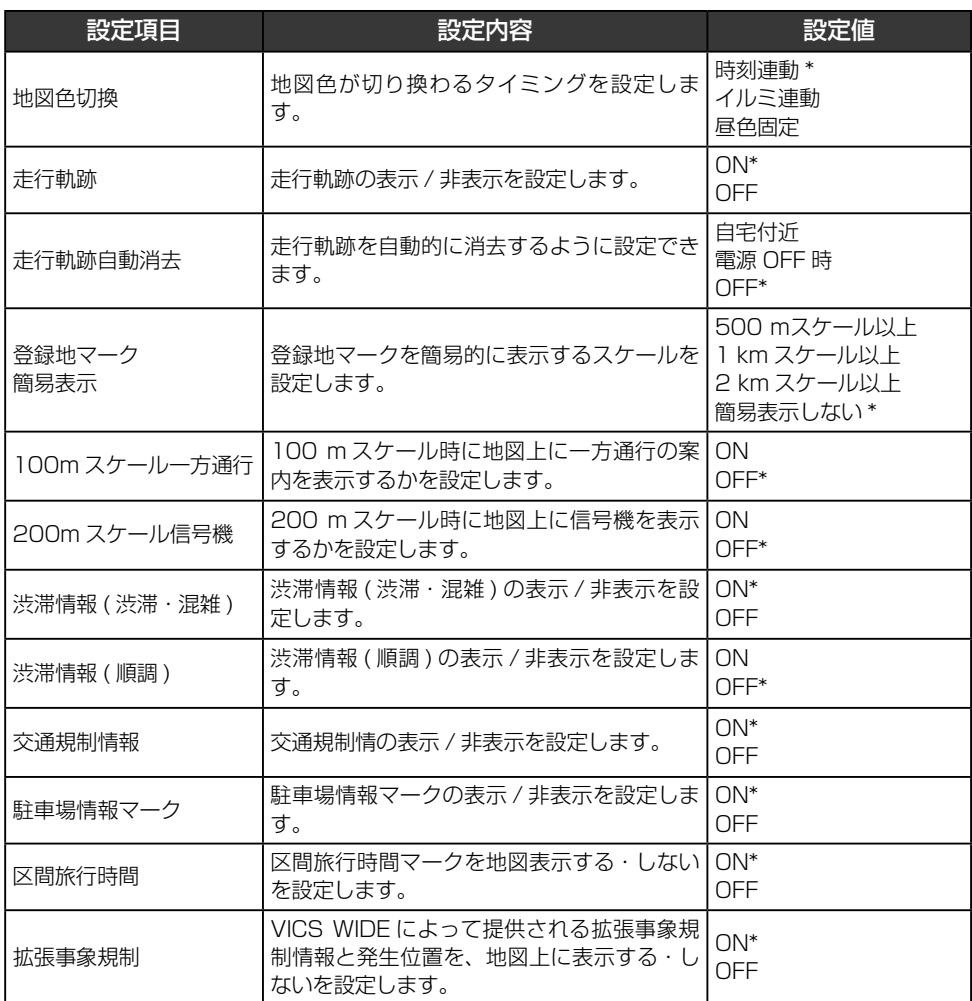

<span id="page-66-0"></span>\* は出荷時の設定です。

# ナビ機能設定

<span id="page-67-0"></span>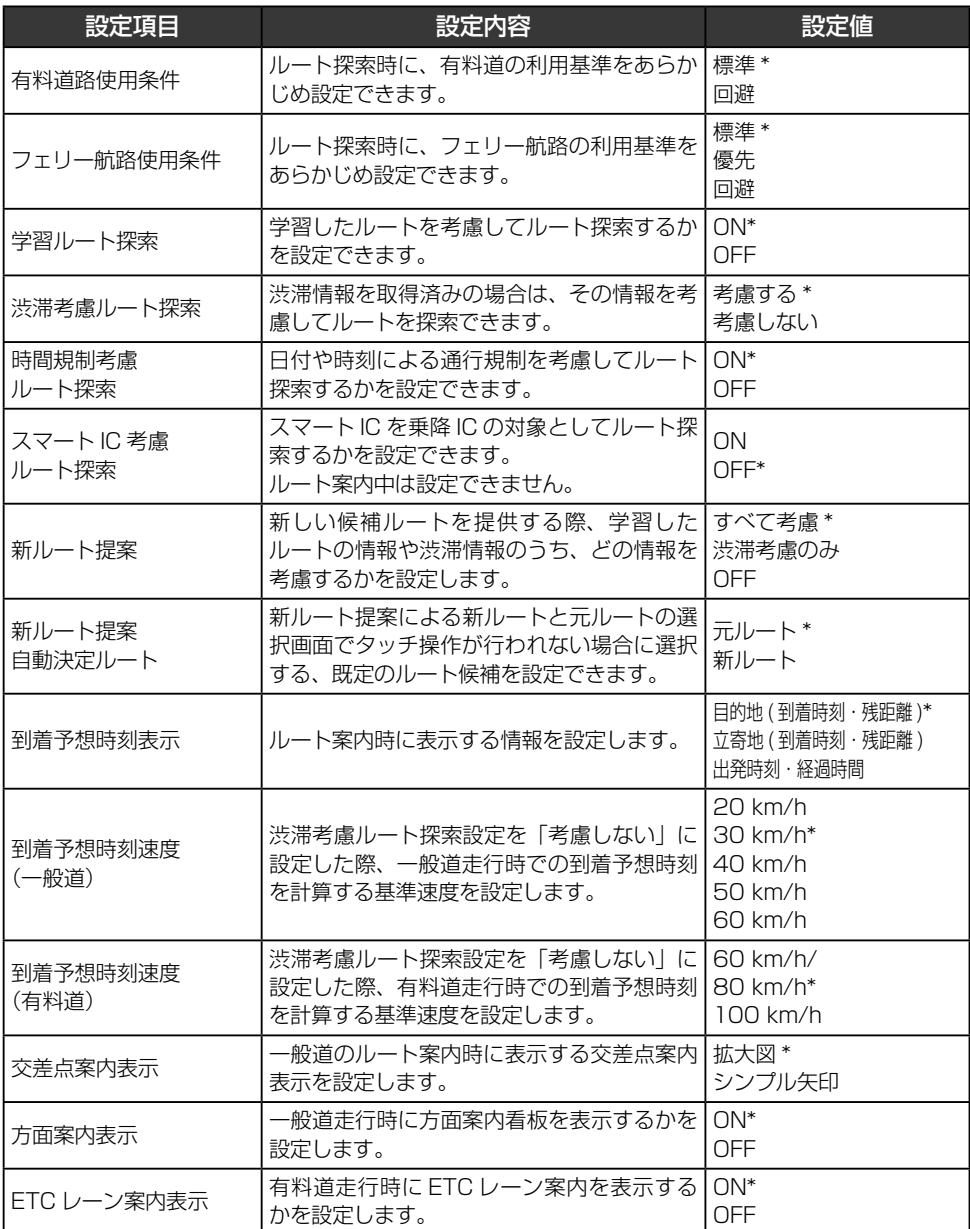

# **ナビゲーションの設定**

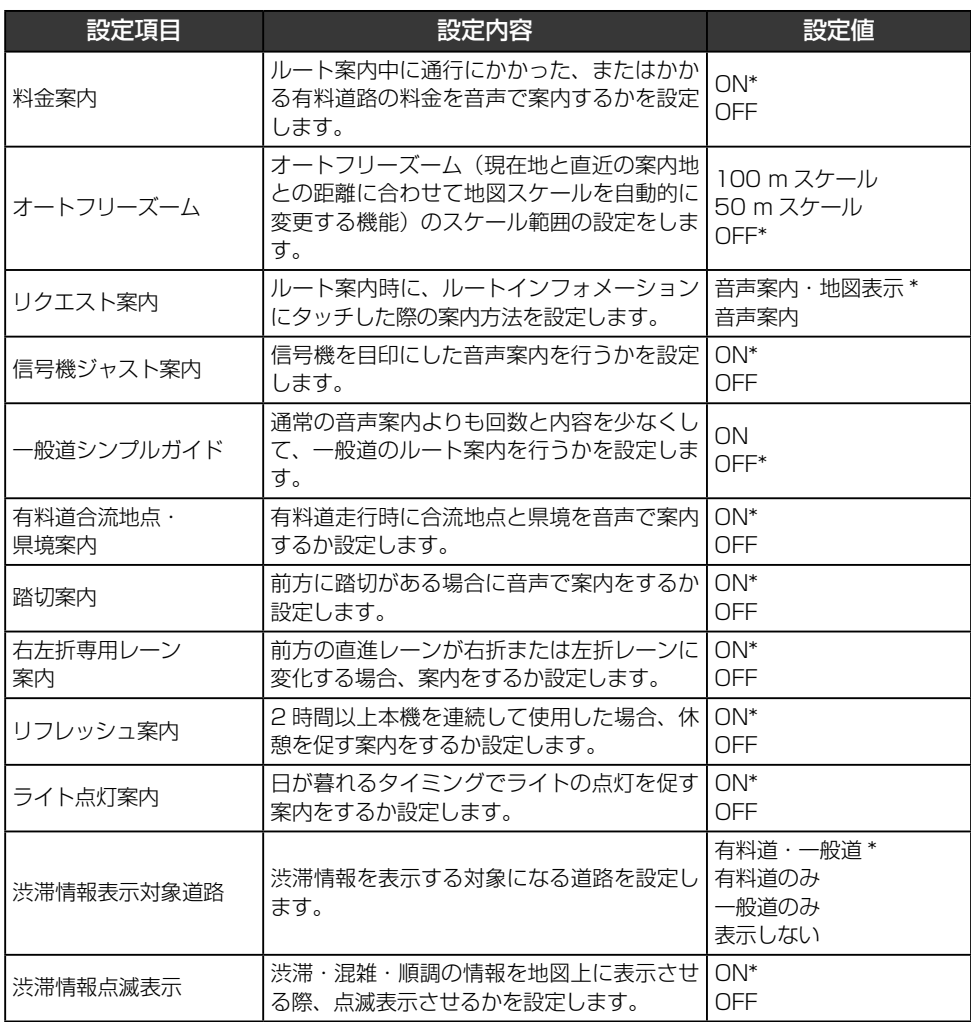

<span id="page-68-0"></span>\* は出荷時の設定です。

# 多言語機能

# 多言語機能について

地図上の文字表示や音声案内を英語、中国 語、韓国語に切り換えることができます。 また、一部のタッチスイッチを英語で表示 することができます。

### ■ **地図上に表示する地名や施設名など の文字**

英語、中国語(繁体、簡体)、韓国語に切り 換えることができます。

<英語表示画面>

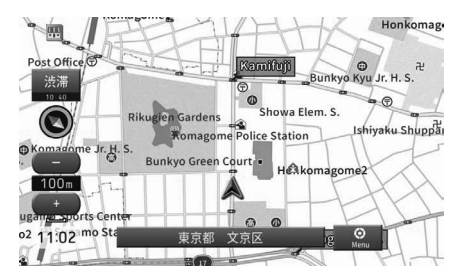

#### $\begin{picture}(20,20) \put(0,0){\line(1,0){10}} \put(15,0){\line(1,0){10}} \put(15,0){\line(1,0){10}} \put(15,0){\line(1,0){10}} \put(15,0){\line(1,0){10}} \put(15,0){\line(1,0){10}} \put(15,0){\line(1,0){10}} \put(15,0){\line(1,0){10}} \put(15,0){\line(1,0){10}} \put(15,0){\line(1,0){10}} \put(15,0){\line(1,0){10}} \put(15,0){\line(1$ 本驹込:  $\sqrt{2}$ 邮局  $\lambda$ 3 出生館  $\odot$ み<br>吉祥寺 渋滞  $^{\circ}$ 昭和川  $\bullet$ 公义园 医齿药出剂  $\bigoplus$  then  $\bigoplus$ **◎文京学院大女子中** 本驹 21 △ 本驹込2  $100<sub>m</sub>$ 本驹込6  $\circ$   $\circ$ 11:02 東京都 文京区  $A15$  $I \, d$

<中国語(簡体)表示画面>

#### <中国語(繁体)表示画面>

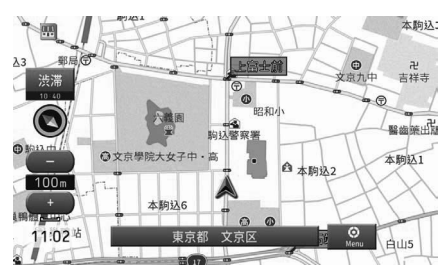

#### <韓国語表示画面>

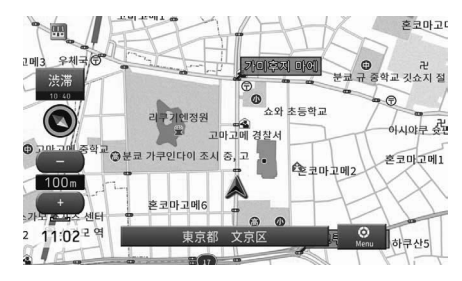

### **■ タッチスイッチや画面名称**

一部のタッチスイッチや画面名称は中国語 や韓国語に設定した場合も、英語で表示し ます。

<英語、中国語、韓国語表示画面(英語)>

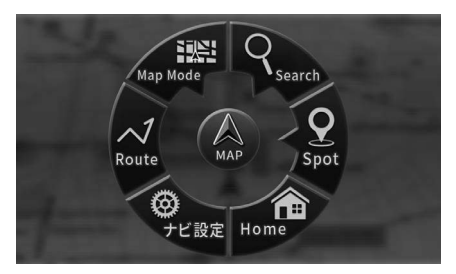

# **こんなときは**

#### ■ **検索**

英語、中国語、韓国語に設定した場合、 英語での検索となります。

### メモ

•言語設定を日本語以外に設定している場合 は、文字入力画面でひらがな入力をするこ とができません。

### ■ **音声案内**

英語、中国語、韓国語に切り換えることが できます。

### ■ **メッセージ**

英語、中国語、韓国語に設定した場合、 一部のメッセージが英語で表示します。

# 言語を切り換える

- 1. **MENU** を押し、MENU 画面を表 示。
- 2. 設定 にタッチ。

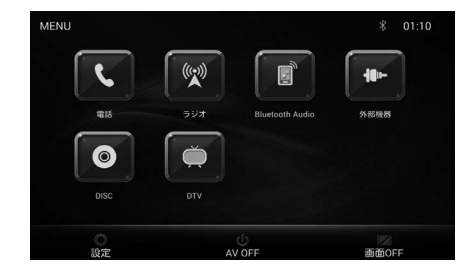

3. 一般 → 言語設定 にタッチ。

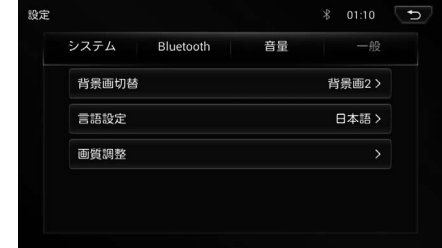

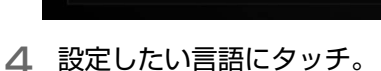

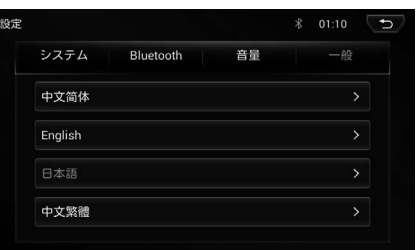

• 言語にタッチすると、システムが再起動し、 言語を切り換えます。

# 地図データの情報

### 地図データの情報を確認する

- 地図 SD メモリーカードに収納されてい る地図データのバージョンなどの情報を 見ることができます。
- • 画面は表示例であり、地図データの作成 時期・種類によって表示内容が異なりま す。
- 1. **現在地** を押し、現在地画面を表示。

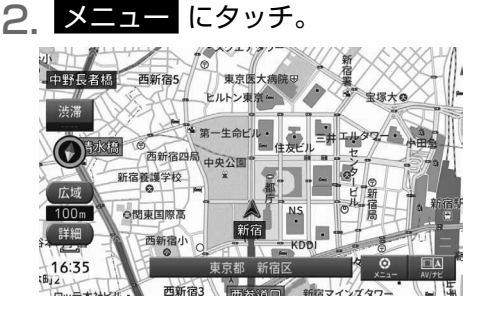

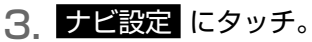

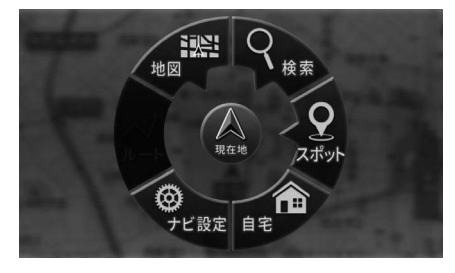

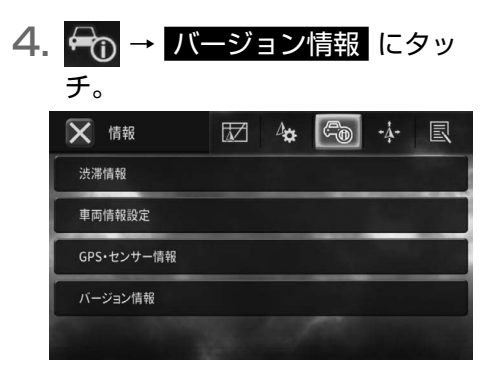

#### <バージョン情報画面>

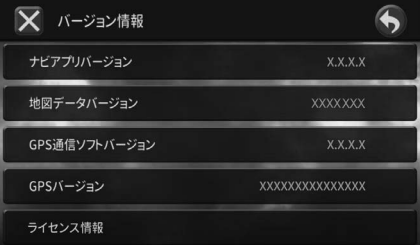
# <span id="page-72-0"></span>GPS・センサー情報の表示

# GPS・センサー情報で確認できる項目一覧

#### 次の情報を確認することができます。

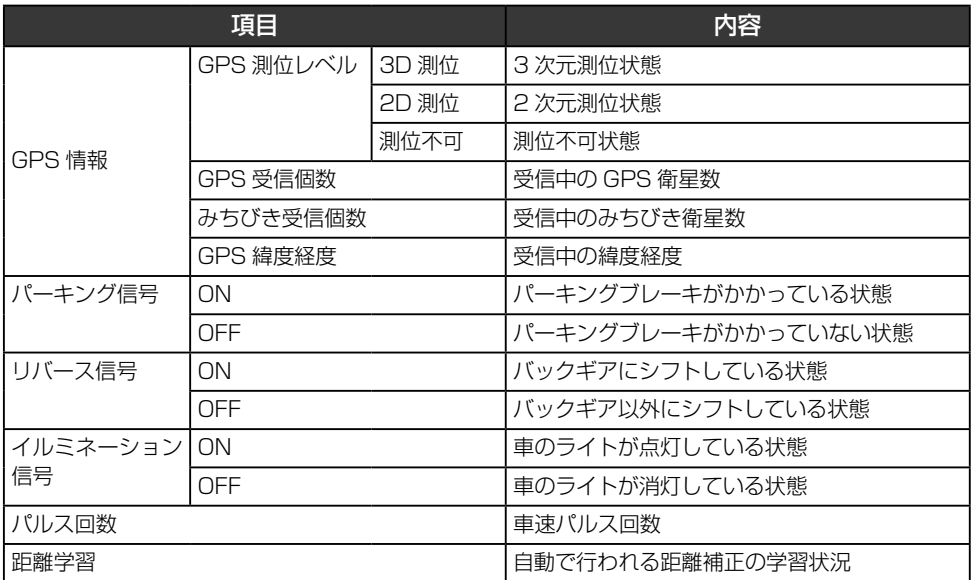

- • GPS 測位レベルが 2D 測位 /3D 測位の場合は、自車位置を GPS で補正しております。
- • GPS 受信環境に問題がなくても、一定速度 ( 約 20km/h) で走行開始するまでは、GPS による補正を行わずに GPS 測位レベルが測位不可となることがあります。
- • GPS を受信しているかの確認は、GPS 受信個数をご確認ください。

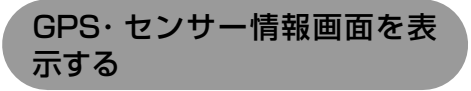

1. **現在地** を押し、現在地画面を表示。

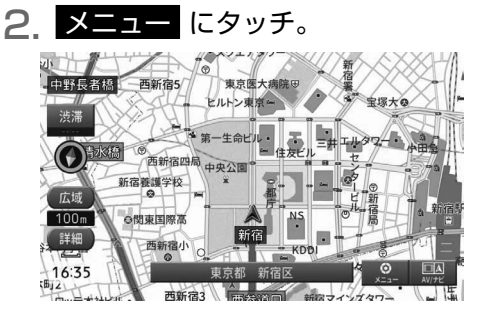

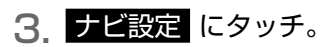

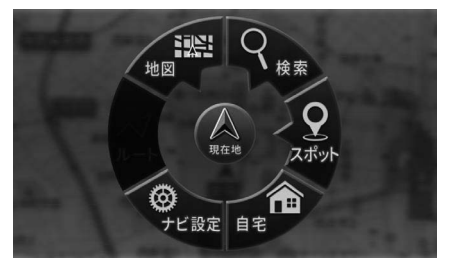

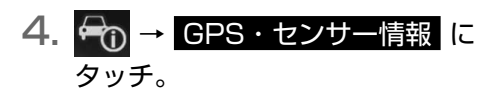

#### **X** 情報  $\boxtimes$  4  $\boxtimes$  $-\lambda$ 圓 渋滞情報 車両情報設定 GPS·センサー情報 バージョン情報

< GPS・センサー情報画面>

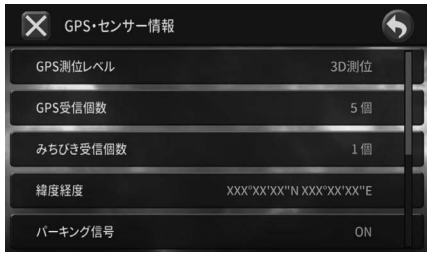

# <span id="page-74-0"></span>精度と誤差

### 測位精度

GPS 衛星は米国国防総省によって管理されている非常に精度の高いものですが、建物など の反射によるマルチパスがあると誤差が生じることがあります。

### GPS 衛星の電波の性質と受信状態

GPS アンテナと GPS 衛星の間に障害物があると、衛星からの電波を受信できなくなりま す。また、測位するには 3 個以上の電波を同時に受信する必要がありますので、下記のよ うな場所では GPS による測位ができなくなることがあります。

さらに、GPS アンテナの上または周囲に障害物(積載物など)がある場合も、衛星からの 電波を受信できなくなることがあります。

- • GPS 衛星は地球を周回していますので、同じ場所でもその時の位置によって電波の受信 状態が変化します。また、水平線に近い衛星の電波は障害物の影響を受けやすくなります。
- • GPS 衛星は米国国防総省によって管理されており、故意に測位精度を落とすことがあり ます。

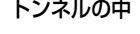

# トンネルの中 高層ビルなどの障害物で

建物の中や地下、屋内駐車場

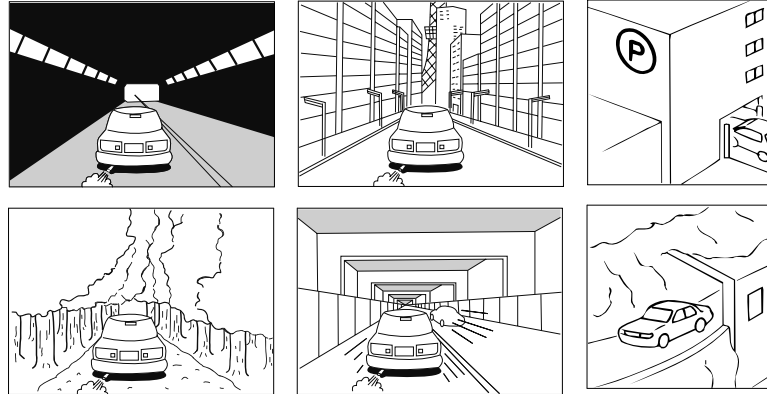

樹木などが密集しているところ 高架道路の下 ぎょう 崖下の道、洞門

D  $\overline{\mathcal{P}}$ 1

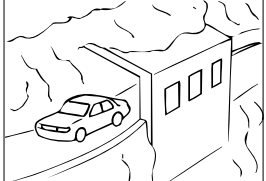

### 現在地表示の誤差

本機は現在地を測位するために、GPS 衛星電波、車速センサーおよび振動ジャイロセンサー からの情報を使用していますが、それぞれには誤差が含まれているため、表示している現 在地が実際の位置と一致しないことがあります。

#### メモ

• オープンスカイの場所を走行することで、車速センサーおよび振動ジャイロセンサーが学習を行 い、センサーの精度が向上します。詳細は、「快適にご使用いただくために」(7ページ)を 参照してください。

# タイヤによる誤差

本機では自車の移動した距離をスピードセンサーで測定(タイヤの回転数に比例)してい るので、次の場合には誤差が大きくなって現在地を正しく測定できなくなることがありま す。

- 規格外のタイヤを使用したとき。
- 雪道や砂利道などのスリップしやすい道を走行しているとき。
- • タイヤの空気圧が適正圧でないとき。
- 新品のタイヤを装着したとき。(自動で距離補正が行われます。)

## マップマッチングによる現在地検出の補正

マップマッチングとは、GPS などで得られた現在地の情報と今までに走行してきた道路を 比較して、最も適切な道路上に現在地を補正させるシステムです。

本機では、自立航法と衛星航法を組み合わせて得られた現在地の情報を、道路形状に合わ せて補正させています

しかし、現在地の誤差はどうしても避けられないため、マップマッチングで補正しても現在 地が実際の位置からずれる場合があります。

また、地図データと実際の道路形状が異なる道路を走行すると自車位置マークがずれる場 合があります。

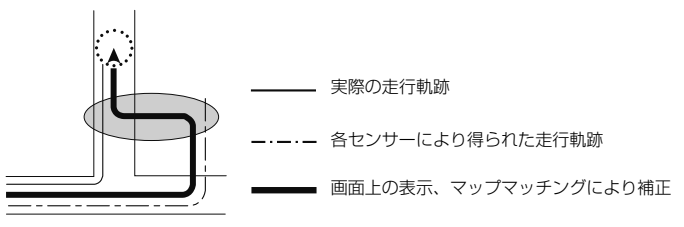

#### **MAXモ**

• 本機の電源を入れた直後は、動作が安定していないため、お車を動かすと、自車位置マークが実 際と異なる動きをする場合があります。しばらく走行すると、動作が安定するため、通常の動き に戻ります。

## 現在地表示、ルート案内の精度

次にあげるように、本機の故障ではありませんが、道路条件や走行状態によっては、正確 な現在地表示やルート案内が行われない場合があります。

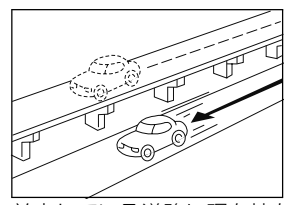

並走している道路に現在地を 表示する。

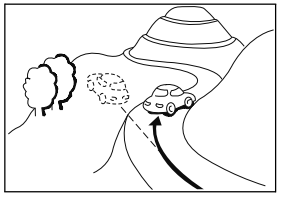

急勾配の道路を走行したとき 、現在地がずれて表示する。

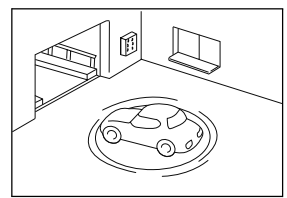

駐車場のターンテーブルなど で、ACC OFFの状態で旋回 したとき、現在方位がずれて 表示する。

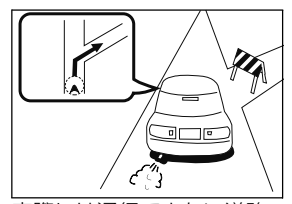

実際には通行できない道路 (進入禁止など)を案内する。

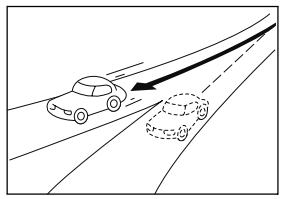

角度の小さなY字路を曲がっ たとき、他方の道路に現在地 を表示する。

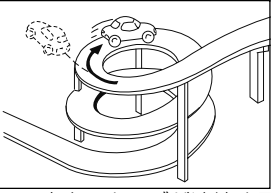

同一方向のカーブが連続する 道路を走行したとき、現在地 がずれて表示する。

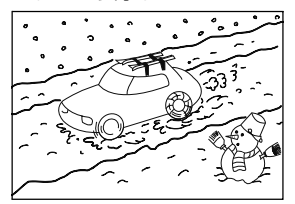

雪道などの滑りやすい路面を 走行しているときや、タイヤ チェーンなどを装着して走行 しているとき、現在地がずれ て表示する。

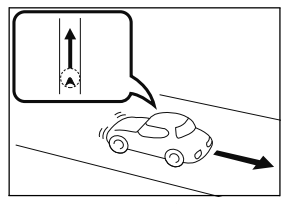

後退時に現在地がずれて表示 する。

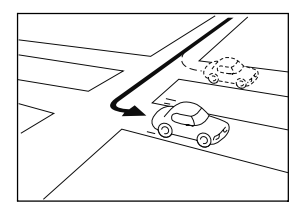

右左折のとき、手前または先 の道路に現在地を表示する。

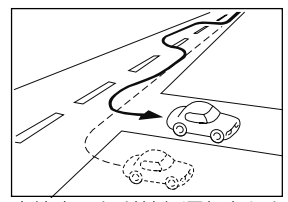

車線変更など蛇行運転をした とき、現在地がずれて表示す る。

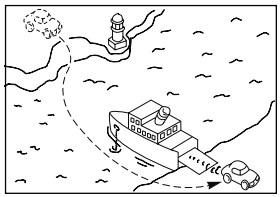

フェリーなど、自車走行以外 で移動したとき、GPSによ る測位ができるまで移動前の 場所に現在地を表示する。

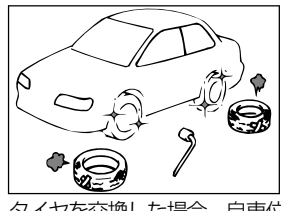

タイヤを交換した場合、自車位 置マークがずれて表示する。

# 道路、地名データ

道路や地名は、地図データ作成後に変更される場合がありますので、実態と合わない場合 があります。

ルート案内

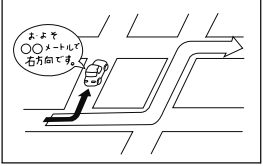

案内ルートを外れて手前の交 差点などで曲がったときなど 音声案内が誤ってでる場合が あります。

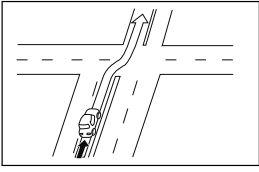

直線道路を走行中に、直進の 案内がでる場合があります。 (交差点の形状がわかりにく い場合など)

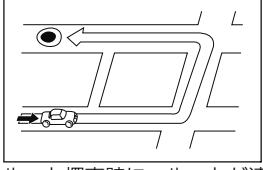

ルート探索時に、ルートが遠 回りになる場合があります。

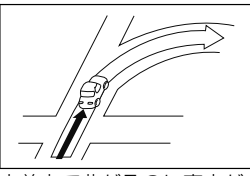

交差点で曲がるのに案内がで ない場合があります。

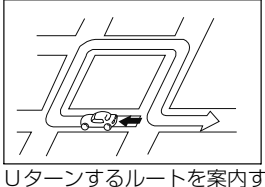

る場合があります。

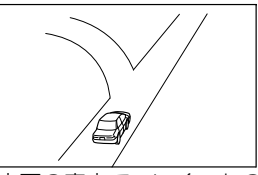

方面の案内で、いくつもの 地名を表示する場合があり ます。

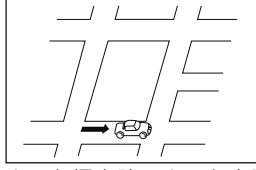

ルート探索時のルート表示 が、次の右左折までに間に合 わない場合があります。

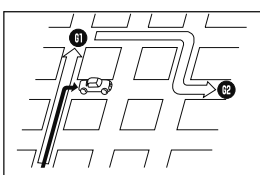

複数目的地の場合、次の目的 地を通らずに、再探索すると 戻るルートになります。

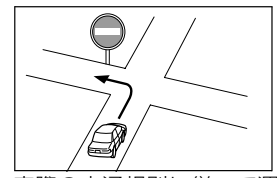

実際の交通規則に従って運 転してください。

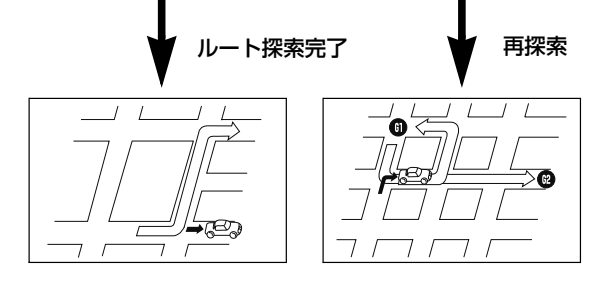

### **MXモ**

- • 高速走行時の再探索時間が長い場合があります。
- • 再探索しても、ルートが変わらない場合があります。
- • 離島や周囲に案内可能な道路がないところが現在地・目的地として設定されている場合に、ルー トが探索されないことがあります。
- • 現在地と目的地が近い場合にルートが表示されない場合があります。
- • 有料回避を選択しても必ず有料道路以外の道路を通るわけではありません。 (「有料回避」とは、有料道路と一般道路のいずれの道も選ぶことが可能な場合、一般道路を通る ように設定するものです。)
- • バックギアにシフトして車両をバックした場合は、ルート案内を中断します。バックギア以外に して車両を前進させるとルート案内を再開させます。また、前進したタイミングでルートから外 れている場合は、ルートを再探索します。

# 故障かな?と思ったら

修理を依頼する前に、下記の内容をチェックしてください。

# ナビゲーション

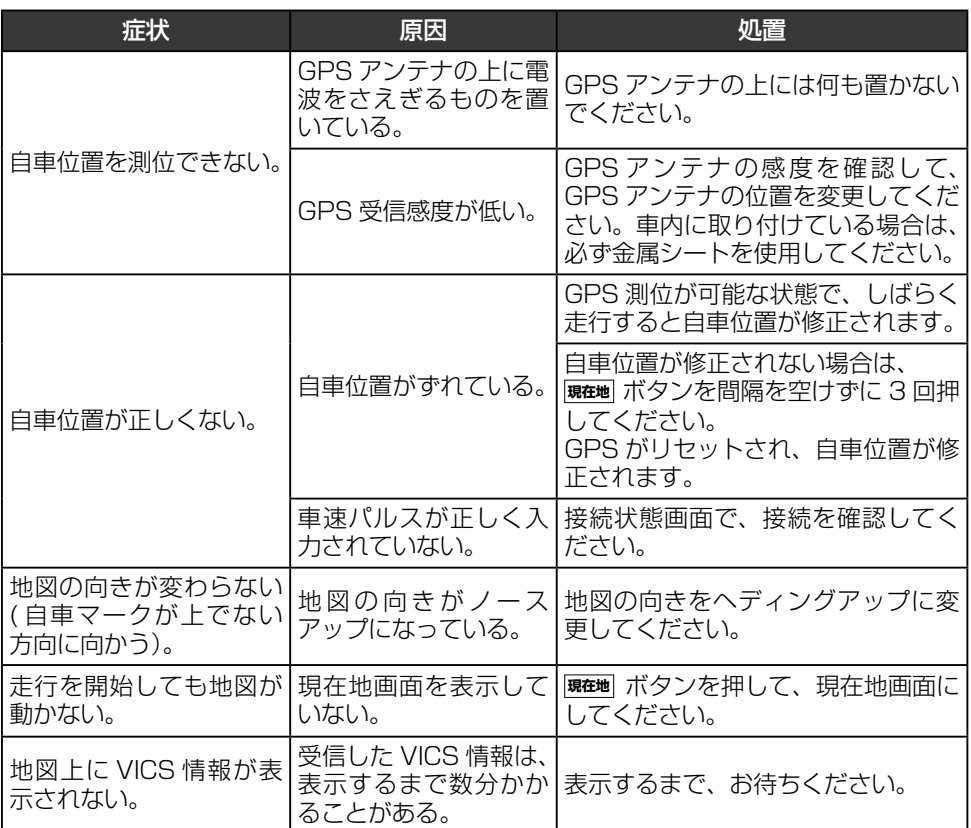

# <span id="page-80-0"></span>エラーメッセージと対処方法

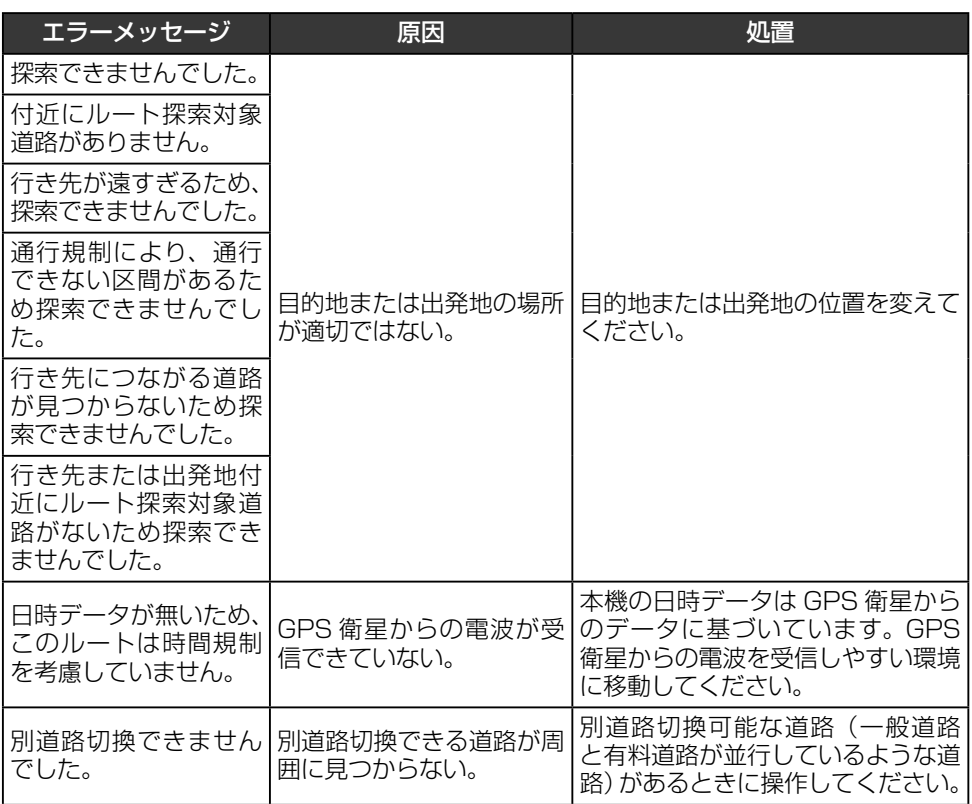

# 検索におけるデータベース

場所を探すベースとなっているデータにより、表示するポイント(位置)が実際のポイント と離れる場合があります。

### タウンページデータ

- • N T T タウンページを基に位置データを整備していますが、もとのデータそのものが間 違っている場合もあります。また、住所番地が広大な場所やもとのデータからは該当施 設を特定できない場所では、指定した地区の代表地点を表示します。
- • 正確な位置に表示されない場所を目的地としてルートを設定したときは、その施設から 離れた場所が最終の案内地になる場合があります。

## 自然物に関するデータ

施設を表す検索ポイントではなく、場所そのものや、山や川などの自然物を表す検索デー タについては、その代表地点を表示します。

### 季節の味覚スポット検索のデータ

実際の農園と離れた場所を表示することがあります。そのような場合は、その農園を管理 している施設を表示します。

#### 電話番号検索のデータ

電話番号検索のデータとして、「タウンページ」のデータが収録されています。

### ロゴマーク表示

ロゴマークを表示するポイントは、実際の場所とは異なる場合があります。

#### 営業時間考慮周辺検索

営業時間を考慮するのは ATM・駐車場・コンビニ・ファミリーレストラン・ファストフー ド・ガソリンスタンドのみで、隔週休日、不定期休日には対応していません。また、一部の 店舗は対応していない場合があります。

# <span id="page-82-0"></span>ルートに関する注意事項

## ルート探索の仕様

#### メモ

- • ルート探索をすると、自動的にルート / 音声案内が設定されます。曜日、時刻規制については、 交通規制情報はルート探索した時刻のものが反映されます。例えば、「午前中通行可」の道路でも 時間の経過により、その現場を「正午」に走行すると設定されたルートを通れないなどの交通規 制に反する場合があります。
- • 運転するときは必ず実際の交通標識に従ってください。
- • なお、冬期通行止めなどには一部対応していないものもあります。
- • 探索されたルートは道路種別や交通規制などを考慮して、本機が求めた目的地に至る道 順の一例です。最適とは限りません。
- • ルート探索は 100 m スケールの地図に表示する道路を対象としています。シティマッ プにだけ表示する道路は対象外です。
- • 本州〜北海道、本州〜四国、本州〜九州のルートも設定できます(本州〜北海道などの フェリーが運航している場合には、航路を使うルートが探索されます)。
- フェリー航路はルート探索の補助手段であり、長距離航路は対象外です。
- すべてのフェリー航路が収録されているわけではありません。また、フェリー航路を優先 しても必ずフェリー航路が使われるとは限りません。
- 冬期通行止めなどにより通行できない道路を探索すると、エラーメッセージを表示しま す。
- 設定済みのルートで使用する入口 / 出口により、乗降 IC (インターチェンジ) を指定で きない場合があります。

### ルート探索のしかた

- • 現在の進行方向と逆向きのルートが設定されることがあります。
- • 河川や駅の反対側を案内するルートになることがあります。そのようなときは、目的地を 使用したい道路の近くに移動してみてください。
- 渋滞考慮ルート、有料道回避、フェリー航路回避などでは、他の適切なルートがない場 合は回避されないことがあります。
- 推奨できるルートが 6 本に満たない場合、何本かが同じルートになることがあります。
- •場所によりルート探索できないことがあります。そのようなときは、目的地および出発地 付近の「大きな交差点※」付近に立寄地を設定してみてください。 ※「大きな交差点」とは、細街路(100 m スケールでグレー表示の細い道)以外の道ど うしの交差点です。

### ルートの道塗り

- • 道路形状により、道塗りの下から道路がはみ出して見える場合があります。
- 出発地、目的地、立寄地の前後では道塗りされない場合があります。このため、立寄地 付近でルートが途切れたように見えることがあります。

#### 音声案内

- オートリルートの場合、元のルートに復帰する案内地点は案内しません。ただし、その地 点が右折などで案内が必要な場合は、通常どおり案内します。
- 有料道のインターチェンジ出口を目的地として設定すると、「高速出口」と「料金」は音 声案内されないことがあります。
- • ランドマーク音声案内は、交差点により行われない場合があります。

## 交差点拡大図

- • 2D 交差点拡大図は、交差点とその約 150 m 手前の地点を結んだ線が上になるように表 示します。道路形状により、ヘディングアップにならない場合があります。
- • 第 1 案内地点の案内地点での交差点拡大図は、表示されないことがあります。

### ルート候補選択画面での有料料金

- • 特殊な料金体系の有料道では、正しい料金が表示されない場合があります。
- 料金非対応路線を含むルートの場合は、「○○円以上」と表示します。
- 料金計算ができないルートの場合は、「不明」と表示します。
- 一般有料道に関しては、一部路線のみ対応しています。
- 有料道上およびランプ上からルートを探索したときや、有料道上に目的地や出発地を設 定したときは、有料道を使う区間を判断できないため、料金が正しく計算されません。
- • 一部実際と異なる料金が表示されたり、案内されたりすることがあります。このような場 合は、実際の料金に従ってください。
- 有料料金は改定されることがあるため、あくまで目安として使ってください。

## オートリルート

目的地、立寄地付近の時間規制がある場合は、規制を無視するかどうかの確認メッセージ を表示します。規制を無視した場合、新しいルートを引くまで規制を無視し続けます。

# <span id="page-84-0"></span>シティマップ(詳細市街地図)収録エリア

本製品には、以下の都市の詳細市街地図が収録されています。

#### **整備面積 95% 以上(486 都市)**

藤崎町、田舎館村、板柳町、おいらせ町、塩竈市、多賀城市、亘理町、七ヶ浜町、鏡石町、 湯川村、水戸市、土浦市、古河市、石岡市、結城市、龍ケ崎市、下妻市、常総市、取手市、 牛久市、つくば市、ひたちなか市、鹿嶋市、潮来市、守谷市、那珂市、筑西市、坂東市、 桜川市、神栖市、鉾田市、つくばみらい市、小美玉市、茨城町、大洗町、東海村、阿見町、 河内町、八千代町、五霞町、境町、利根町、宇都宮市、小山市、真岡市、さくら市、下野市、 上三川町、芳賀町、壬生町、野木町、高根沢町、伊勢崎市、太田市、館林市、玉村町、板倉町、 明和町、千代田町、大泉町、邑楽町、さいたま市、川越市、熊谷市、川口市、行田市、所沢市、 加須市、東松山市、春日部市、狭山市、羽生市、鴻巣市、深谷市、上尾市、草加市、越谷市、 蕨市、戸田市、入間市、朝霞市、志木市、和光市、新座市、桶川市、久喜市、北本市、八 潮市、富士見市、三郷市、蓮田市、坂戸市、幸手市、鶴ヶ島市、日高市、吉川市、ふじみ野市、 白岡市、伊奈町、三芳町、毛呂山町、滑川町、嵐山町、川島町、吉見町、鳩山町、美里町、 上里町、宮代町、杉戸町、松伏町、千葉市、銚子市、市川市、船橋市、館山市、木更津市、 松戸市、野田市、茂原市、成田市、佐倉市、東金市、旭市、習志野市、柏市、勝浦市、市原市、 流山市、八千代市、我孫子市、鴨川市、鎌ケ谷市、君津市、富津市、浦安市、四街道市、 袖ケ浦市、八街市、印西市、白井市、富里市、南房総市、匝瑳市、香取市、山武市、いすみ市、 大網白里市、酒々井町、栄町、神崎町、多古町、東庄町、九十九里町、芝山町、横芝光町、 一宮町、睦沢町、長生村、白子町、長柄町、長南町、大多喜町、御宿町、鋸南町、千代田区、 中央区、港区、新宿区、文京区、台東区、墨田区、江東区、品川区、目黒区、大田区、世 田谷区、渋谷区、中野区、杉並区、豊島区、北区、荒川区、板橋区、練馬区、足立区、葛 飾区、江戸川区、八王子市、立川市、武蔵野市、三鷹市、青梅市、府中市、昭島市、調布市、 町田市、小金井市、小平市、日野市、東村山市、国分寺市、国立市、福生市、狛江市、東 大和市、清瀬市、東久留米市、武蔵村山市、多摩市、稲城市、羽村市、あきる野市、西東 京市、瑞穂町、日の出町、横浜市、川崎市、横須賀市、平塚市、鎌倉市、藤沢市、小田原市、茅ヶ 崎市、逗子市、三浦市、厚木市、大和市、伊勢原市、海老名市、座間市、南足柄市、綾瀬市、 葉山町、寒川町、大磯町、二宮町、中井町、大井町、開成町、箱根町、真鶴町、湯河原町、 愛川町、新潟市、聖籠町、射水市、舟橋村、野々市市、川北町、内灘町、昭和町、小布施 町、岐阜市、多治見市、羽島市、各務原市、瑞穂市、岐南町、笠松町、神戸町、輪之内町、 安八町、大野町、北方町、坂祝町、熱海市、三島市、伊東市、磐田市、焼津市、袋井市、 湖西市、御前崎市、菊川市、伊豆の国市、牧之原市、函南町、清水町、吉田町、名古屋市、 豊橋市、一宮市、半田市、春日井市、津島市、碧南市、刈谷市、安城市、西尾市、蒲郡市、 犬山市、常滑市、江南市、小牧市、稲沢市、東海市、大府市、知多市、知立市、尾張旭市、 高浜市、岩倉市、豊明市、日進市、田原市、愛西市、清須市、北名古屋市、弥富市、みよし市、 あま市、長久手市、東郷町、豊山町、大口町、扶桑町、大治町、蟹江町、飛島村、阿久比町、 東浦町、南知多町、美浜町、武豊町、幸田町、四日市市、木曽岬町、東員町、朝日町、川越町、 明和町、草津市、竜王町、豊郷町、甲良町、宇治市、城陽市、向日市、長岡京市、八幡市、 京田辺市、大山崎町、久御山町、精華町、大阪市、堺市、岸和田市、豊中市、池田市、吹

田市、泉大津市、高槻市、守口市、枚方市、八尾市、富田林市、寝屋川市、松原市、大東 市、箕面市、柏原市、羽曳野市、門真市、摂津市、高石市、藤井寺市、東大阪市、四條畷市、 交野市、大阪狭山市、阪南市、島本町、豊能町、忠岡町、熊取町、田尻町、岬町、太子町、 神戸市、尼崎市、明石市、西宮市、芦屋市、伊丹市、加古川市、宝塚市、三木市、高砂市、 川西市、小野市、稲美町、播磨町、太子町、奈良市、大和高田市、大和郡山市、天理市、 橿原市、生駒市、香芝市、平群町、三郷町、斑鳩町、安堵町、川西町、三宅町、田原本町、 上牧町、王寺町、広陵町、河合町、和歌山市、太地町、境港市、日吉津村、倉敷市、玉野市、 瀬戸内市、浅口市、早島町、里庄町、府中町、海田町、熊野町、坂町、和木町、小松島市、 石井町、松茂町、北島町、藍住町、坂出市、宇多津町、松前町、北九州市、福岡市、直方 市、柳川市、筑後市、大川市、行橋市、中間市、小郡市、春日市、福津市、志免町、粕屋町、 芦屋町、水巻町、岡垣町、遠賀町、小竹町、鞍手町、大刀洗町、大木町、糸田町、大任町、 苅田町、吉富町、上峰町、大町町、江北町、壱岐市、時津町、熊本市、荒尾市、合志市、 長洲町、菊陽町、嘉島町、那覇市、宜野湾市、浦添市、糸満市、沖縄市、豊見城市、読谷村、 嘉手納町、北谷町、北中城村、中城村、西原町、与那原町、南風原町、八重瀬町

#### **整備面積 80% 以上(89 都市)**

室蘭市、鶴田町、矢巾町、名取市、岩沼市、東松島市、利府町、泉崎村、矢吹町、新地町、 笠間市、稲敷市、かすみがうら市、行方市、栃木市、市貝町、前橋市、富岡市、吉岡町、本庄市、 越生町、小川町、長瀞町、寄居町、相模原市、燕市、鯖江市、あわら市、中央市、山中湖 村、可児市、養老町、富加町、掛川市、裾野市、長泉町、豊川市、桑名市、鈴鹿市、玉城町、 守山市、野洲市、湖南市、日野町、愛荘町、木津川市、貝塚市、茨木市、泉佐野市、泉南市、 加西市、福崎町、桜井市、御所市、葛城市、高取町、明日香村、大淀町、有田市、岩出市、 米子市、岡山市、笠岡市、矢掛町、勝央町、広島市、田布施町、徳島市、善通寺市、琴平町、 多度津町、大牟田市、久留米市、田川市、大野城市、宗像市、太宰府市、古賀市、須惠町、 新宮町、桂川町、福智町、みやき町、長与町、波佐見町、玉名市、玉東町、東串良町、う るま市

#### **整備面積 50% 以上(179 都市)**

砂川市、北広島市、八戸市、六戸町、平泉町、仙台市、富谷市、大河原町、山元町、美里町、 潟上市、八郎潟町、天童市、中山町、河北町、三川町、須賀川市、南相馬市、本宮市、桑折町、 国見町、中島村、玉川村、浅川町、三春町、富岡町、日立市、美浦村、足利市、大田原市、 矢板市、那須烏山市、益子町、高崎市、渋川市、安中市、榛東村、ときがわ町、神川町、 秦野市、松田町、見附市、阿賀野市、弥彦村、田上町、高岡市、滑川市、砺波市、入善町、 羽咋市、かほく市、能美市、中能登町、福井市、坂井市、永平寺町、高浜町、若狭町、笛吹市、 市川三郷町、忍野村、岡谷市、小諸市、千曲市、山形村、美濃加茂市、土岐市、海津市、 垂井町、関ケ原町、池田町、沼津市、富士市、御殿場市、伊豆市、東伊豆町、小山町、岡崎市、 瀬戸市、伊勢市、名張市、志摩市、伊賀市、菰野町、大津市、彦根市、近江八幡市、栗東 市、東近江市、米原市、京都市、亀岡市、笠置町、河内長野市、和泉市、能勢町、河南町、 千早赤阪村、姫路市、西脇市、三田市、南あわじ市、淡路市、加東市、たつの市、猪名川町、 海南市、橋本市、御坊市、湯浅町、美浜町、上富田町、湯梨浜町、北栄町、井原市、総社 市、赤磐市、呉市、福山市、防府市、下松市、光市、山陽小野田市、鳴門市、板野町、上 板町、高松市、丸亀市、観音寺市、さぬき市、三豊市、三木町、松山市、今治市、八幡浜市、

高知市、南国市、土佐市、香南市、田野町、飯塚市、筑紫野市、宮若市、嘉麻市、みやま 市、糸島市、那珂川市、宇美町、筑前町、広川町、川崎町、鳥栖市、多久市、武雄市、小 城市、嬉野市、吉野ヶ里町、基山町、有田町、白石町、長崎市、佐世保市、島原市、諫早市、 南島原市、川棚町、佐々町、宇土市、大津町、益城町、氷川町、大分市、日出町、高鍋町、 新富町、鹿児島市、枕崎市、南城市、今帰仁村

#### **整備面積 50% 未満(647 都市)**

札幌市、函館市、小樽市、旭川市、釧路市、帯広市、北見市、夕張市、岩見沢市、網走市、 留萌市、苫小牧市、稚内市、美唄市、芦別市、江別市、赤平市、紋別市、士別市、名寄市、 三笠市、根室市、千歳市、滝川市、歌志内市、深川市、富良野市、登別市、恵庭市、伊達市、 石狩市、北斗市、当別町、七飯町、鹿部町、森町、八雲町、江差町、上ノ国町、倶知安町、 岩内町、仁木町、余市町、南幌町、奈井江町、上砂川町、長沼町、栗山町、新十津川町、 鷹栖町、東神楽町、美瑛町、上富良野町、羽幌町、美幌町、斜里町、遠軽町、白老町、洞 爺湖町、浦河町、新ひだか町、音更町、清水町、芽室町、広尾町、幕別町、池田町、足寄 町、釧路町、弟子屈町、中標津町、青森市、弘前市、黒石市、五所川原市、十和田市、三 沢市、むつ市、つがる市、平川市、平内町、蓬田村、鰺ヶ沢町、西目屋村、大鰐町、中泊町、 野辺地町、七戸町、東北町、三戸町、五戸町、南部町、階上町、盛岡市、宮古市、大船渡 市、花巻市、北上市、久慈市、遠野市、一関市、陸前高田市、釜石市、二戸市、八幡平市、 奥州市、滝沢市、雫石町、岩手町、紫波町、金ケ崎町、大槌町、山田町、野田村、洋野町、 一戸町、石巻市、気仙沼市、白石市、角田市、登米市、栗原市、大崎市、蔵王町、村田町、 柴田町、丸森町、松島町、大和町、大郷町、大衡村、色麻町、加美町、涌谷町、女川町、 秋田市、能代市、横手市、大館市、男鹿市、湯沢市、鹿角市、由利本荘市、大仙市、北秋 田市、にかほ市、仙北市、小坂町、五城目町、井川町、大潟村、美郷町、羽後町、山形市、 米沢市、鶴岡市、酒田市、新庄市、寒河江市、上山市、村山市、長井市、東根市、尾花沢市、 南陽市、山辺町、西川町、大江町、大石田町、真室川町、高畠町、川西町、白鷹町、庄内町、 福島市、会津若松市、郡山市、いわき市、白河市、喜多方市、相馬市、二本松市、田村市、 伊達市、川俣町、大玉村、天栄村、北塩原村、磐梯町、猪苗代町、会津坂下町、会津美里町、 西郷村、棚倉町、石川町、広野町、楢葉町、大熊町、双葉町、浪江町、常陸太田市、高萩 市、北茨城市、常陸大宮市、城里町、大子町、佐野市、鹿沼市、日光市、那須塩原市、茂 木町、塩谷町、那須町、那珂川町、桐生市、沼田市、藤岡市、みどり市、下仁田町、甘楽 町、中之条町、長野原町、嬬恋村、草津町、東吾妻町、昭和村、みなかみ町、秩父市、飯 能市、横瀬町、皆野町、小鹿野町、東秩父村、檜原村、奥多摩町、山北町、清川村、長岡 市、三条市、柏崎市、新発田市、小千谷市、加茂市、十日町市、村上市、糸魚川市、妙高市、 五泉市、上越市、佐渡市、魚沼市、南魚沼市、胎内市、湯沢町、津南町、刈羽村、富山市、 魚津市、氷見市、黒部市、小矢部市、南砺市、上市町、立山町、朝日町、金沢市、七尾市、 小松市、輪島市、珠洲市、加賀市、白山市、津幡町、志賀町、宝達志水町、穴水町、能登町、 敦賀市、小浜市、大野市、勝山市、越前市、南越前町、越前町、美浜町、おおい町、甲府市、 富士吉田市、都留市、山梨市、大月市、韮崎市、南アルプス市、北杜市、甲斐市、上野原 市、甲州市、身延町、富士川町、西桂町、鳴沢村、富士河口湖町、長野市、松本市、上田市、 飯田市、諏訪市、須坂市、伊那市、駒ヶ根市、中野市、大町市、飯山市、茅野市、塩尻市、 佐久市、東御市、安曇野市、軽井沢町、御代田町、立科町、下諏訪町、富士見町、原村、

## **ご参考に**

辰野町、箕輪町、飯島町、南箕輪村、中川村、宮田村、松川町、高森町、喬木村、豊丘村、 池田町、松川村、坂城町、高山村、山ノ内町、木島平村、飯綱町、大垣市、高山市、関市、 中津川市、美濃市、瑞浪市、恵那市、山県市、飛騨市、本巣市、郡上市、下呂市、揖斐川町、 川辺町、八百津町、御嵩町、白川村、静岡市、浜松市、富士宮市、島田市、藤枝市、下田市、 河津町、南伊豆町、松崎町、西伊豆町、川根本町、森町、豊田市、新城市、津市、松阪市、 尾鷲市、亀山市、鳥羽市、熊野市、いなべ市、多気町、度会町、南伊勢町、紀北町、御浜町、 紀宝町、長浜市、甲賀市、高島市、多賀町、福知山市、舞鶴市、綾部市、宮津市、京丹後市、 南丹市、井手町、宇治田原町、和束町、南山城村、京丹波町、伊根町、与謝野町、洲本市、 相生市、豊岡市、赤穂市、丹波篠山市、養父市、丹波市、朝来市、宍粟市、多可町、市川 町、神河町、上郡町、五條市、宇陀市、山添村、吉野町、下市町、黒滝村、田辺市、新宮市、 紀の川市、紀美野町、かつらぎ町、九度山町、高野町、広川町、有田川町、日高町、中良町、 印南町、みなべ町、日高川町、白浜町、すさみ町、那智勝浦町、串本町、鳥取市、倉吉市、 岩美町、八頭町、三朝町、琴浦町、南部町、伯耆町、松江市、浜田市、出雲市、益田市、 大田市、安来市、江津市、雲南市、飯南町、美郷町、隠岐の島町、津山市、高梁市、新見市、 備前市、真庭市、美作市、和気町、鏡野町、奈義町、久米南町、美咲町、吉備中央町、竹原市、 三原市、尾道市、府中市、三次市、庄原市、大竹市、東広島市、廿日市市、安芸高田市、 江田島市、安芸太田町、北広島町、下関市、宇部市、山口市、萩市、岩国市、長門市、柳井市、 美祢市、周南市、周防大島町、平生町、阿南市、吉野川市、阿波市、美馬市、三好市、神山町、 那賀町、牟岐町、美波町、海陽町、つるぎ町、東みよし町、東かがわ市、土庄町、小豆島町、 綾川町、まんのう町、宇和島市、新居浜市、西条市、大洲市、伊予市、四国中央市、西予市、 東温市、上島町、久万高原町、砥部町、内子町、鬼北町、愛南町、室戸市、安芸市、須崎 市、宿毛市、土佐清水市、四万十市、香美市、奈半利町、安田町、北川村、芸西村、本山町、 土佐町、いの町、中土佐町、佐川町、越知町、四万十町、黒潮町、八女市、豊前市、うきは 市、朝倉市、篠栗町、久山町、香春町、添田町、赤村、みやこ町、上毛町、築上町、佐賀 市、唐津市、伊万里市、鹿島市、神埼市、玄海町、大村市、平戸市、松浦市、対馬市、五 島市、西海市、雲仙市、東彼杵町、新上五島町、八代市、人吉市、水俣市、山鹿市、菊池市、 上天草市、宇城市、阿蘇市、天草市、美里町、西原村、南阿蘇村、御船町、甲佐町、芦北 町、津奈木町、別府市、中津市、日田市、佐伯市、臼杵市、津久見市、竹田市、豊後高田市、 杵築市、宇佐市、豊後大野市、由布市、国東市、九重町、玖珠町、宮崎市、都城市、延岡 市、日南市、小林市、日向市、串間市、西都市、えびの市、三股町、高原町、国富町、綾町、 木城町、川南町、都農町、門川町、鹿屋市、阿久根市、出水市、指宿市、西之表市、垂水市、 薩摩川内市、日置市、曽於市、霧島市、いちき串木野市、南さつま市、志布志市、奄美市、 南九州市、伊佐市、姶良市、さつま町、湧水町、大崎町、錦江町、南大隅町、肝付町、石垣市、 名護市、宮古島市、恩納村、金武町

# 収録データベース

### <span id="page-88-0"></span>地図データについて

- • この地図の作成に当たっては、一般財団法人日本デジタル道路地図協会発行の全国デジタル道 路地図データベースを使用しました。©2017 一般財団法人日本デジタル道路地図協会(測 量法第 44 条に基づく成果使用承認)〔2020 年 3 月発行データ使用〕
- • この地図は、国土地理院長の承認を得て、同院の技術資料 H・1 ‐ No.3「日本測地系におけ る離島位置の補正量」を利用し作成したものである。(承認番号 国地企調第 180 号 平成 22 年 9 月 28 日)
- • このデータは、国土地理院の技術資料 C1-No.445「小笠原諸島西之島周辺の正射画像(平成 26 年 12 月 10 日撮影)」を利用して作成したものである。
- • この地図の作成に当たっては、国土地理院長の承認を得て、同院発行の 5 千分 1 国土基本図 を使用した。(承認番号 平 30 情使、第 256 号 ‐ 87 号)
- この地図の作成に当たっては、国土地理院長の承認を得て、同院発行の数値地図 ( 国土基本情 報 ) 電子国土基本図 ( 地図情報 )、数値地図 ( 国土基本情報 ) 電子国土基本図 ( 地名情報 ) 及び 基盤地図情報を使用した。(承認番号 令元情使、第 320 号 ‐ 87 号)
- 上記以外の本地図データの権利関係については、下記ページをご確認ください。 URL:https://www.incrementp.co.jp/aboutmap/2020\_2.pdf
- • 交差点名称、高速道路施設名称、方面看板、レーン情報等は、一部収録されていない場合や、 実際の表記と異なる場合があります。
- • 新規開通高速道路は 2020 年 3 月調査時点で 2020 年 10 月 1 日までに供用される新規道 路を収録の対象とする。但し、2020 年 10 月 2 日以降で供用され、かつ市場での影響が大 きいと考えられる新規道路については上記の限りでは無い。(収録対象は、道路形状と基本的 属性のみとなる)。路線名称未定の路線については、仮名称で対応しております。
- • 高速道路方面案内は 2020 年 3 月まで独自調査に基づき作成したものである。
- • 高速分岐イラストは 2020 年 4 月までの独自調査に基づき作成したものである。
- • 都市高速入口イラストは 2020 年 4 月までの独自調査に基づき作成したものである。
- • ETC イラストは 2020 年 4 月までの独自調査に基づき作成したものである。
- • 立体交差側道イラストは 2020 年 4 月までの独自調査に基づき作成したものである。

#### ■ **注意事項**

- • データベース作成時点の関連で、表示する地図が現状と異なることがありますのでご了承くだ さい。
- • いかなる形式においても著作権者に無断でこの地図の全部または一部を複製し、利用すること を固く禁じます。

## 交通規制データについて

本製品に使用している交通規制データは、2020 年 3 月現在のものです。本データが現場 の交通規制と違う場合は、現場の交通規制標識・表示等に従ってください。

#### ■ **注意事項**

この地図に使用している交通規制データは普通車両に適用されるもののみで、大型車両や 二輪車等の規制は含まれておりません。あらかじめご了承ください。

### 渋滞情報データ

• 本サービスで使用する VICS 交通情報は公益財団法人日本道路交通情報センターから提 供されるデータを利用して作成しています。また、道路交通情報データの作成には一般 財団法人道路交通情報通信システムセンターの技術が用いられています。

## その他情報提供元

• NTT タウンページ株式会社 (2020年3月現在のタウンページデータ)

#### ■ **注意事項**

収録データベースに誤字、脱字、位置ずれなどの表記上または内容上の誤りがあったとし ても弊社は補償するものではありません。

#### ■ **その他 © 記載**

• ©2020 INCREMENT P CORP.

# VICS 情報有料放送サービス契約約款

#### VICS情報有料放送サービス契約約款

#### 第1章 総 則

(約款の適用)

第1条 一般財団法人道路交通情報通信システムセンター(以下「当 センター」といいます。)は、放送法 (昭和25年法律第 132号)第147条の規定に基づき、このVICS情報<br>有料放送サービス契約約款 (以下「この約款」といいます。) を定め、これによりVICS情報有料放送サービスを提供 します。

(約款の変更)

第2条 当センターは、この約款を変更することがあります。この 場合には、サービスの提供条件は、変更後のVICS情報 有料放送サービス契約約款によります。

(用語の定義)

- 第3条 この約款においては、次の用語はそれぞれ次の意味で使用 します。
	- (1) VICSサービス
		- 当センターが自動車を利用中の加入者のために、FM 多重放送局から送信する、道路交通情報の有料放送 サービス
	- (2) VICSサービス契約
		- 当センターからVICSサービスの提供を受けるため の契約
	- (3) 加入者
	- …………<br>当センターとVICSサービス契約を締結した者 (4) VICSデスクランブラー FM多重放送局からのスクランブル化(攪乱)された
	- 電波を解読し、放送番組の視聴を可能とするための機 器

#### 第2章 サービスの種類等

- (VICSサービスの種類)
- 第4条 VICSサービスには、次の種類があります。
	- (1) 文字表示型サービス
	- 文字により道路交通情報を表示する形態のサービス (2) 簡易図形表示型サービス
		- 簡易図形により道路交通情報を表示する形態のサービ ス
	- (3) 地図重畳型サービス 車載機のもつデジタル道路地図上に情報を重畳表示す る形態のサービス
- (VICSサービスの提供時間)
- 第 5 条 当センターは、原則として一週間に概ね120時間以上の VICSサービスを提供します。

#### 第3章 契 約

- (契約の単位)
- 第 6 条 当センターは、 VICSデスクランブラー1台毎に1のV ICSサービス契約を締結します。
- (サービスの提供区域)
- 第 7 条 VICSサービスの提供区域は、当センターの電波の受信 可能な地域(全都道府県の区域で概ねNHK-FM放送を 受信することができる範囲内)とします。ただし、そのサー ビス提供区域であっても、電波の状況によりVICSサー ビスを利用することができない場合があります。

(契約の成立等)

- 第8条 VICSサービスは、VICS対応FM受信機(VICSデ スクランブラーが組み込まれたFM受信機)を購入したこ とにより、契約の申込み及び承諾がなされたものとみなし、 以後加入者は、継続的にサービスの提供を受けることがで きるものとします。
- (VICSサービスの種類の変更)
- 第9条 加入者は、VICSサービスの種類に対応したVICS対応 FM受信機を購入することにより、第4条に示すVICS サービスの種類の変更を行うことができます。
- (契約上の地位の譲渡又は承継)
- 第 10 条 加入者は、第三者に対し加入者としての権利の譲渡又は 地位の承継を行うことができます。
- (加入者が行う契約の解除)
- 第 11 条 当センターは、次の場合には加入者がVICSサービス契 約を解除したものとみなします。
	- 。<br>(1) 加入者がVICSデスクランブラーの使用を将来に わたって停止したとき
	- (2) 加入者の所有するVICSデスクランブラーの使用 が不可能となったとき
- (当センターが行う契約の解除)

第 12 条

- 1 当センターは、加入者が第16条の規定に反する行為を 行った場合には、VICSサービス契約を解除すること があります。また、第17条の規定に従って、本放送の 伝送方式の変更等が行われた場合には、VICSサービ ス契約は、解除されたものと見なされます。
- 2 第11条又は第12条の規定により、VICSサービス契 約が解除された場合であっても、当センターは、VIC Sサービスの視聴料金の払い戻しをいたしません。

#### 第4章 料 金

(料金の支払い義務)

第 13 条 加入者は、当センターが提供するVICSサービスの料金 として、契約単位ごとに加入時に別表に定める定額料金 の支払いを要します。 なお、料金は、加入者が受信機を購入する際に負担して いただいております。

#### 第5章 保 守

- (当センターの保守管理責任)
- 第 14 条 当センターは、当センターが提供するVICSサービスの 視聴品質を良好に保持するため、適切な保守管理に努め ます。ただし、加入者の設備に起因する視聴品質の劣化 に関してはこの限りではありません。

(利用の中止)

第 15 条

- 1 当センターは、放送設備の保守上又は工事上やむを得な いときは、VICSサービスの利用を中止することがあ ります。
- 2 当センターは、前項の規定によりVICSサービスの利 用を中止するときは、あらかじめそのことを加入者にお 知らせします。
	- ただし、緊急やむを得ない場合は、この限りではありま せん。

#### 第6章 雑 則

(利用に係る加入者の義務)

- 第 16 条 加入者は、当センターが提供するVICSサービスの放送 を再送信又は再配分することはできません。
- (免責)

第 17 条

- 1 当センターは、天災、事変、気象などの視聴障害による 放送休止、その他当センターの責めに帰すことのできな ーー・・・・・・・・・・・・・・・・・・・・・・・・・・・。<br>い事由によりVICSサービスの視聴が不可能ないし困 難となった場合には一切の責任を負いません。 また、利用者は、道路形状が変更した場合等、合理的な 。<br>事情がある場合には、VICSサービスが一部表示され ない場合があることを了承するものとしま す。 但し、当センターは、当該変更においても、変更後 3 年間、 当該変更に対応していない旧デジタル道路地図上でも、 VICSサービスが可能な限度で適切に表示されるよう に、合理的な努力を傾注するものとします。
- 2 VICSサービスは、FM放送の電波に多重して提供され ていますので、本放送の伝送方式の変更等が行われた場 合には、加入者が当初に購入された受信機によるVIC Sサービスの利用ができなくなります。当センターは、 やむを得ない事情があると認める場合には、3年以上の 期間を持って、VICSサービスの「お知らせ」画面等 により、加入者に周知のうえ、本放送の伝送方式の変更 を行うことがあります。
- [ 別表 ] 視聴料金 300 円(税抜き) ただし、車載機購入価格に含まれております。

# <span id="page-91-0"></span>ソフトウェアライセンスについて

本機のナビゲーション機能で使用しているソフトウェアライセンス情報を表示することがで きます。

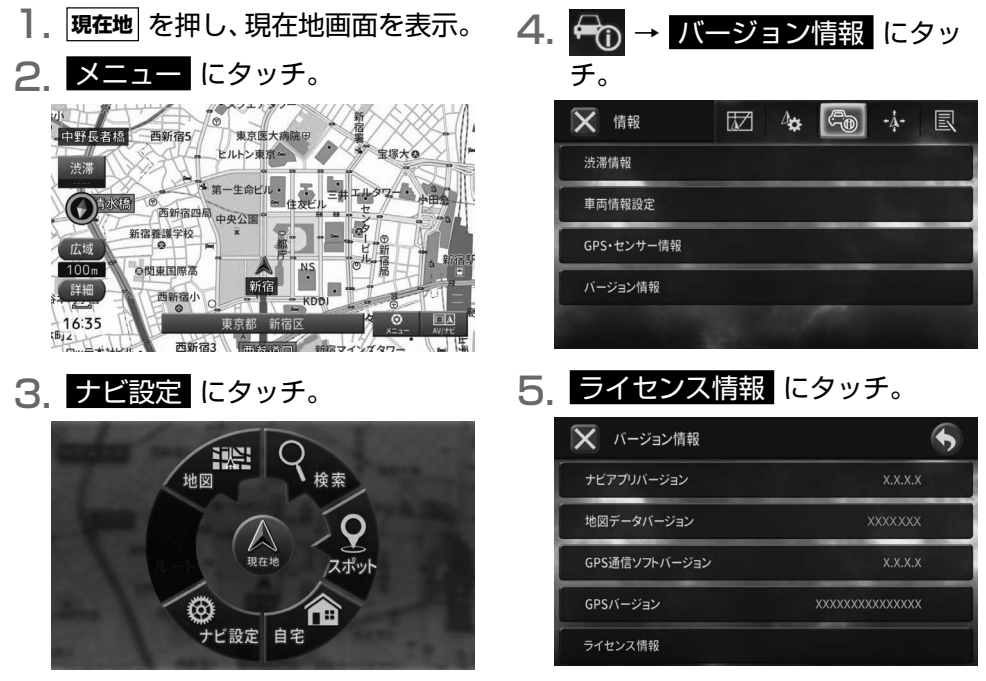

• ライセンス情報画面を表示します。

# お問い合わせに関するお知らせ

商品のアフターサービスに関するお問い合わせは、お買い上げの販売店までお願い致しま す。

# **ご参考に**

# 凡例

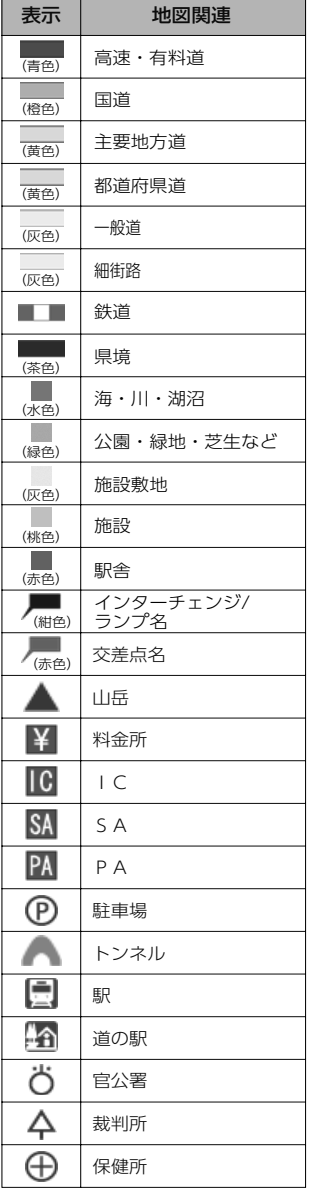

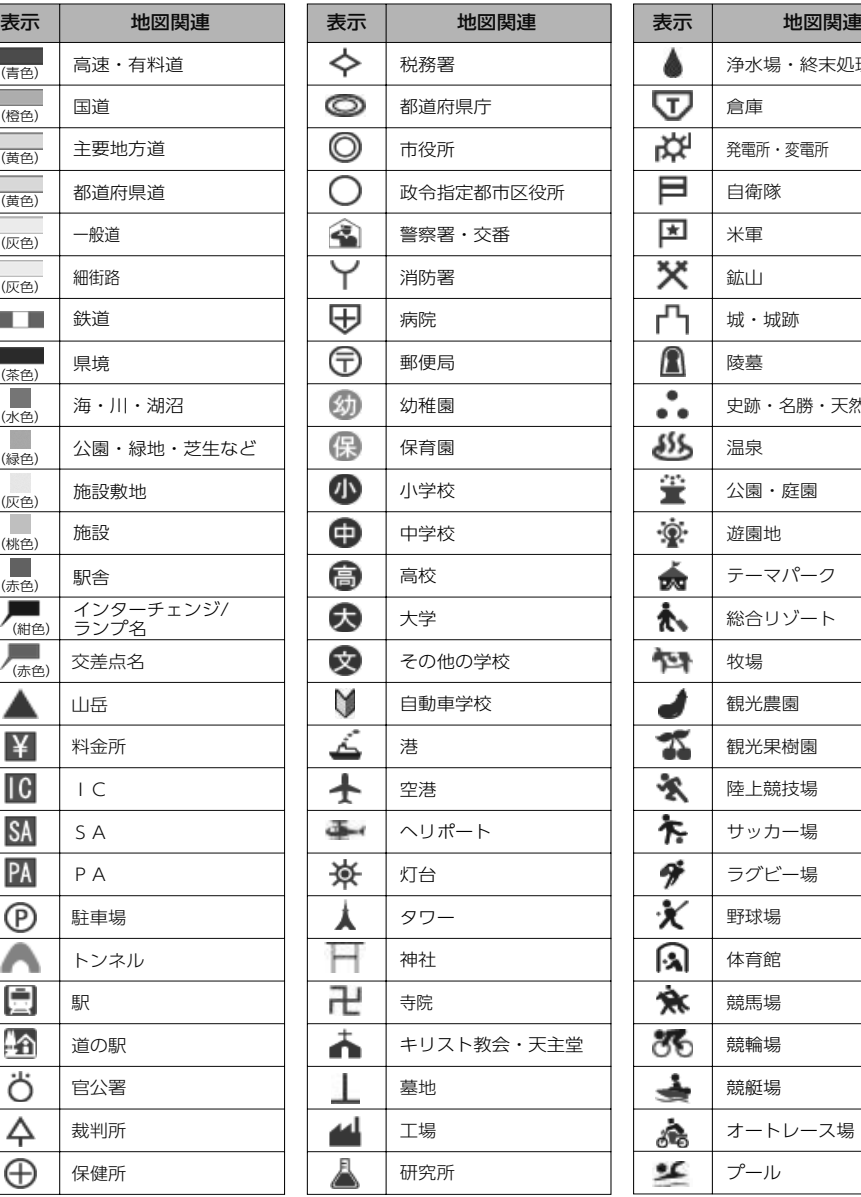

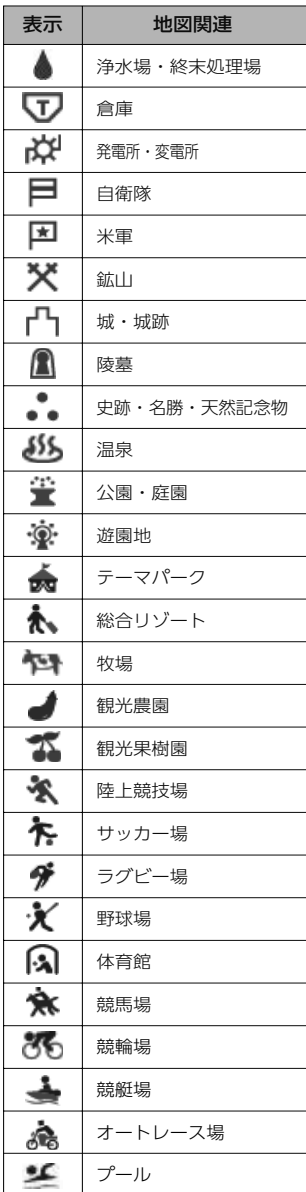

# **ご参考に**

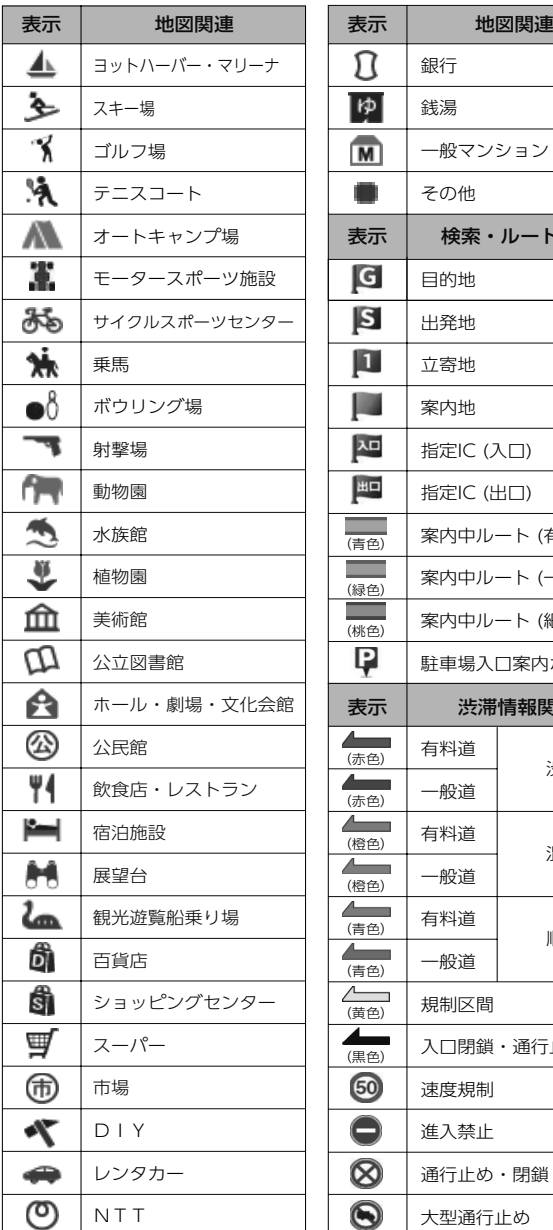

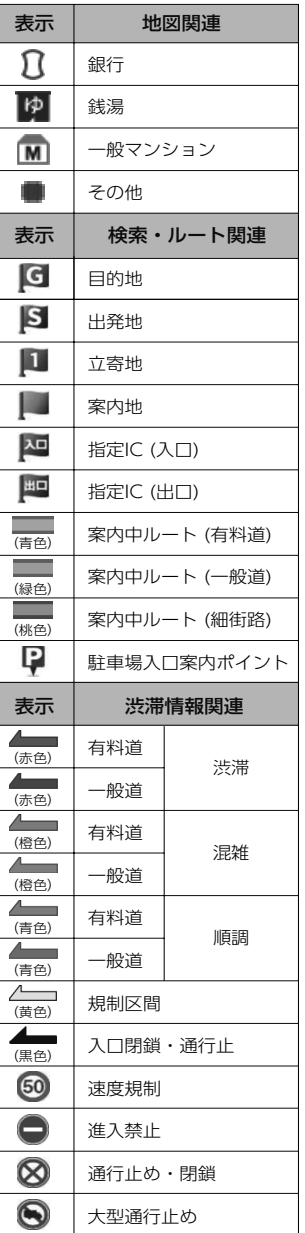

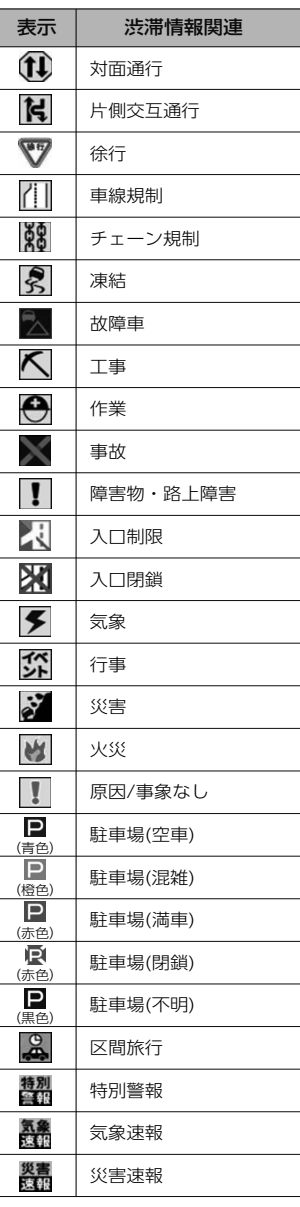

●表示するマークの位置は実際と異なることがあります。また、複数の施設を代表して 1 つのマークで表示することがあります。<br>●地図のスケールによって表示されない場合があります。

# 索引

# 索引

# 五十音順

# $\overline{J}$

# 案内表示

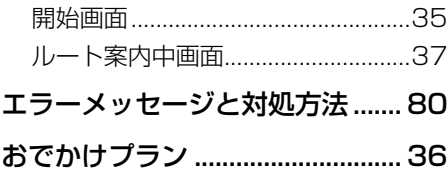

# カ

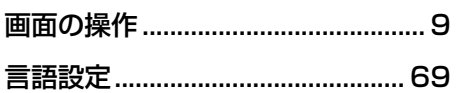

# サ

### 自車位置

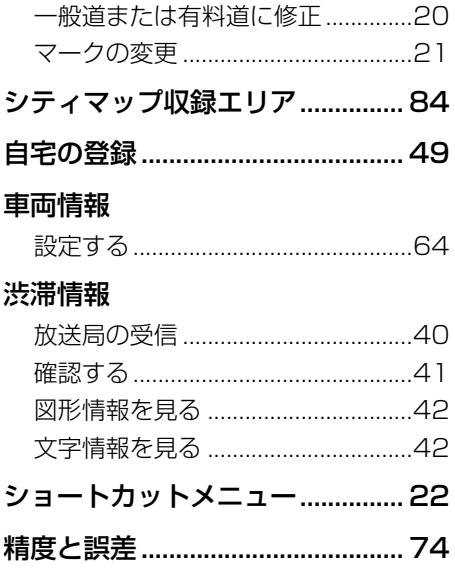

# ソフトウェア

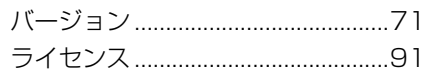

# 夕

## 地図

# データ

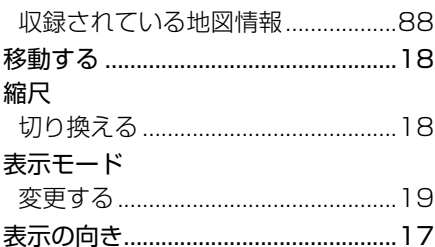

# 地図の呼び出し方法

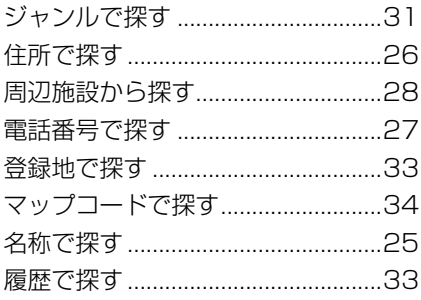

# 地点

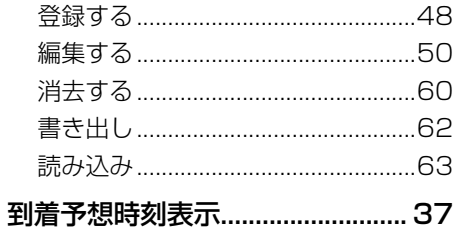

# ナ

# ナビ設定

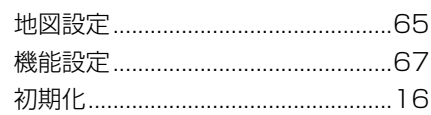

# $\overline{J}$

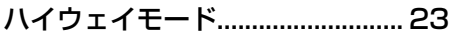

## 場所

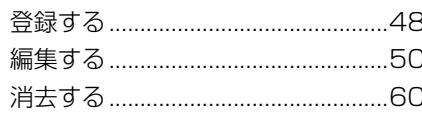

# バージョン

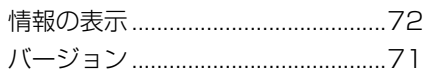

# $\overline{\mathbf{v}}$

## 目的地設定

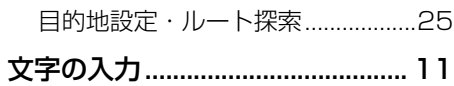

# $\overline{z}$

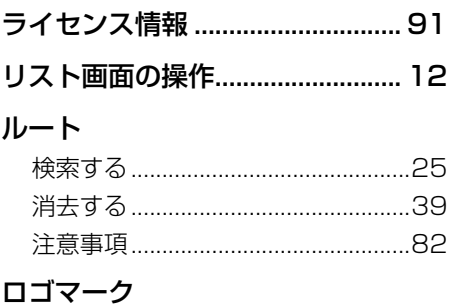

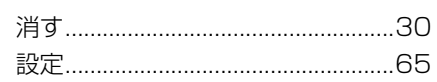

# アルファベット G **GPS**  $\overline{\mathsf{N}}$ NAVI メニュー ...................................14  $\overline{V}$

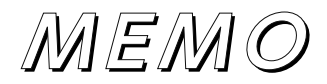

商品のアフターサービスに関するお問い合わせは、

お買い求めの販売店または株式会社デンソーテン「お客様相談窓口」までお願い致します。

# 株式会社デンソーテン「お客様相談窓口」

#### 通話料 0120-022210

無料 携帯電話・PHS からもご利用になれます。

受付時間 午前 9:30 ~午後 5:30(土・日・祝日・弊社休業日を除く)

# **お客様サポートサービスのご案内**

製品情報や各種適合情報をご確認いただけます。

https://www.denso-ten.com/jp/eclipse/support/

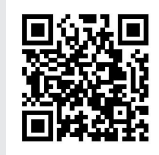

# **取扱説明書(PDF 版)のご案内**

取扱説明書はホームページからもご確認いただけます。

**■ 取扱説明書(PDF 版)** 本書を PDF 形式で閲覧・ダウンロードすることができます。

https://www.denso-ten.com/jp/eclipse/support/manual/

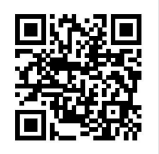

# 株式会社 デンソーソリューション

〒 150-0046 東京都渋谷区松濤 2-15-13